### 版權及保證注意事項

本手冊受到國際版權法律的保護,本公司(陞技電腦股份有限公司)將保留所有權利,未經本公司 書面同意,不得擅自複製、傳送、改編本手冊的內容。未經授權而使用本手冊之相關資料,會導致 民事訴訟或刑事處分。

本公司若對使用手冊內容進行修改,恕不另行通知使用者。內容如有謬誤,懇請見諒,本公司恕不 負責。

本公司恕不對手冊品質、精確性及適用性進行保證。因本手冊內容謬誤所引起的損害,無論是直接 或間接損失,無論是單一或連續事件,本公司將不負任何責任,且不提供補償。

本手冊內容所出現的所有商標及產品名稱,其版權均爲該合法註冊公司所有。 手冊內容將會因需要而更新,您可隨時至我們的網站下載最新版本的使用手冊,我們的網址為: http://www.abit.com.tw/

如果是因為您設定及使用不當而造成主機板損壞或是功能失常的話,我們將不提供任何保證服務。

# AT7/AT7E 主機板使用手冊

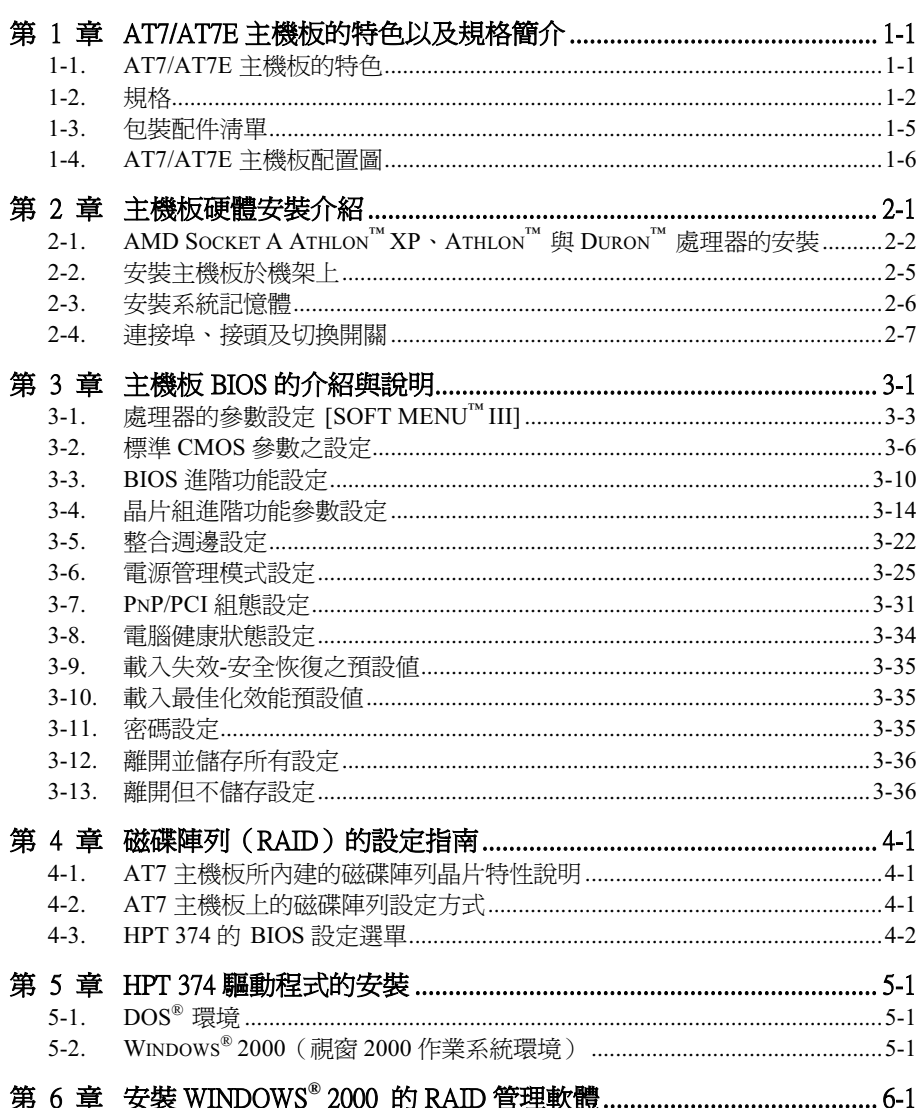

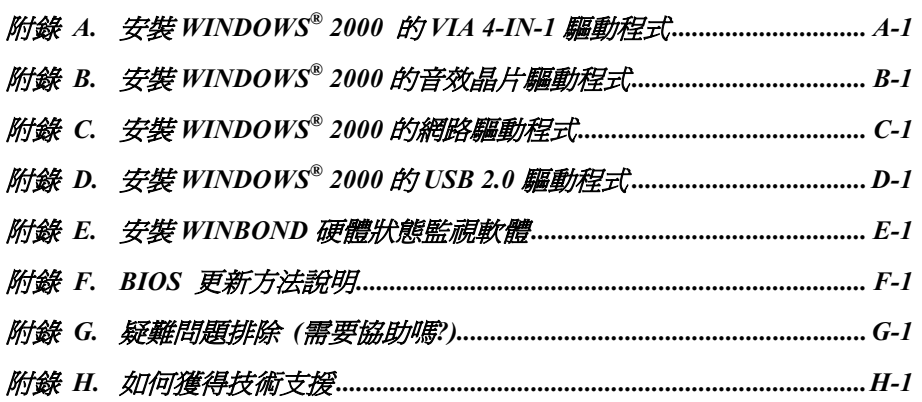

## 第 1 章 AT7/AT7E 主機板的特色以及規格簡介

### 1-1. AT7/AT7E 主機板的特色

本主機板係專為 AMD Socket A Athlon™ XP、Athlon™與 Duron™處理器設計, 支援 AMD Socket-A 架構、支援最高至 3 GB 的記憶體(Unbuffered)或是支援最高至 3.5 GB 的記憶體(Registered)、 具備 Super I/O、USB 2.0、IEEE 1394 (只有 AT7 才提供此項功能)以及綠色環保個人電腦(Green  $PC$ )的功能。

AT7/AT7E 使用 VIA KT333 以及 VT8233A 的晶片組,可將記憶體模組的使用由 PC 100/PC 133 的 SDRAM 記憶體模組,提昇至支援 PC 1600/PC 2100/PC 2700 的 DDR SDRAM 記憶體模組,因此可 以讓系統與記憶體匯流排的速度從早先的 100 MHz 提昇為 166 MHz。它的 200 MHz/266 MHz/333 MHz 記憶體介面廣泛㆞支援目前市面㆖各種廠牌的 PC 1600/PC 2100/PC 2700 的 DDR SDRAM 記 憶體模組。

VIA KT333 是一個「**系統匯流排控制器晶片」,**或是您可稱它為「**北橋晶片」。**它具有高速的系 統元件以提昇系統整體的性能,並且包含有與處理器相互溝通的系統界面。KT333 系統控制器晶 片主要的功能則包括了:266 MHz 的 Athlon 處理器系統匯流排、333 MHz 的 DDR 計憶體子系統 (Subsystem)、AGP 4X/2X/1X 模式圖形界面(AGP 2.0 規範相容),以及 33 MHz/32-bit 的 PCI 匯流排界面(PCI 2.2 規範相容)並包含了仲裁器(Arbiter)。

DDR SDRAM 是新一代記憶體模組的標準,它可以提供最高的資料傳輸頻寬,並對資料傳輸延遲 方面提供了最大的改進。此特點同時可以改善系統的整體效能,特別是在多媒體環境的應用㆖更為 顯著。

AT7/AT7E 內建 Ultra DMA 133 的功能,能夠提供非常快速的硬碟傳輸速率,得以增進系統的整體 效能。Ultra DMA 133 是 IDE 裝置的最新標準,它增強了目前 Ultra DMA 66 技術之性能和資料之 ㆒致性。這個新的高速界面其傳輸速度是 Ultra DMA 66 速度的兩倍,可達 133 Mbytes/sec。它可使 用現行的 PCI 區域匯流排環境來達成最大的性能提升。另外;您可連接㆕台 Ultra DMA 66、Ultra DMA 100 或是 Ultra DMA 133 的 IDE 裝置,讓您可以更有彈性的來構建您的電腦系統。

AT7 的主機板則內建有 HighPoint HPT 374 晶片組,能夠提供對 Ultra DMA 133 規格的支援能力。 它提供四個 IDE 通道 (IDE3、IDE4、IDE5 以及 IDE6), 並都支援 Ultra DMA 133 的規格,可允 許額外的八部 IDE 裝置存在於您的電腦系統當中。這意謂著您的電腦總共可連接多達十二部的 IDE 裝置 (IDE1 至 IDE6),可以允許您擁有最大的擴充彈性,以滿足您電腦對未來的硬體需求和攜 充彈性。您尚可使用此晶片組所提供的 IDE RAID 功能來建立 IDE 磁碟機陣列,它支援 RAID 0、 RAID 1 和 RAID 0+1 功能,可使您以最低廉的花費, 來為您重要的資料做好最佳的保障, 亦同時 兼顧了安全性及機密性。 (只有 AT7 才提供此項功能)

AT7/AT7E 提供使用者極大的彈性來建立 AMD Socket A Athlon™ XP、Athlon™和 Duron™等級的電 腦系統,它提供了 133 MHz/133 MHz 的處理器與記憶體匯流排之組合的選擇。AT7/AT7E 也內建 了主機板硬體監視功能 (詳細內容請參考附錄 E), 它能夠監視並保護您的電腦, 以確保硬體是在 安全的作業環境㆘工作。

#### MAX 主機板系列的一部份

AT7/AT7E 是 MAX 系列的主機板產品之㆒,它提供了極為先進的功能以及非凡的價值。為了此超 越傳統的功能, 陞技電腦的 MAX 系列產品空出了系統資源, 以提供使用者更爲完全且高效能的運 算平台。此外;它藉由 USB 以及 Firewire 的連接埠來擴充了對外部裝置的聯結性, 以提供使用者 ㆒個簡單的方式來連接今日最熱門的音效以及影像週邊。其內建的 10/100 LAN 裝置則提供使用者 高速網路了聯結能力,同時內建六聲道的音效裝置,以傳遞給使用者豐盛的多媒體響宴。高度地整 合最新的科技, 陞技電腦的 MAX 系列陪伴使用者迎向未來, 提供更長使用壽命週期以及使用彈性 的電腦系統給您。

### 1-2. 規格

#### 1. 處理器

- ! 支援 AMD Athlon™ XP 1500+ ~ 2200+ 或是未來以 200 MHz/266 MHz 為基礎的 Socket A 處理 器(100 MHz/133 MHz Double Data Rate)
- 支援 AMD Athlon™ 700 MHz~1.4 GHz 或是未來以 200 MHz/266 MHz 為基礎的 Socket A 處理 器(100 MHz/133 MHz Double Data Rate)
- 支援 AMD Duron™ 600 MHz ~ 1.2 GHz或是未來以200 MHz為基礎的 Socket A處理器(100 MHz Double Data Rate)
- 支援 200 MHz 的 Alpha EV6 匯流排,以供 AMD Athlon™ XP、Athlon™和 Duron™處理器使用

### 2. 晶片組 (VIA KT333 以及 VT8233A):

- 支援 Ultra DMA 33、Ultra DMA 66、Ultra DMA 100 與 Ultra DMA 133 的 IDE 協定
- 支援進階組態與電源管理介面(Advanced Configuration and Power Management Interface, ACPI)
- 圖形加速連接埠支援 AGP 2 倍速(3.3V)與 4 倍速(1.5V)模式(Sideband)的顯示卡
- 支援 200 MHz/266 MHz/333 MHz (100 MHz/133 MHz/166 MHz Double Data Rate) 速度之記憶 體匯流排設定

#### 3. Ultra DMA 133/RAID(只有 AT7 才提供此項功能)

- 採用 HighPoint HPT 374 控制器
- 支援 Ultra DMA 133 MB/sec 的資料傳輸率
- 支援 RAID 0 (剝去模式提昇叢發效能)模式
- 支援 RAID 1 (鏡像模式增進資料安全)模式
- 支援 RAID 0 + 1 (剝去與鏡像) 模式

#### 4. 記憶體(系統記憶體)

- 使用四條 184 接腳的 DIMM 插槽,可支援 PC 1600、PC 2100 以及 PC 2700 的 DDR SDR AM 記 憶體模組
- 對於 PC 1600/PC 2100 的 Unbuffered DDR/SDRAM 記憶體模組,它可以支援六個記憶體模組區 塊(Bank),最高可達 3 GB 的記憶體容量。對於 PC 2700 的 Unbuffered DDR/SDRAM 記憶體 模組,它可以支援㆕個記憶體模組區塊(Bank),最高可達 2 GB 的記憶體容量。(64, 128, 256, 512 MB 以及 1 GB 的 DDR SDRAM 記憶體模組)
- 對於 PC 1600/PC 2100 的 Registered DDR/SDRAM 記憶體模組, 它可以支援八個記憶體模組區 塊(Bank),最高可達 3.5 GB 的記憶體容量。對於 PC 2700 的 Registered DDR/SDRAM 記憶 體模組,它可以支援六個記憶體模組區塊(Bank),最高可達 3 GB 的記憶體容量。 (64, 128, 256, 512 MB 以及 1 GB 的 DDR SDRAM 記憶體模組)

#### 5. 系統 BIOS

- ! SOFT MENU™ III 能輕鬆設定處理器的各項參數
- Award 隨插即用 (Plug and Play) BIOS, 支援先進電源管理與 DMI (Desktop Management Interface,電腦桌面管理界面)
- 支援 ACPI (Advanced Configuration Power Interface, 淮階組熊雷力界面)
- ! AWARD BIOS 的寫入保護防毒功能

#### 6. 音效功能

- 採用 Realtek ALC650 (AC-Link)晶片
- 支援六聲道的 DAC,可提供 AC3 5.1 用涂使用
- 專業的數位音效界面,支援 24 位元的 SPDIF 輸出功能

#### 7. 網路功能

- 內建 Realtek 8100B 單晶片 Ethernet 控制界面
- 傳輸速率為 10/100 Mb
- 產品內含友善的使用者驅動程式

#### 8. ABIT Media XP(選購配備)

- 支援多種記憶卡界面(例如:MS、SD、CF 以及 MicroDrive 等)
- 支援 LPC (Low Pin Count) 匯流排
- 支援 SONY MS (Memory Stick)記憶卡界面/SD (Secure Digital)記憶卡界面
- 支援 CF (Compact Flash) ROM 界面 (可支援 Type I 以及 Type II 界面)

#### 9. 其它的 I/O 功能

- 兩個通道的 IDE 主匯流排連接埠 (IDE1 及 IDE2 ) ,可支援高達四個 Ultra DMA 33/66/100/133 規格的裝置
- 四個通道的 IDE 主匯流排連接埠(IDE3、IDE4、IDE5 以及 IDE6),可支援高達八個 Ultra DMA 33/66/100/133 (RAID 0/1/0+1) 規格的硬碟機裝置 (只有 AT7 才提供此項功能)
- 一個軟式磁碟機連接埠 (支援最大至 2.88MB 容量)
- 四個 USB 1.1 連接埠(主機板上文字標示為 USB1 以及 USB2 的連接器位置)
- 一個 USB 1.1 連接頭(主機板上文字標示為 USB3),可提供兩個額外的 USB 1.1 通道
- 內建 VIA VT6202 晶片,可提供兩個 USB 2.0 的連接埠 ( 主機板上文字標示為 U30 的連接器位 置)
- 內建 VIA VT6202 晶片,可提供一個 USB 2.0 的連接頭 (主機板上文字標示為 USB4 的連接頭 位置),可提供兩個額外的 USB 2.0 通道
- 兩個 IEEE 1394 連接頭 (只有 AT7 才提供此項功能)
- 一個 S/PDIF-Out 連接器 (OPT1)
- 一個 10/100 Mb 的乙太網路連接埠接頭 (它位於 U30 的連接器上面)
- ! 兩組供音效信號連接使用的連接器(包括麥克風輸入接頭、Line-In 接頭、前置右聲道+左聲道 接頭、後置右聲道+左聲道接頭,以及中央聲道+超低音接頭)

### 10. 其它

- ATX 主機板規格
- 一個 AGP 插槽、三個 PCI 插槽
- ! 內建網路喚醒連接頭
- 內建數據機喚醒連接頭
- 內建一組 SM-Bus 連接頭
- 內建一組 IEEE 1394 連接頭 (只有 AT7 才提供此項功能)
- 一組 CD 聲音訊號輸入連接頭
- 一組聲音輔助輸入 (AUX)訊號連接頭
- 一組陞技電腦 Media XP 裝置連接頭,可將類比和數位訊號連接到機殼的前面板上,方便使用 者連接外部的裝置(陞技電腦 Media XP 裝置需要另購)
- 硬體監控:包括風扇轉速、雷壓、處理器及系統環境溫度。
- 尺寸:305 \* 245 mm
- # 支援網路與數據機喚醒功能,但是您的 ATX 電源供應器的 5V 待機電源必須能提供至少 720 mA 的電流容量,否則這項功能可能無法正常運作。
- # HPT 374 IDE 控制器是設計來支援高速與高效能的高容量儲存裝置。因此我們建議您不要將 使用 ATA/ATAPI 介面的非磁碟裝置,如光碟機,連接至 HPT 374 IDE 控制器 (IDE3 與 IDE4)。(只有 AT7 才提供此項功能)
- # 本主機板支援業界標準的規格速度,如:66 MHz、100 MHz 以及 133 MHz 等時脈。但是基 於 PCI 匯流排、晶片組以及處理器規格上的限制,我們不對超出這些元件規格以外的運作頻 率提供使用者保證。
- # Ultra DMA 100 和 Ultra DMA 133 裝置的連接纜線與 Ultra DMA 66 裝置所使用的連接纜線相 同。
- # 本手冊的內容與規格可能變更而不另行通知。

注意

所有的廠牌名稱與註冊商標皆屬於個別擁有者的財產。

### 1-3. 包裝配件清單

請檢查您的包裝內容是否完整。若您發現任何損壞或遺漏,請連絡您的零售商或經銷商。

- 一片 ABIT AT7 或是 AT7E 的主機板
- 三條 80 線/40 針的排線,供主/副 Ultra DMA 133、Ultra DMA 100、Ultra DMA 66 或 Ultra DMA 33 的 IDE 裝置使用
- 一條排線供 3.5"軟式磁碟機使用
- 一張光碟片(包含所有需要的驅動程式及工具程式)
- $\Box$  一組 USB 纜線(符合 USB 1.1 規範的規格)
- $\blacksquare$  一袋 DIY 零件包
- 一本主機板使用手冊
- ☑ 一張存有 HPT 374 驅動程式的磁碟片 (只有 AT7 才提供此項功能)
- $\blacksquare$  一片 I/O 遮蔽鐵片

### 1-4. AT7/AT7E 主機板配置圖

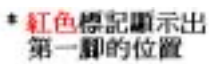

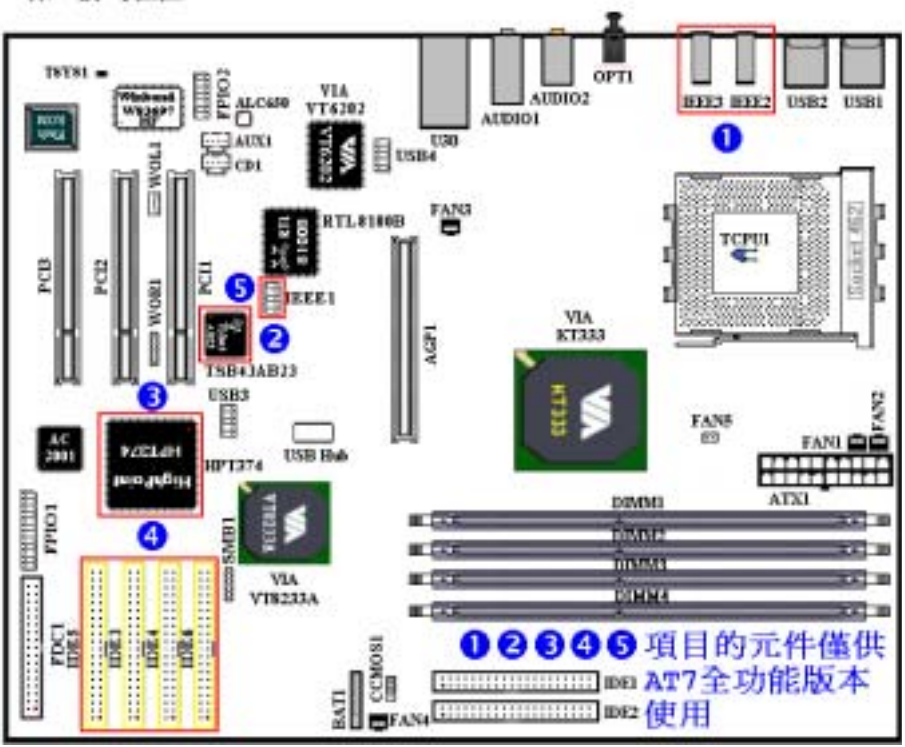

圖 1-1. AT7/AT7E 主機板重要元件位置圖

### 第 2 章 主機板硬體安裝介紹

AT7/AT7E 主機板不僅提供了㆒般個㆟電腦所有必需的標準配備,面對未來升級之需要,在設計時 也保留了許多的彈性。本章將針對所有之標準配備逐一進行介紹,同時也將盡可能地詳細說明其可 能之升級能力。此主機板可以支援目前市面㆖所有 AMD Socket A Athlon™ XP、Athlon™ 和 Duron™ 處理器。(細節請參閱第㆒章之規格)

本章之編排方式乃依功能別逐一作介紹, 共區分成下列幾個主題:

- 2-1. AMD Socket A Athlon™ XP、Athlon™ 和 Duron™ 處理器之安裝
- 2-2. 安裝主機板到機殼(Chassis)之上, 如果您已經熟悉此部份,則可跳過此節
- 2-3. 安裝系統主記憶體
- 2-4. 連接器、連接頭以及開關之使用說明

### 8%%% 安裝前注意事項 &&&&

在您開始安裝主機板之前,請您務必先關閉電源供應器的電源(包括+5V 待機電源)或拔出與電 源供應器相關的連接器接頭和電源線。意即只要您變更主機板上任何硬體設定,您就必須關閉所有 相關之電源,以避免您的設備受損。

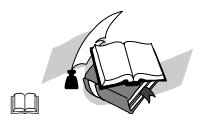

#### 輕輕鬆鬆的閱讀

請按照我們的指引,一步一步的動手做。我們的目標是希望能引導一個電腦初學者能自己動手組裝 您心愛的電腦,我們相信要達到這個目標的第㆒步就是使用㆒般的語言,讓您能免除可能的障礙。

#### 圖形及照片

本章節包括許多彩色繪製的圖形和照片,我們建議您使用存放在 CD-ROM 裏面的 PDF 手冊檔案來 閱讀,因為彩色的圖形和照片可以增進圖形的品質和清晰度,甚至閱讀的樂趣。至於下載版本的使 用手冊,則因爲檔案如果大於 3 MB 將會變得難以順利下載。所以我們會犧牲掉圖形和相片的解析 度,以大幅縮減檔案的大小,以利於使用者自我們的網站上下載使用手冊。但是當您將下載手冊的 其圖形和相片放大觀看時,將會發現其會模糊或是不清晰,這是正常的現象,特此說明。

## 2-1. AMD Socket A Athlon™ XP、Athlon™ 與 Duron™ 處理器的 安裝

#### 注意

- 安裝散熱器與散熱風扇是必須的,那樣可以讓您的處理器適當地散熱。未安裝這些散熱裝置 可能導致處理器過熱並且會損壞您的處理器。
- ! AMD Socket A 處理器在運作時會產生大量的熱量,所以您需要使用專門為 AMD Socket A 處 理器設計的大型散熱風扇。否則,可能導致過熱且會損壞您的處理器。例如使用 1 GHz 的 Athlon 處理器,就必須搭配涌渦 AMD 認證的 1 GHz 風扇。
- 處理器風扇未裝置妥當並且風扇電源線尙未連接妥當之前,請不要把 ATX 電源供應器的電 源纜線接到主機板㆖。如此將可避免㆒些潛在損壞處理器的可能性。
- 關於詳盡的處理器安裝說明,請參考盒裝處理器的安裝說明或其它附加的文件。

AMD Socket A Athlon™ XP、Athlon™與 Duron™處理器的安裝像以前 Socket 7 Pentium®處理器一樣 地簡單。由於它使用"Socket A" ZIF (Zero Insertion Force,零插入力)腳座,讓您輕易將處理器牢 牢固定在定位。圖 2-1 告訴您 Socket A 的外觀,以及如何打開固定桿。它的針腳數較 Socket 7 為多, 因此 Pentium 級處理器無法插進 Socket A。

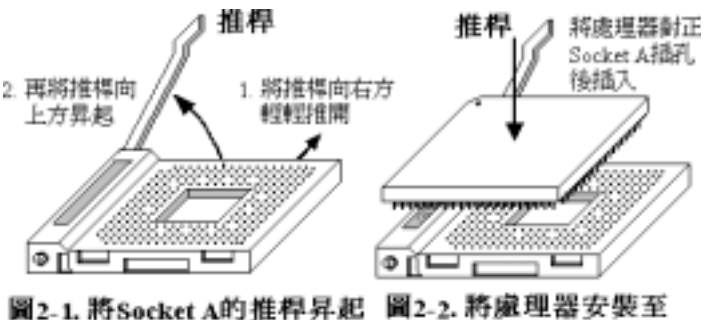

Socket A插座上

當您拉起固定桿時,必須鬆開腳座鎖。請將固定桿拉起到底,準備插入處理器。之後,您需要將處 理器的針腳 1 與腳座的針腳 1 對齊。若置入的方向不對,將無法輕易地插入處理器,且處理器的針 腳將無法完全進入腳座。如果發現這種現象,請改變方向,直到它能輕易且完全插入 Socket A。見 圖 2-2。同時您必須檢視處理器溫度偵測熱敏電阻的高度(如果有的話),然後再小心的將 AMD Athlon (或是 Duron)處理器依前述的方法正確地安裝到 Socket A 腳座上去,並以推桿固定住處理 器,然後再次地檢視處理器的邊緣和腳座的邊緣是否平齊,且沒有一高一低的情形。

當您完全以上動作,將固定桿壓回原來的位置,應感覺固定桿鎖定 Socket A。此時,您就完成處理 器的安裝。

#### 安裝散熱裝置時必需注意的事項

因為處理器運作時會產生大量的熱量,所以必須安裝 AMD 認可的散熱裝置方可安全無虞的使處理 器工作在正常的溫度範圍之內。因為散熱片很大也很重,所以固定它的彈片彈力也相當的大,您在 安裝時務必小心,以免刮傷主機板附近的線路、使處理器插座損壞或是使處理器的晶片(Die)破 裂。

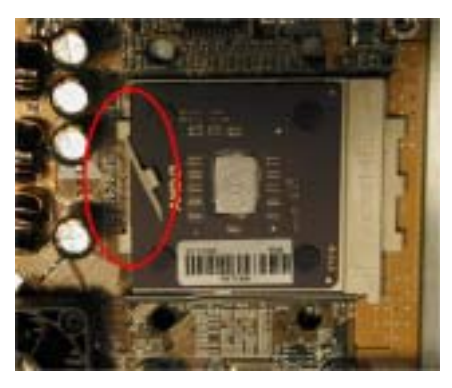

安裝處理器的散熱裝置務必請依照㆘面所述的順 序來安裝,反方向的安裝就有可能造成左圖的情 況。因為 Socket A 其中一側的機卡榫機構並沒有 另一側來的結實,所以請依照我們建議的順序來做 散熱裝置的安裝會比較安全。

#### 注意

因為考量機箱機構的問題,請不要在主機板鎖 在機箱的狀況㆘拆裝散熱裝置,以免造成㆒些 不必要的裝置損壞情形發生。請先將主機板自 機勢中拆出後,再淮行必要的散熱裝置拆裝動 作。

安裝散熱裝置的正確步驟:

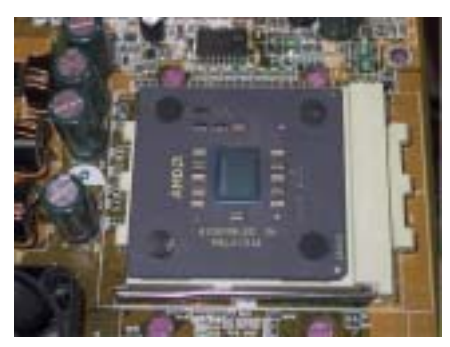

首先;先將處理器安裝到處理器插槽。

接著請將散熱裝置的底部(與處理器晶片接觸的部 份)表面異物清除,並在處理器晶片上抹上一層薄 薄的散熱膏。

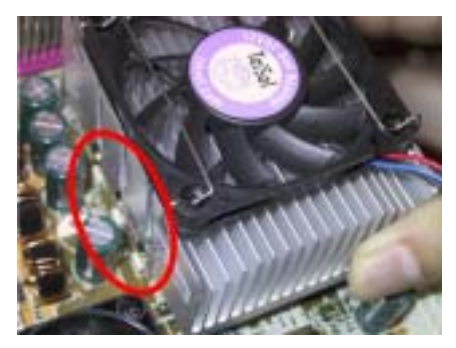

接著將散熱裝置左邊的鐵片卡榫置入處理器插槽 左側的卡榫,請確認卡榫已經確實的咬合住,如左 圖所示。

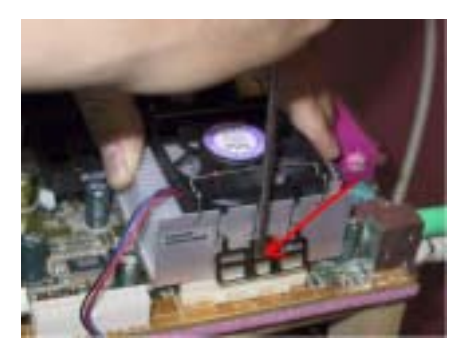

接著使用一字起子插入右側彈片中央處的凹槽,並 將彈片朝下用力施壓,以便將散熱裝置右側的彈片 卡榫崁入處理器插槽的右側卡榫之上,如左圖所

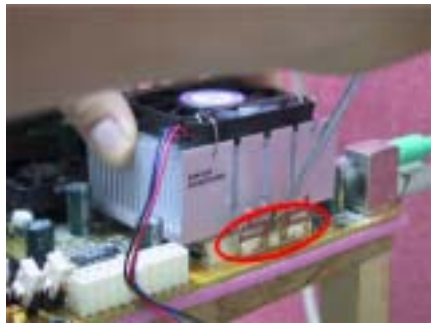

示。<br><br><br>如左圖所示,您已經完成了散熱裝置的安裝。

接著請您用手輕微的搖晃㆒㆘整個散熱裝置,確認 散熱裝置底部右側的溝槽和 Socket 462 腳座的凸 起機構部份沒有碰觸到,否則散熱裝置和處理器的 晶片之間會有㆒邊懸空而導致無法散熱。

記得要將散熱裝置的風扇插頭接到主機板上標示 為處理器風扇的接頭十去。

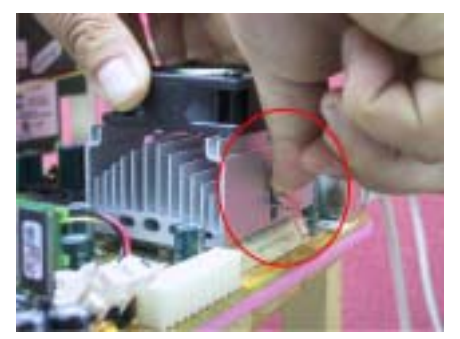

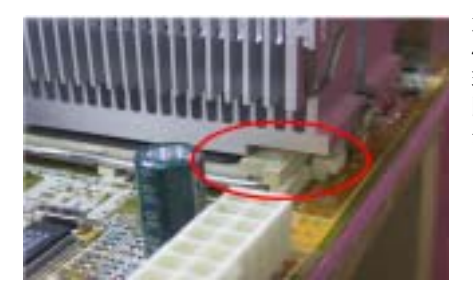

此時您便可將主機板鎖回機箱上面。

#### 以上的步驟都確認無誤之後,才可以將 ATX 雷源 纜線連接到主機板㆖。

如果您的散熱裝置彈片設計與前面圖示的方式不 同時,請依散熱裝置的說明書來安裝散熱裝置到處 理器插槽上。左圖示範了另一種型式散熱裝置的安 裝方式,安裝的順序依然為由左側至右側。

我們強烈地建議您購買具有三個卡榫固定方式的 散熱裝置,因為如此您可以得到最穩固的固定及可 以避免在安裝/拆卸散熱裝置時不慎損壞處理器腳 座卡榫。

左圖顯示出散熱裝置底部右側的溝槽和 Socket 462 腳座的凸起機構部份碰觸到的情況,這時候處 理器的晶片已經沒有與散熱裝置接觸,這將浩成一 開機處理器就會燒毀的狀況。這㆒點您務必要特別 去注意檢查㆒㆘。

### 2-2. 安裝主機板於機架上

大多數電腦機箱的底座上都會有多個固定孔孔位,可使主機板確實固定並且不會短路。

共有兩種方式可將主機板固定至機箱的基座上:

- 使用銅柱
- 或使用塑膠卡榫

請參考圖 2-3,它將幾種不同型式的銅柱及塑膠卡榫的樣式顯示出來。或許不同的機箱所附的銅柱 及塑膠卡榫的樣式會有些差異,但大致㆖差異不會很大。

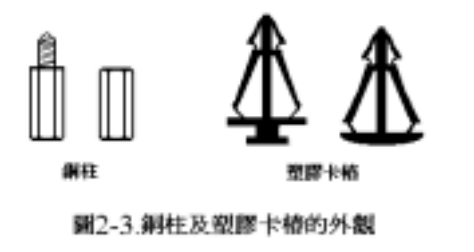

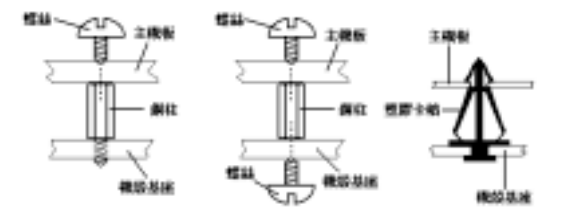

圖 2-4.固定主機板至機殼的幾種方法

原則上來說,最好的方式是使用銅柱來 固定主機板,只有在您無法使用銅柱時 才使用塑膠卡榫來固定主機板。小心找 尋主機板㆖便可發現許多固定孔位,將 這些孔對準基座上的固定孔。如果孔能 對準並且有螺絲孔,就表示可使用銅柱 來固定主機板。如果孔對準但是只有凹 槽,這表示只能使用塑膠卡榫來固定主 機板。抓住塑膠卡榫的尖端並將其底部 滑入基座的凹槽內,在所有凹槽都裝好 了卡榫後,您便可將主機板對準凹槽固 定至定位。主機板固定至定位後,且在 您將外殼裝㆖之前,請再次檢查以確定 所有安裝都正確無誤。

圖 2-4 顯示如何使用銅柱和塑膠卡榫來 固定主機板。

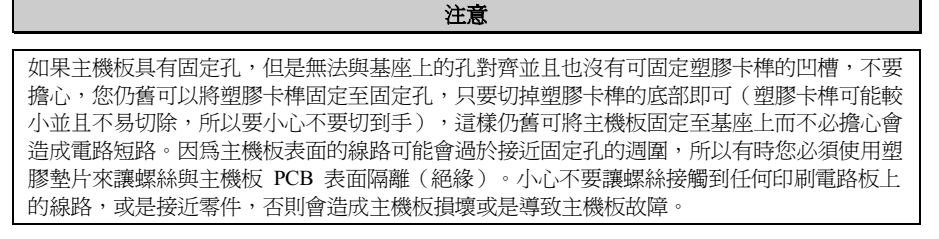

使用手冊

### 2-3. 安裝系統記憶體

本主機板提供四條 184 腳位的 DDR DIMM 插槽可供記憶體擴充。DDR SDRAM DIMM 插槽支援 8 M x 64 (64 MB)、16 M x 64 (128 MB)、32 M x 64 (256 MB)、64 M x 64 (512 MB)以及 128 M x 64 (1024 MB)或雙密度的 DDR SDRAM DIMM 模組。支援的最小記憶體容量為 64 MB,而 最大的記憶體容量則爲 3 GB (Unbuffered, PC 1600 和 PC 2100 的記憶體模組)或是 2 GB (Unbuffered, PC 2700 的記憶體模組),或是 3.5 GB (Registered, PC 1600 和 PC 2100 的記憶 體模組)或是 3 GB (Registered, PC 2700 的記憶體模組) 的 DDR SDRAM。在系統主機板上有 ㆕個記憶體模組插槽(總共有八個記憶體模組區塊(Bank))。為了建立正確的記憶體陣列,您 必須遵照一定的規則來進行安裝。以下所列出的安裝規則可以讓您獲得最佳的記憶體組態。

! 支援單面和雙面密度 DDR DIMM 記憶體模組。

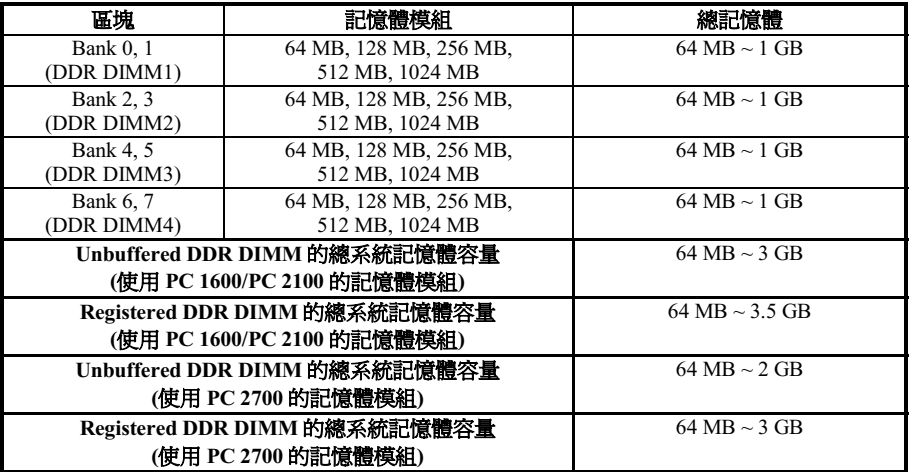

#### 表 2-1. 有效的記憶體組態

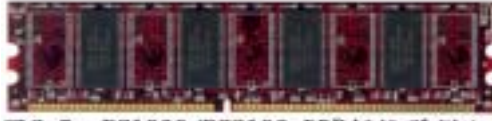

圖2-5. PC1600/PC2100 DDR記憶體模組 及其元件外觀照片

通常安裝 DDR SDRAM 模組到主機板上 是一件非常容易的事情,您可以參見圖 2-5,它顯示出㆒個 184 腳且符合 PC 1600、PC 2100 和 PC 2700 規格的 DDR SDRAM 記憶體模組外觀。

安裝 DDR DIMM 記憶體模組不像安裝

SIMM 記憶體模組一般可直接將記憶體模組卡上去就好,其機構設計上有一些差異之處。如果您在 安裝記憶體模組時感覺不怎麼合的時候,切勿將記憶體模組用蠻力插入 DIMM 插槽之中, 否則您 可能會將記憶體模組或是 DIMM 插槽損壞。

下面將一步一步地教您如何完成 DDR DIMM 記憶體模組的安裝:

**步驟一:** 在您安裝記憶體模組之前,請將電腦的電源開關關閉,並且將所有連接到電腦的電源線 拔掉。

- 步驟二: 將電腦機殼打開。
- 步驟三: 在您雙手碰觸任何電腦內部元件前,請確認您先用手碰觸機殼未上漆且裸露接地之金屬

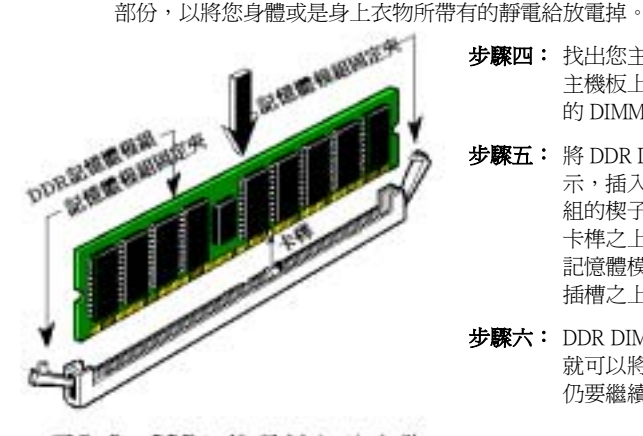

- 步驟四: 找出您主機板上 DIMM 插槽的位置, 此 主機板㆖文字標示為 DIMM1 ~ DIMM4 的 DIMM 插槽均是。
- 步驟五: 將 DDR DIMM 記憶體模組如圖 2-6 所 示,插入 DIMM 插槽。請注意記憶體模 組的楔子是如何對應到 DIMM 插槽上的 卡榫之㆖。此種設計可確保 DDR DIMM 記憶體模組僅能由㆒個方向插到 DIMM 插槽之㆖。
- 步驟六: DDR DIMM 記憶體模組安裝好之後,您 就可以將電腦機殼蓋回機身去,或是您 仍要繼續做其它的動作均可。

#### 圖2-6. DDR記憶體模組的安裝

注意

當您將 DDR DIMM 記憶體模組完全插入 DIMM 插槽時,模組退出 (固定) 夾應該會將 DIMM 記憶體模組自兩側卡緊並緊緊㆞固定住記憶體模組。

您從外觀上很難區分 PC 1600、PC 2100 與 PC2700 DDR SDRAM 模組,辨識它們唯一方法是觀察 模組上面的標籤,標籤會告訴您該記憶體模組是何種架構的模組。

### 2-4. 連接埠、接頭及切換開關

在任何一部電腦機殼的裡面,都必須連接一些電線與插頭。這些電線與插頭通常都是一對一連接至 主機板的連接埠卜。您必須注意任何電線的連接方向,若有的話,並注意連接埠的第乛根針腳的位 置。在以下的說明裡,我們將會描述第一根針腳的意義。

在這㆒節裡,我們將會說明所有的連接埠、接頭及切換開關,以及該如何連接。在開始進行電腦機 架內的硬體安裝之前,請仔細閱讀整個小節的內容。

圖 2-7 列出了我們將在下一段討論的所有的連接埠與連接頭,您可以利用這張圖來找到我們文中所 提及的各個連接埠與接頭的位置。

這裡提到的所有連接埠、接頭及切換開關將視您的系統組態而定。您可能有或可能沒有某些功能, 日須根據調邊裝置來連接或設定。如果您的系統並沒有這些介面卡或切換開關,您可以忽略一些特

使用手冊

#### 殊功能的連接埠。

注意

在此處所有關於連接器與連接頭的說明,我們都是使用 AT7 主機板為主來做的。

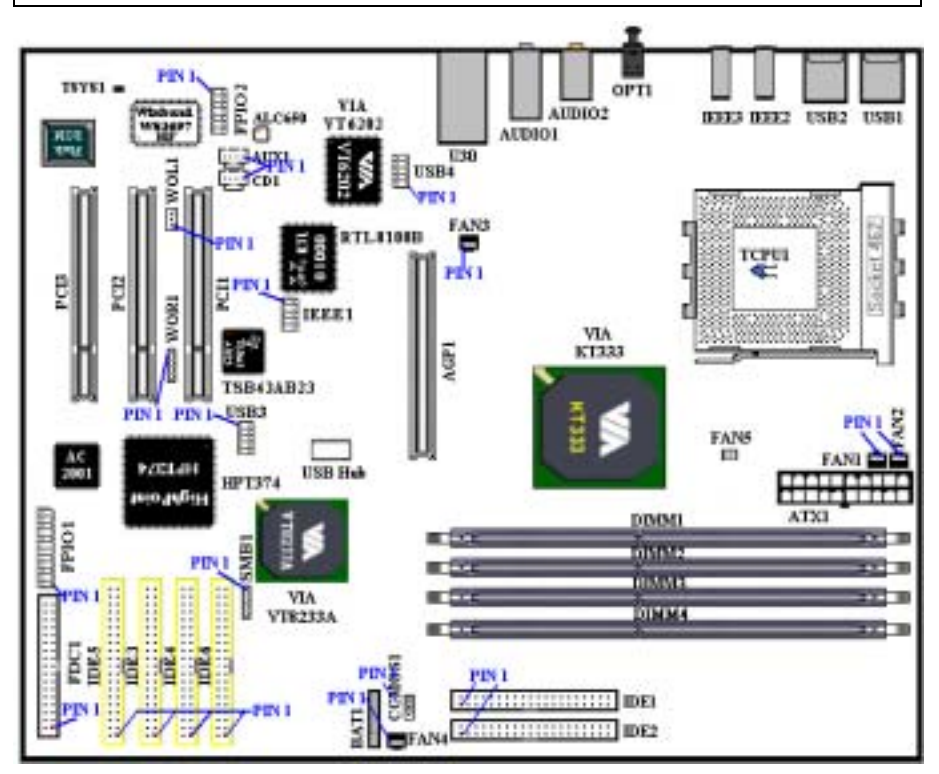

#### 圖 2-7. AT7 主機板的所有連接埠和接頭

首先,讓我們來看看 AT7 所使用的連接頭以及它們的功能。

#### (1). ATX1: ATX 電源輸入接頭

注意

如果電源供應器的 ATX 電源接頭沒有適當地連接至主機板的 ATX 電源輸入接頭,電源供應器 或介面卡可能會損壞。

電腦系統的電源線其㆗的㆒端接到 ATX 電源供應器㆖,而另㆒端 AC 插頭的部份則是插到牆壁 上的 AC 三孔插座上面。請注意當您面對牆壁的 AC 三孔插座時,圓孔是在兩個長條形插槽的 中間位置,而右邊的長條形插槽的接線我們稱之為『地線』,它比左邊的長條形插槽要來得長 一些。而左邊的長條形插槽的接線我們則稱之為『火線』,如果您直接以手去觸摸此線路,則 會被電到!通常您可以使用驗電筆去找出牆上插座哪一個插槽為火線的位置(對兩孔的牆壁插 座更形重要,驗電筆的使用方法請參照其使用說明書即可),當驗電筆接觸到火線的插槽時, 其指示燈會點亮。或是您可以使用萬用電表的 AC 電壓檔位去量測出火線,方法是這樣的:請 您先將萬用電表的量測檔位切到量測 AC 電壓的位置,再將電表兩支試棒的其中一個試棒插到 三孔插座中間的圓形孔中。另一支試棒則分別地插入另兩個插槽當中量測它們的電壓讀值。其 ㆗電壓讀值較高的㆒邊,其插槽就是火線所在的位置。

如果您反轉了 AC 插頭的極性來插入牆壁的 AC 電源插座,連接其㆖的電腦器材壽命將會減短。 更有甚者,您如果觸摸電腦的金屬外殼則會有被電到的危險。我們建議您儘量將器材的電源插 頭插到三孔的牆壁 AC 電源插座上,如果牆壁上的 AC 電源插座為兩孔設計,建議您找出火線 的位置並以正確的方向將器材的插頭插入。如此可確保安全和避免觸電的危險。

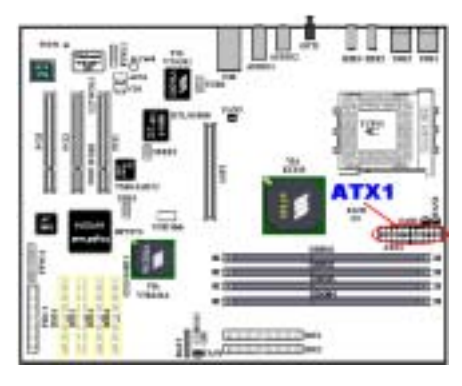

注意:請注意接腳的位置及方向。

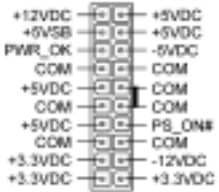

將電源供應器的 ATX 雷源接頭連接至主機板上 的 ATX1 接頭。請記得將電源供應器的 ATX 電源 接頭確實地壓入主機板上的 ATX1 接頭,並確定 連接妥當。

#### (2). FAN1、FAN2、FAN3、FAN4 以及 FAN5 連接頭

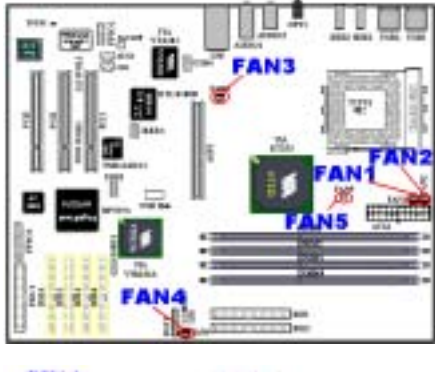

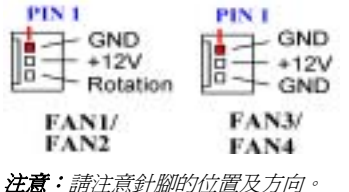

#### (3). SMB1:系統管理匯流排(SM-Bus)連接頭

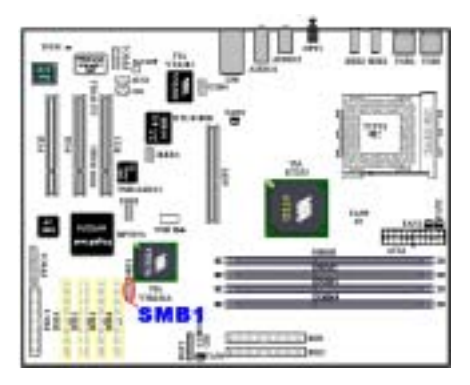

 $1$   $\Box$  SMBCLK - No Pin  $3 \Box$ GND SMBDATA ٠ 5 D.

– +5V

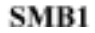

將您的處理器風扇連接器連接至 FAN1 或是 FAN2 接頭(此兩個風扇連接頭具有偵測風扇的 轉速的能力)。將機殼前面板風扇連接器連接至 FAN4,將電源風扇連接器或是機殼背板風扇連接 器連接至 FAN3 接頭。FAN5 則是供北橋晶片散 熱風扇連接之用。

您必須將處理器風扇連接至處理器,否則您的處 理器將無法正常運作,或者可能會因為過熱而捐 壞。另外,如果您想要保持電腦機殼的內部溫度 的穩定而不致過熱,我們建議您最好連接機殼風 扇來加強機箱內部的散熱效果。

此連接頭是供系統管理匯流排來使用

(SM-Bus), SM-Bus 是 I<sup>2</sup>C 匯流排的一個特殊 應用。I 2 C 是㆒種 Multi-Master 匯流排,這意謂 著多個晶片可以連接至相同的匯流排,並且每一 個晶片都可以成為 Master 來起始資料傳輸。如果 ㆒個以㆖的 Master 同時想要控制匯流排,便會有 ㆒個仲裁程序來決定那㆒個 Master 可取得優先 權。您可以連接使用 SM-Bus 來運作的裝置到此 連接頭。

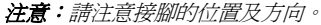

#### (4). TCPU1 以及 TSYS1: 處理器溫度感應器以及系統環境溫度感應器

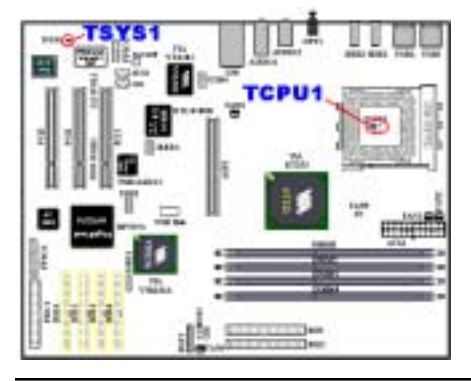

TCPU1(處理器溫度感應器)是用來偵測處理器 的溫度。TSYS1(系統環境溫度感應器)是用來 偵測系統的環境溫度。您可以在 BIOS 內或硬體 監視軟體的主畫面㆖看到溫度的讀數。

#### (5). USB3 以及 USB4 連接頭:額外增加的 USB 連接頭

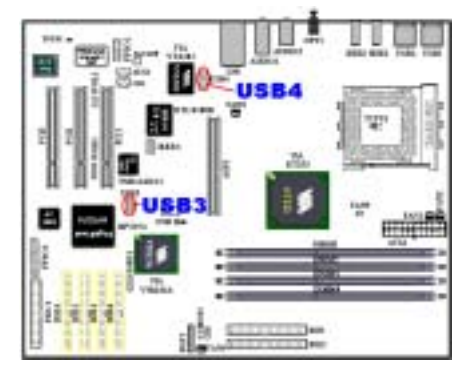

這兩個連接頭是用來連接額外的 USB 埠插頭之 用。每個連接頭可以提供兩個額外的 USB 埠,這 就是說,您可以自每個 USB 埠連接頭得到兩個 USB 埠。您可以使用特別的 USB 埠牆充纜線, 它 可以提供您額外的兩個 USB 埠連接頭,而這些 USB 插頭有固定鐵片可以讓您將其固定在機殼背 面的背板上面。

USB3 連接頭可以支援並連接符合 USB 1.1 規範 的 USB 裝置,而 USB4 連接頭則可以支援並連接 符合 USB 2.0 規範的 USB 裝置。

 $VCC0 - 1 + VCC1$ Data 0- $\frac{1}{\sqrt{2}}$  =  $\frac{1}{\sqrt{2}}$  Data 1-Duta  $0 + \frac{1}{\sqrt{2}}$  **u**  $\frac{1}{\sqrt{2}}$  Data I+  $GND \rightarrow P \rightarrow GND$ No Pin $\frac{1}{2}$  =  $\frac{1}{2}$  GND

USB3/USB4<br>注意:請注意針腳的位置及方向。

注意

USB4 連接頭支援 USB 2.0 規範的功能,請使用特別為 USB 2.0 規格所設計的 USB 纜線來連接 其裝置。否則,資料訊號的傳輸有可能會不穩或發生錯誤。

#### (6). IEEE1 連接頭:IEEE 1394 連接頭(只有 AT7 才提供此項功能)

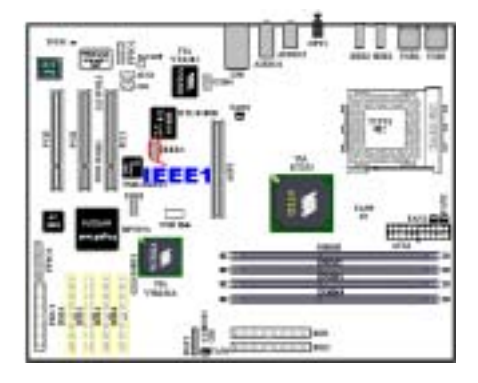

此連接頭是預留給陞技電腦的 Media XP 產品所 使用的(選購配件), Media XP 可以提供您前面 板連接方式的整體解決方案。它提供了多種功 能,像是 SD/MS/CF 記憶卡的讀卡功能、USB 2.0/IEEE 1394 連接頭、S/PDIF 數位訊號的輸出連 接頭,以及麥克風/耳機連接頭等等。它們全都被 設計在㆒片與 5.25"磁碟機面板尺寸大小相當的 面板㆖面,可以安裝在機殼前面板的 5.25"磁碟機 孔位當㆗。

有關於陞技電腦 Media XP 產品的詳細資訊,請 參照其使用手冊之說明。

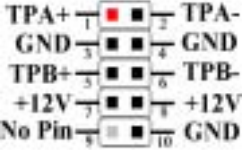

**【10】1**<br>法意:請注意針腳的位置及方向。

注意

您不必安裝任何 IEEE 1394 的驅動程式,新一代的作業系統將會完全支援此功能。例如: Windows® 2000、Windows® XP 等的作業系統。

#### (7). CCMOS1: 清除 CMOS 內之資料

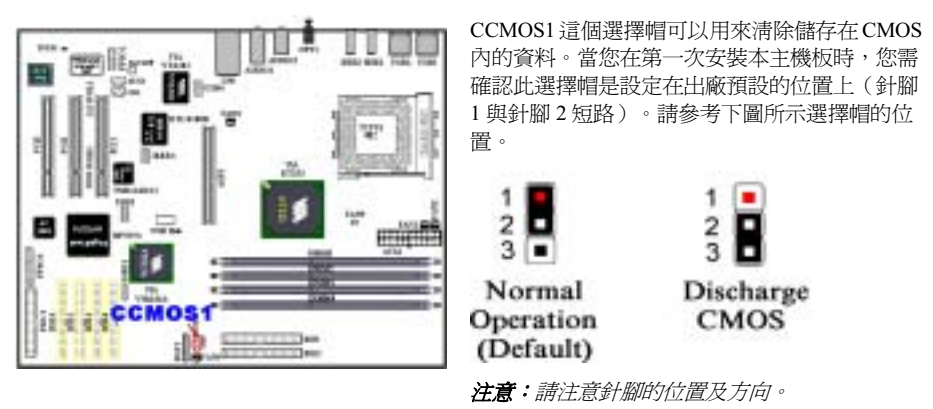

#### 注意

在您清除 CMOS 之前,必須先關閉電源(包括+5V 待機電源)。否則您的系統可能會無法正常 運作,或是會發生故障的情形。

當您更新完 BIOS 且尚未開機之前,請先做清除 CMOS 的動作,然後再將 CMOS 的跳接頭回復 至預設的位置。在做完這些動作之後,您方可重新開機進入系統,否則您的系統可能會無法正 常運作。

#### (8). FPIO1 連接頭:機殼前面板指示燈及開關連接頭

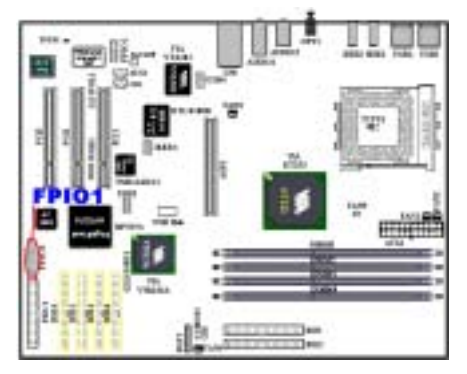

FPIO1 是機殼前面板指示燈及開關連接頭, 它提 供了幾種功能可讓前面板的㆒些指示燈及開關使 用。您必須注意接腳的位置及方向,不然有可能 會浩成 LED 的指示燈不亮。下圖顯示了 FPIO1 連接頭的接腳定義。

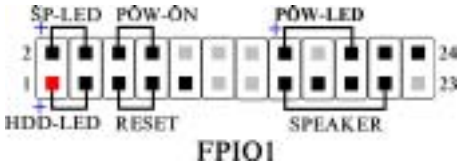

注意:請注意接腳的位置及方向。

#### FPIO1(第 1 腳和第 3 腳):硬碟動作指示 LED 連接頭

將機殼前方面板的硬碟動作(HDD)LED 連接纜線接至此連接頭。如果您將硬碟動作 LED 的連接 纜線方向安裝錯誤,硬碟動作 LED 指示燈將會無法點亮。

注意:注意硬碟動作 LED 針腳的位置及方向。

#### FPIO1(第 5 腳和第 7 腳):硬體重置開關的連接頭

將機殼前方面板的重置(Reset)開關連接纜線接至此連接頭。至少按住此 Reset 按鈕一秒鐘以上, 您才能重置系統。

#### FPIO1 (第 15 腳、第 17 腳、第 19 腳、第 21 腳): PC 喇叭連接頭

將電腦機殼的 PC 喇叭電纜線接至此連接頭。

#### FPIO1 (第2腳和第4腳):省電狀態指示 LED 連接頭

將機殼前方面板的省電狀態(Suspend)LED 連接纜線接至此連接頭。如果您將省電狀態 LED 的 連接纜線方向安裝錯誤,Suspend LED 指示燈將會無法點亮。

注意:注意省電狀態 LED 針腳的位置及方向。

#### FPIO1(第 6 腳和第 8 腳):電源開關連接頭

將機殼前方面板的電源開關連接纜線接至此連接頭。

#### FPIO1 (第 16 腳、第 18 腳、第 20 腳): 電源開啓指示 LED 連接頭

將機殼前方面板的電源(Power)LED 連接纜線接至此連接頭。如果您將電源 LED 的連接纜線方 向安裝錯誤時,電源 LED 指示燈將會無法點亮。

注意:注意電源 LED 針腳的位置及方向。

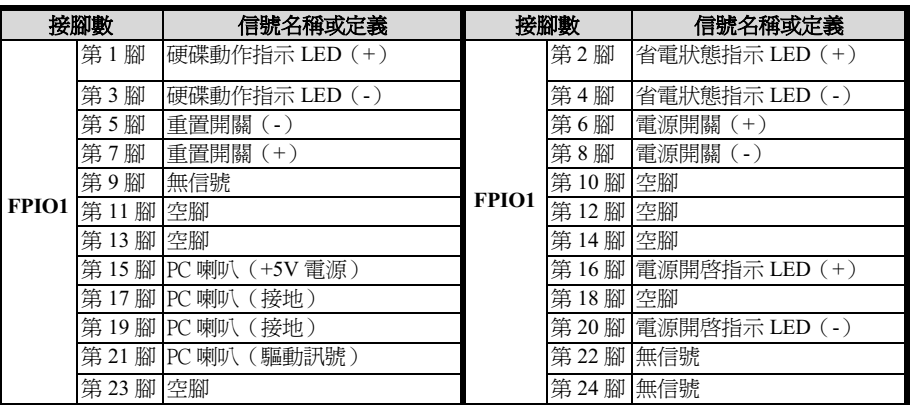

#### 表 2-2. FPIO1 接腳信號之名稱

#### (9). FPIO2 連接頭:前面板輸入/輸出信號連接頭

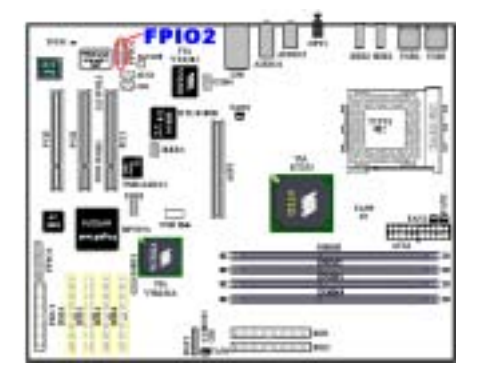

您會在 AT7 主機板㆖看到此連接頭,此接頭是設 計來連接陞技電腦的 Media XP 產品之用。此連 接頭可以提供類比音效輸出訊號至前面板去,它 包括有前置右聲道以及前置左聲道的訊號。它也 提供了一個數位 S/PDIF 輸出的連接頭。

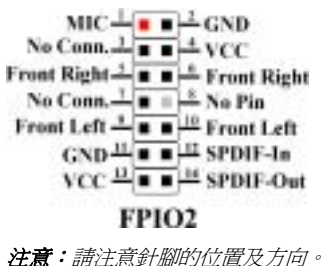

(10). WOR1: 振鈴喚醒連接頭

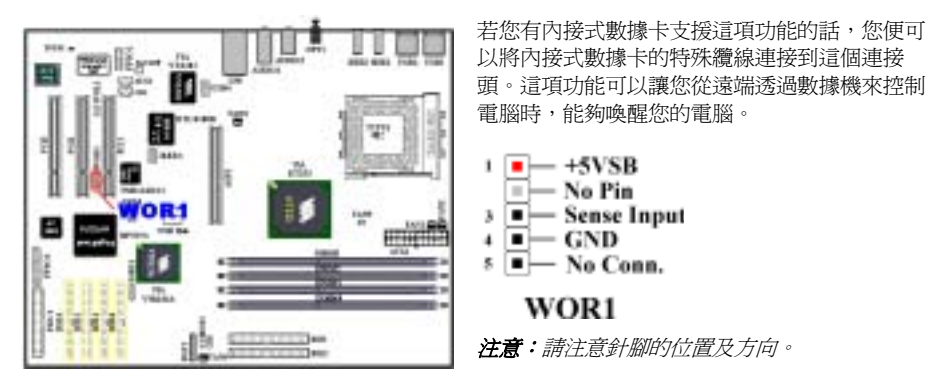

#### (11). WOL1:網路喚醒連接頭

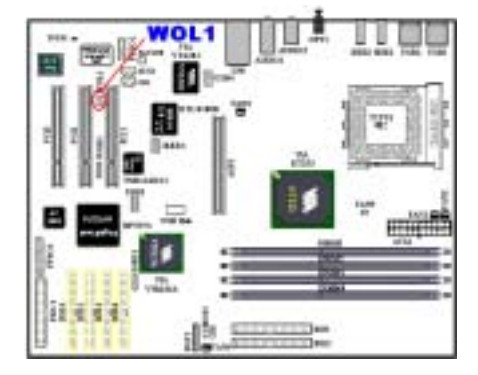

若您的網路卡有支援這項功能的話,您可以將網 路卡所內附的特殊纜線連接到這個連接頭。這項 功能可以讓您的電腦透過區域網路連線時,能夠 自遠端以遙控方式來喚醒您在區域網路上的其他 電腦。您可能需要使用㆒些特殊的工具程式來控 制此喚醒事件。例如:使用 PCnet Magic Packet 工具程式或是其它類似的工具程式。WOL 總共有 三種喚醒的型式, 「Remote Wake-Up high (RWU-high)」、「Remote Wake-Up low (RWU-low)」以及「Power Management Event (PME)」。本主機板僅支援「Remote Wake-Up low (RWU-low)」的喚醒型式。

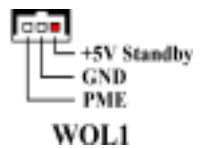

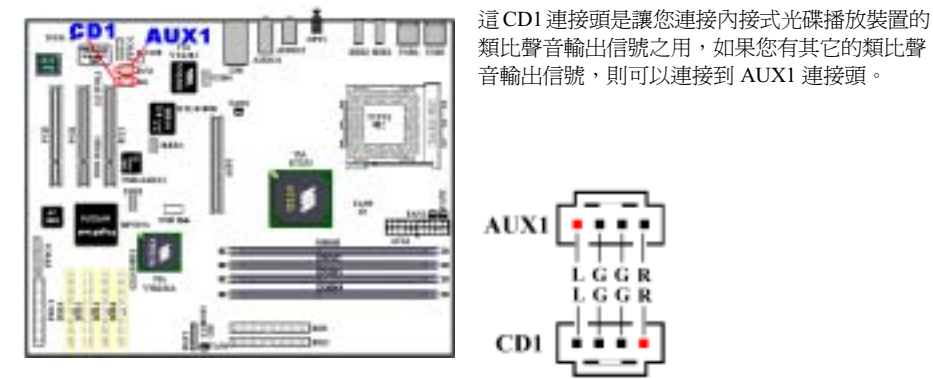

(12). CD1 以及 AUX1 連接頭:CD 類比聲音信號以及輔助類比聲音信號輸入連接頭

注意:請注意接腳的位置及方向。

#### (13). FDC1 連接埠

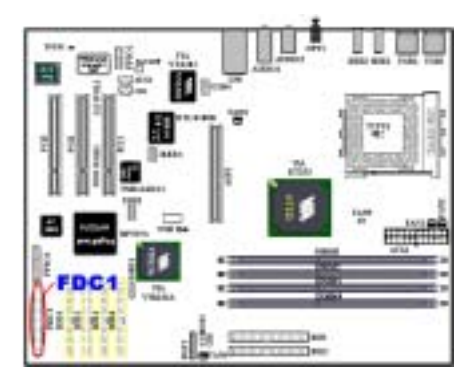

此 34 腳的連接器叫做「軟碟機連接器」,可用來 連接諸如: 360K, 5.25"、1.2M, 5.25"、720K, 3.5"、1.44M,3.5"以及 2.88M,3.5"等軟式磁碟 機。

R R

CD1

軟式磁碟機所使用的帶狀排線是 34 蕊的設計,排 線並且提供兩個連接頭可供兩台軟式磁碟機連接 之用。當您將排線的其中一端連接頭接到主機板 上的 FDC1 連接器之後 (該連接器有防呆設計), 您可將排線的另一端的兩個連接頭分別連接一台 或是兩台之軟式磁碟機 (視您的需要而定),一般 我們僅連接㆒台軟式磁碟機即已足敷使用。

注意

在電線㆖的紅色標記通常代表第㆒腳的位置。您必須將排線的電纜線的第㆒腳對準 FDC1 連接 埠的第㆒腳,然後將此排線插入 FDC1 連接埠。

#### (14). IDE1、IDE2、IDE3、IDE4、IDE5 以及 IDE6 連接器

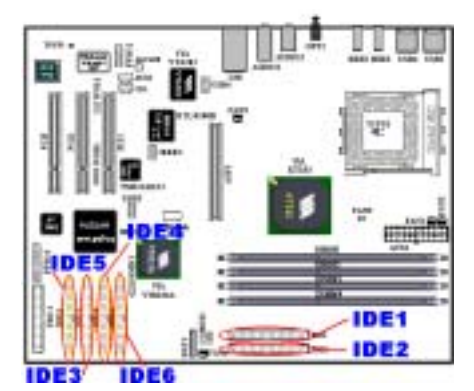

本主機板提供兩個 IDE 連接埠(IDE1 和 IDE2), 利用 Ultra DMA 66 排線最多可連接四 個 Ultra DMA 133 模式的 IDE 磁碟機或其他的 IDE 的裝置。㆒條 40 隻接腳/80 條導線的排線, 其上具有三個連接頭可連接兩顆硬碟到主機板 上。將排線線距較長一側的末端連接頭(顏色爲 藍色的連接頭)連接到主機板㆖的 IDE 連接埠, 而排線上另外較短的兩個連接頭(顏色爲灰色與 顏色為黑色的連接頭)則連接到硬碟機上面的 IDE 連接插座。

AT7 內建 HighPoint HPT 374 晶片, 它提供您額外 的四個 IDE 通道(IDE3、IDE4、IDE5 和 IDE6), 並且支援 Ultra DMA 133 的規格,最多可再連接

八台 Ultra DMA 133 模式的 IDE 硬碟機或其他的高速 IDE 裝置。尤其特別的是,如果當您想要 連接兩台或是㆕台硬碟機以建立磁碟陣列時,它可讓您非常方便的將這些硬碟機連接到 IDE3、 IDE4、IDE5 和 IDE6 上去。請參照第四章有關磁碟陣列的設定章節的說明,以便得到更詳盡地解

#### 說。(只有 AT7 才提供此項功能)

如果您想同時將兩台硬碟機連接到同㆒個 IDE 通道㆖,在設定第㆒台硬碟機為 Master 模式之後, 還必須設定第㆓台硬碟機成為 Slave 模式。跳線的設定則請您參照硬碟機的使用說明書。連接到 IDE1 的第一台硬碟機通常被視為「Primary Master」, 必須連接到排線上黑色的連接頭。而第二 台則為「Primary Slave」, 必須連接到排線上灰色的連接頭。而連接到 IDE 2 的第一台磁碟機通 常視為「Secondary Master」,第二台則為「Secondary Slave」。

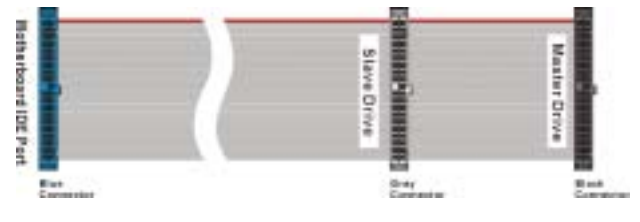

請勿將傳輸速度和效能較差 的裝置 (例如光碟機) 和另一 台硬碟機連接在同㆒個 IDE 通道上,因為這麼做會降低系 統整體的效能。

圖 2-8. Ultra DMA 66 纜線的外觀

#### 注意 ● 硬碟機的 Master 或 Slave 狀態是在硬碟機本體上設定。請參考硬碟機的使用手冊。 ● 連接 Ultra DMA 100 和 Ultra DMA 133 的裝置到 IDE1 至 IDE6 的連接器上面時,您必需使 用 Ultra DMA 66 的纜線才行。 ● 在排線上的紅色標記通常代表第一腳的位置。您必須將排線的第一腳對準 IDE 連接埠的第− 腳位置,然後再將此排線插入 IDE 連接埠。 ● HPT 374 IDE 控制器是設計用來支援高速與高效能的高容量儲存裝置,因此我們建議您不要 將使用 ATA/ATAPI 界面的非硬式磁碟機裝置,例如:光碟機等裝置連接至 HPT 374 的 IDE 控制器(IDE3~IDE6)上。(只有 AT7 才提供此項功能) MIC. 10/100 Mb **LAN Port** Line-In **Front Right + Left** Rear Right + Left . S/PDIF-Out **USB Ports USB Ports IEEE 1394** Center/ **Subwoofer**  $(USB 1.1)$ Ports  $(USB 2.0)$

圖 2-9. AT7 背面面板的連接埠

圖 2-9 顯示 AT7 背面面板的連接埠,這些連接埠是用來連接外部裝置至主機板上。我們將在下面 討論何種裝置連接至何種連接埠。現在就來讓我們看看 AT7 主機板的 I/O 連接器的功能及用法。

#### (15). USB 埠連接器

此主機板提供您六個 USB 埠連接器(內建在主機板後方的連接器),其中有四個 USB 連接器與 USB 1.1 規範相容,而另外兩個 USB 連接器則與 USB 2.0 的規範相容。請您將各個與 USB 規範相 容的的裝置,以 USB 的纜線連接,然後再將此纜線連接到主機板上的 USB 連接器。

您可以連接的 USB 裝置諸如:USB 鍵盤、USB 滑鼠、USB 印表機、可攜式採 USB 界面的硬碟機、 USB 掃瞄器、數位喇叭、數位監視器、集線器、數位相機以及 USB 搖桿等等。您必需確定您的作 業系統有支援這些裝置及功能,並且您可能需要為這些裝置安裝各別的驅動程式,請參照您所使用 USB 裝置的使用手冊以獲取進㆒步的資訊。

#### 注意

請使用特別為 USB 2.0 規格所設計的 USB 纜線來連接其裝置。否則,資料訊號的傳輸有可能會 不穩或發生錯誤。

#### (16). IEEE 1394 埠連接器(只有 AT7 才提供此項功能)

此兩個連接埠連接器都支援 IEEE 1394 的規範,請您將各個與 IEEE 1394 規範相容的的裝置,以 IEEE 1394 的纜線連接,然後再將此纜線連接到主機板上的 IEEE 1394 連接器。

IEEE 1394 是一個高速的串列資料匯流排,它可大幅地增進 PC 與消費電子產品的連接性能。例如 與音響視聽設備的連接、儲存週邊、其他的 PC。或是可攜式裝置,例如:DV 錄影機、DVD 燒錄 機等等。

IEEE 1394 可提供您的 PC 與隨插即用相容的延伸界面,具有 100 Mbps、200 Mbps 以及 400 Mbps 的傳輸速率(IEEE 1394.a 的規範)。並且在 IEEE 1394.b 中有所增強,將更適合多重流量 I/O 的需 求。微軟的 Windows®作業系統則提供了對 IEEE 1394 功能內建的強力支援。

#### (17). OPT2:S/PDIF-Out 連接頭

此連接頭可以讓您使用光纖線來連接其他的裝置,以做數位訊號的傳輸。您可將此數位訊號連接到 數位解碼器,以將數位訊號轉換成類比訊號。

#### (18). Audio1 以及 Audio2 連接器

Audio1 以及 Audio2 連接器是用來給各種類比訊號做輸入或是輸出之用。

麥克風輸入連接頭 (Mic In Connector): 您可以將麥克風訊號線插頭連接到此連接頭, 因為此輸 入端子為連接麥克風訊號專用,請您勿將其它音源之輸出訊號連接至此連接頭。

音源輸入連接頭 (Line In Connector): 您可將電視訊號轉換器的音頻輸出訊號,或是外部的音訊 訊源連接到此接頭。像是 CD 隨身聽、VHS 錄放影機,或是 V8 等裝置的類比音源輸出訊號,均可 連接至此連接頭。您的音效軟體將可控制這些裝置的輸入訊號位準。

前置右聲道 + 前置左聲道連接頭:您可將來自於前置聲道喇叭或是前置聲道擴大器的聲音輸入訊 號插頭連接到此連接頭㆖,請您務必要確認您是將前置聲道喇叭或是前置聲道擴大器的訊號線連接 至此連接頭,否則您環繞音響系統的音效定位將會不正確。

後置右聲道 + 後置左聲道連接頭:您可將來自於後置聲道喇叭或是後置聲道擴大器的聲音輸入訊 號插頭連接到此連接頭㆖,請您務必要確認您是將後置聲道喇叭或是後置聲道擴大器的訊號線連接 至此連接頭,否則您環繞音響系統的音效定位將會不正確。

中**置聲道 + 超低音聲道連接頭:**您可將來自於中置聲道喇叭或是超低音聲道擴大器的聲音輸入訊 號插頭連接到此連接頭上,請您務必要確認您是將中置聲道喇叭或是超低音置聲道擴大器的訊號線 連接至此連接頭,否則您環繞音響系統的音效定位將會不正確。

#### (19). 10/100 Mb 網路(LAN)連接埠連接頭(RJ-45 型式)

本主機板提供了內建的 10/100 Mb 網路 (LAN)連接埠,此連接器為標準的 RJ-45 型式連接頭,可 讓您輕鬆㆞以具有 RJ-45 連接頭的網路線來與任何區域網路聯結。我們建議您如果要確保 100 Mb 的傳輸速度品質,請您使用標示為 Category 5 UPT (Unshielded Twisted Pair,無遮蔽雙絞纜線)或 是 STP (Shielded Twisted Pair, 遮蔽式雙絞纜線)的網路用纜線來連接電腦與您的區域網路。至於 纜線的長度,則自集線器(Hub)算起至電腦之間請勿超過 100 公尺的長度,否則資料傳輸的品質 和穩定性將無法保障。

綠色的 LED 顯示出連線的狀態,如果網路連線動作正常,此 LED 將會點亮。而黃色的 LED 則顯 示出資料有否在做傳輸動作,如果電腦正在傳送/接收資料,此 LED 將會閃爍。

### 注意

本章包含許多彩色圖表和照片,我們強烈建議您以所附贈的光碟片內的 PDF 檔來閱讀。這樣才 能享有較美觀的圖片與清晰的彩色。

## 第 3 章 主機板 BIOS 的介紹與說明

BIOS 是儲存在主機板上的快閃記憶體晶片上的程式,它不會因為電腦的電源關閉而消失。這個程 式也可稱為開機程式,它是硬體電路與作業系統間溝通之唯㆒必需的管道。它的主要功能是管理主 機板與介面卡參數的設定,包括一些簡單的參數,如:時間、日期、硬碟。或是一些比較複雜的參 數,如:硬體同步、裝置作業模式、SOFT MENU™ III 功能與處理器速度的設定等等。僅有透過 BIOS 將這些參數都正確設定好的時候, 雷腦才能夠正常地運作, 或是能夠以最佳的效能來運作。

#### 除非您已經完全瞭解參數項目中的意義及結果,否則請勿隨意變更 BIOS 裡的參數。

BIOS 裡的參數是用來設定硬體同步或是裝置作業模式之用。如果這些參數設定的不正確,它們 將會造成電腦運作錯誤或是電腦當機,有時候您甚至會無法於當機後再行啓動電腦。我們強烈 ㆞建議您不要隨意去變更 BIOS 裡面項目的參數,除非您已經非常熟悉這些參數的意義。如果 您無法再行啓動您的電腦,請參考第二章的「**清除 CMOS 內之資料**」部份的說明。

當您啓動電腦時,BIOS 程式就已經在控制電腦了。BIOS 首先對所有必要的硬體執行自動診斷, 稱為開機自我測試(POST)。然後它會去設定硬體同步的參數,並偵測所有的硬體。只有在這些 工作都已經完成之後,它才會將電腦的控制權移轉給下一階段的程式,我們稱之爲作業系統(OS)。 由於 BIOS 是硬體與軟體之間的唯一溝通管道,並且它是系統穩定與否的關鍵因素,也惟有它才能 確保您的系統能夠擁有最佳的效能。在 BIOS 達成自動診斷與自動偵測動作之後,它會顯示以下訊 息:

#### PRESS DEL TO ENTER SETUP

這個訊息會顯示三至五秒鐘,若您在這時按了 Del 鍵,就可以淮入 BIOS 的設定書面。在那個時候, BIOS 會顯示以下的書面:

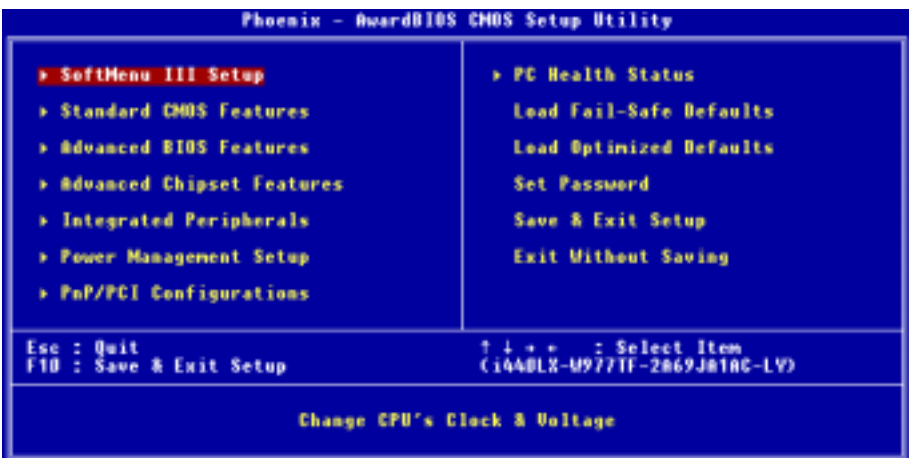

#### 圖 3-1. CMOS Setup Utility 主選單畫面

在圖 3-1 的 BIOS 設定主選單中,您可以看到一些主功能選項。我們將在本章以下的內容中逐步說 明這些選項,但首先讓我們來看看這裡可以使用的一些功能鍵的簡單描述:

- 按 Esc 可離開 BIOS 設定畫面。
- 按↑↓←→(上、下、左、右) 在主選單裡選擇要確認或更改的選項。
- 按 F10,當您已經完成 BIOS 參數的設定,且要儲存這些參數並離開 BIOS 設定書面時。
- 按 Page Up/Page Down 或+/-鍵,當您想要更改目前選項的 BIOS 參數時。

#### 注意

您在本章節㆗所見到的畫面未必會與您實際見到的 BIOS 畫面㆒致,這是因為 BIOS 的版本隨時 都會更動的緣故。不管怎樣,大部份的畫面是可以對應到手冊上面的畫面。我們建議您常到我 們的官方網站或是 FTP 伺服器來檢視是否有新版本的 BIOS 更新,或是是否有新版本的使用手 冊發行。

#### 電腦小常識:CMOS 資料

或許您有聽過有些㆟說他們的 CMOS 資料不見了(或是遺失了)!那麼甚麼是 CMOS 資料呢? 這所謂的 CMOS 資料真的有那麼重要嗎?CMOS 其實是一種記憶體,而它是用來儲存您組態好 的 BIOS 參數之用。此種記憶體是一種被動式元件,您可由其中去讀取資料,也可以儲存資料, 但是它必需使用電池的電力方可正常運作。為了避免當電腦電源關閉之後,儲存在 CMOS 內的 資料流失,您必需在電池電力不足時更換主機板㆖㆒顆圓形的鋰電池。且當您更換電池的時候, 您也會失去 CMOS 內所儲存的資料。因此;我們建議您在更換電池之前,或是完成 BIOS 設定 變更之後,能將變動過的設定另外抄寫㆘來,以備不時之需。

### 3-1. 處理器的參數設定 [SOFT MENU™ III]

處理器的設定(採用**處理器 SOFT MENU™ III 技術)**乃是採用可程式化之軟體開關,以取代傳統 的㆟工手動之硬體操作方式,讓使用者能輕易且簡便的達到安裝和調整之目的,可以不必使用開關 或跳線而達到安裝處理器的手續,請依據你處理器的資料設定之。在這個第一個選項裡,您可以隨 時按 <F1> 來顯示該選項可供選擇的所有項目。

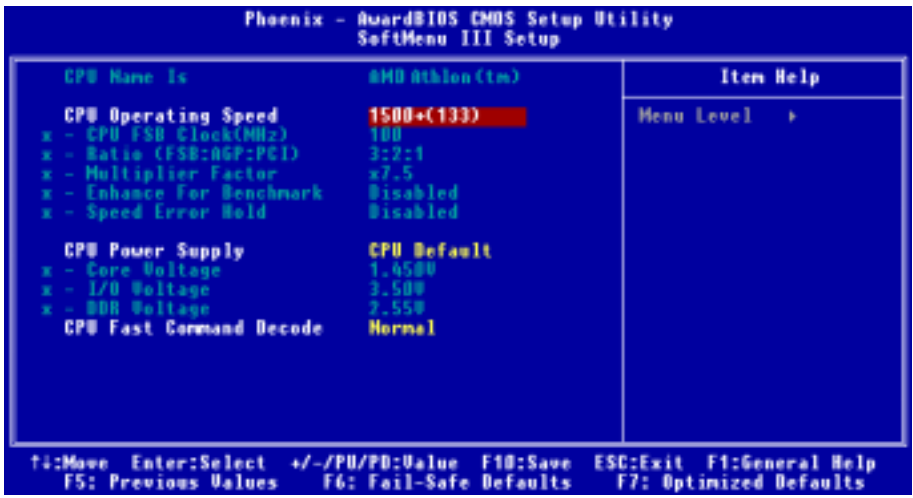

#### 圖 3-2. 處理器 SOFT MENU™ III 選單畫面

#### CPU Name Is(處理器名稱):

- $\blacktriangleright$  AMD Athlon (tm) XP
- $\blacktriangleright$  AMD Athlon (tm)
- $\blacktriangleright$  AMD Duron (tm)

#### CPU Operating Speed(處理器運作速度):

您可由此選項中來選擇處理器的執行速度。設定處理器執行速度的選項內容表示方式為: 處理器 速度=(**外部頻率** 乘以 倍頻係數)。請根據您手上 AMD Athlon™ XP、AMD Athlon™或是 Duron™處 理器的速度來選擇適當的外部頻率及倍頻係數(此範例以 AMD Athlon™ XP 處理器為例)。

 $\blacktriangleright$  User Define  $\blacktriangleright$  1500+ (133)  $\blacktriangleright$  1600+ (133)  $\blacktriangleright$  1700+ (133)  $\blacktriangleright$  1800+ (133)  $\blacktriangleright$  1900+ (133)  $\blacktriangleright$  =2000+ (133)

#### 注意

這些項目的顯示內容會因爲您使用不同型式的處理器,而有不同的顯示數字,此處的數值僅供 您參考之用。

使用者自訂的外頻與倍頻:

#### > User Define (使用者自訂)

#### **&&&&** 警告 &&&&

錯誤設定倍頻與外頻,在特定情況㆘可能導致處理器損壞。設定高於 PCI 晶片組或處理器規格 的運作頻率,可能造成記憶體模組不正常的運作、系統中止、硬碟資料遺失、顯示卡或其它界 面卡的不正常運作等現象。我們在這段說明裡,並不是要您對處理器做不符規格的設定,這些 設定應僅只用於工程測試之用,而非㆒般的使用者應用。

如果您在一般操作狀況下採取不符合規格的設定,您的系統可能會發生不穩定的現象,且可能 會影響您系統的可靠度。除此之外,我們並不保證不符規格設定下的系統穩定度與相容性,亦 不對主機板或週邊裝置的損壞負任何的責任。

#### " CPU FSB Clock(處理器 FSB <sup>時</sup>脈設定):

您可以在此項目增加處理器的 FSB(Front Side Bus)時脈速度。這意味著您能夠單獨㆞增加 處理器的 FSB 時脈速度。您可以使用十進位數自 100 到 200 之間的數值來做浙項調整,而 預設値為 100。您可改變此數值來增加處理器的 FSB 時脈速度,基於處理器規格上的限制, 我們雖支援標準規格以外的外頻速度,但並不提供運作正常之保證。

#### ■ Ratio (FSB:AGP:PCI) (時脈比率 (FSB:AGP:PCI)):

此項目共有三個選項可供選擇:3:2:1 → 4:2:1 → 5:2:1。此項目可以讓您選擇處理器的前端 匯流排(Front Side Bus)速率、AGP 匯流排以及 PCI 匯流排的時脈速率比率,而這與您所 設定的處理器 FSB 時脈速率有關。此項目有幾個選項可供您選擇,您可依照您的需要來選 擇其時脈比率,如果您的設定值為 3:2:1, 在此例當中, AGP 的時脈將是以處理器的 FSB 時 脈除以 3 再乘以 2。PCI 的時脈將會是處理器的 FSB 時脈除以 3 再乘以 1。

注意:此項目的預設值會依據您所使用處理器的 FSB 頻率的不同而有所改變。

#### ■ Multiplier Factor (倍頻因數):

此項目有幾項設定,如下面所示:

 $\blacktriangleright$   $x5$   $\blacktriangleright$   $x5.5$   $\blacktriangleright$   $x6$   $\blacktriangleright$   $x6.5$   $\blacktriangleright$   $x7$   $\blacktriangleright$   $x7.5$   $\blacktriangleright$   $x8$   $\blacktriangleright$   $x8.5$   $\blacktriangleright$   $x9$  $\triangleright x9.5 \rightarrow x10 \rightarrow x10.5 \rightarrow x11 \rightarrow x11.5 \rightarrow x12 \rightarrow x12.5/13 \rightarrow over x13$ 

#### ■ Enhance For Benchmark (增強系統效能):

此項目共有二個選項可供選擇: Disabled (關閉)或是 Enabled (啓用),系統的預設値為 Disabled。此項目可以改善您處理器以及系統的效能。

#### ■ Speed Error Hold (速度錯誤停住):

此項目共有兩個選項可供選擇: Disabled (關閉)或 Enabled (啓用), 預設為 Disabled。若 改為 Enabled,則 CPU 速度設定發生錯誤時,系統將會停住。

通常,我們並不建議您使用「User Define」的選項來設定處理器速度與倍頻。這個選項是用來設 定未來的處理器之用,因為它們的規格是未知的。目前所有已知的處理器規格都已包含在預設的設 定項目裡面。除非您很清楚處理器的參數數值,否則自行設定外頻與倍頻將會很容易發生錯誤的狀 況。

#### 無效的頻率設定造成開機問題的處理:

通常,如果處理器的頻率設定錯誤,系統將會無法開機。這種情況發生時,只要將系統關機,然後 再開機,處理器就會自動以標準的參數來開機。然後您就可以再次地進入 BIOS 設定畫面來設定處 理器的頻率。如果您無法進入 BIOS 設定書面時,您就必須嘗試反覆地重新開機幾次(約 3~4次 左右),或是在開機時按住「INSERT」按鍵不放,系統就會自動以標準的參數來開機。然後您可 以再度進入 BIOS 設定畫面去設定新的處理器頻率等參數。

#### 當您更換處理器時:

本主機已經設計成可以讓您在插㆖處理器之後,不須再設定任何插梢或切換開關就能直接開機。但 如果您只是在更換處理器情況之㆘的話,通常您只需要關閉電源供應器的電源(請您將電源供應器 上的電源開關確實的關閉),再更換處理器,然後進入 SOFT MENU™ III 的選單來設定處理器的 ㆒些參數就可以了。然而;如果新的處理器較舊的處理器速度來得慢(且為相同廠牌與類型的處理 器),我們提供您兩種方式以讓您能夠順利地完成處理器更換的程序:

- 方法 1: 將處理器設定為該廠牌的最低頻率,關閉電源供應器的電源(請您將電源供應器上的電 源開關確實的關閉),更換處理器。然後再度開啟電源,進入 SOFT MENU™ III 的選單 來設定處理器參數。
- 方法 2: 既然您必須打開機殼才能更換處理器,那麼以 CCMOS 插梢來清除原本的處理器參數,再 進入 BIOS 設定畫面設定處理器參數,可能是個不錯的方法。

注意

在設定這些參數並離開 BIOS 設定畫面,也已經確認系統可以開機後,請勿按 Reset 鍵或關閉電 源,否則,BIOS 將無法正確讀取,參數將失效,然後您就必須再進入 SOFT MENU™ III, 重 新來設定所有的參數。

#### CPU Power Supply(處理器電源供應):

此選項讓您可以切換處理器的預設值或是使用者自訂的電壓值。

- >CPU Default (處理器預設值):系統會自動偵測 CPU 類型並選擇適當的電壓。當啓用此選項 時,「Vcore Voltage」(處理器核心電壓)選項會顯示目前處 理器所定義的電壓設定,並且無法變更。我們建議使用處理器 的預設設定,並且不要去更改它,除非目前的處理器類型和電 壓設定無法偵測到或是顯示不正確時,方去使用「**使用者自訂**」 項目。
- >User Define (使用者自訂): 此選項可讓使用者手動選擇電壓值。您可以用↑ (向上的箭頭 鍵)及↓(向下的箭頭鍵) 按鍵更改「Core Voltage」、「I/O Voltage」和「DDR Voltage」等幾個選項的數值。

#### CPU Fast Command Decode (處理器指令快速解碼):

此項目共有三個選項可供選擇: Normal → Fast → Ultra,系統的預設値爲 Normal。在此項目中如 果您想要處理器對位址的解碼速度加快,則您可以選擇其速度為何。我們建議您選擇 Normal 以得 到最好的穩定性,如果您想要增加系統的效能,可以選擇將此項目設定為 Fast 或是 Ultra。

### 3-2. 標準 CMOS 參數之設定

標準 CMOS 參數之設定,其參數包括日期、時間、VGA 卡、軟式和硬式磁碟機設定等等。

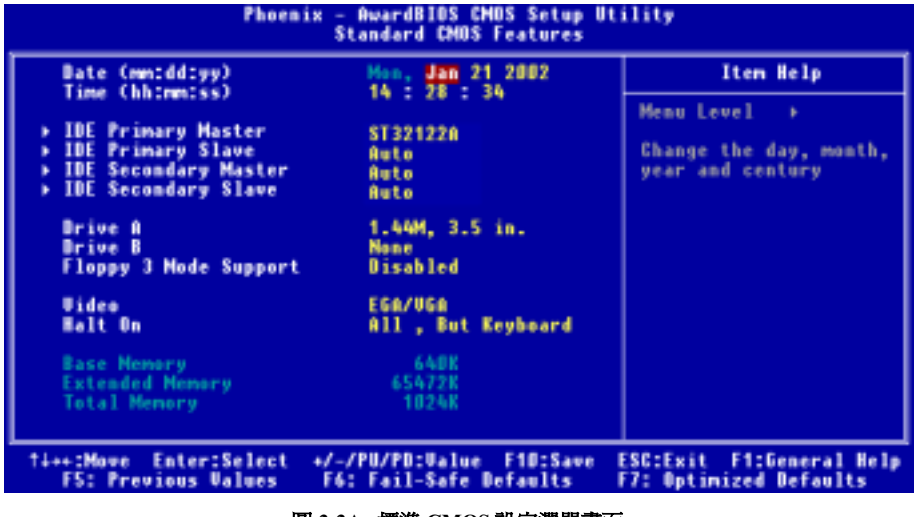

圖 3-3A. 標準 CMOS 設定選單畫面

Date (mm:dd:yy) (系統日期設定(月份:日期:年份)):

您可透過此項目來設定月份(mm)、日期(dd)及年份(yy)資料。

#### Time(hh:mm:ss)(系統時間設定(小時:分鐘:秒數)):

您可透過此項目來設定小時(hh)、分鐘(mm)及秒數(ss)資料。
# IDE Primary Master/Slave 以及 IDE Secondary Master/Slave:

這些項目均有其副選單可讓您做更進㆒步的設定,您可以參見圖 3-3B 以瞭解有哪些項目可以設 定。要進入圖 3-3B 的畫面,您只需要在其中一個項目上按下 Enter 鍵即可淮入。

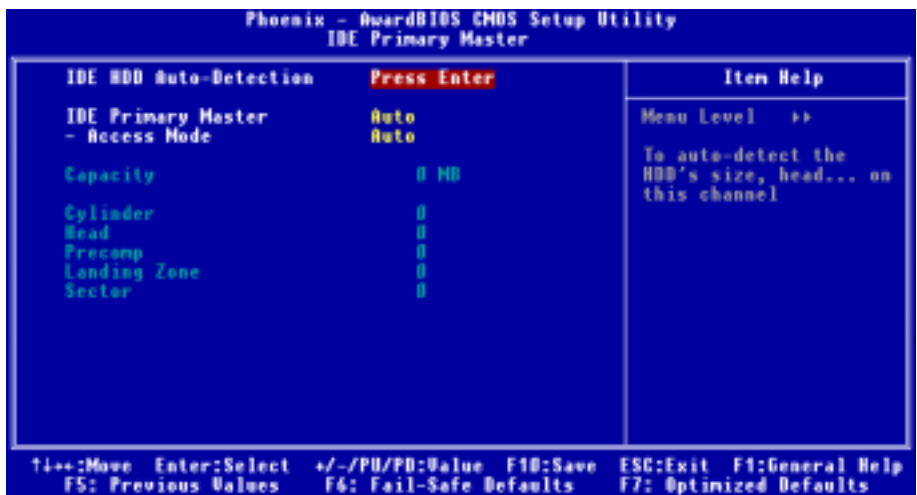

#### 圖 3-3B. IDE Primary Master 設定選單畫面

#### IDE HDD Auto-Detection (IDE 硬碟自動偵測):

您可以按下<Enter>按鍵,BIOS 會自動偵測您的硬碟機所有詳細的參數。如果自動偵測成功地 執行完畢,則關於您硬碟的正確參數值將會顯示在此畫面中其它的相關項目中。

## 注意

**0** 全新的 IDE 硬碟機必須要先完成建立與分割**邏輯磁碟機(FDISK)和格式化(Format)**的 動作。不然;您的硬碟機將無法進行資料寫入/讀取的動作。使用硬碟機最基本的動作為執行 FDISK 動作,再進行 FORMAT 動作。現今絕大多數的硬碟機已經在出廠之前就做好了低階 格式化的動作,所以您應該可以跳過這個步驟。請記住;開機用的硬碟機必須在 FDISK 過 程㆗,將其設定為 Active 的型態。

● 如果您是使用舊的且已經格式化過的硬碟機,並且以硬碟機自動偵測方式無法偵測出您硬碟 機正確的參數時,您就有需要去執行硬碟機的低階格式化動作,或是改以手動方式去設定硬 碟機的參數。當完成這些動作之後,再檢查看看硬碟機是否已恢復正常。

#### IDE Primary Master (IDE 主硬碟機):

此項目共有三個選項可供選擇: None → Auto → Manual,系統的預設値爲 Auto。如果您選擇 Auto, BIOS 將會自動地檢查您所使用硬碟機的型式。如果您想自己來設定硬碟機的各項參數,請確定您 完全瞭解各項參數的意義,並且需參照硬碟機廠商所提供之使用手冊,以做出正確的設定。

# ■ Access Mode(存取模式):

由於早期的作業系統可支援的硬碟機容量最高只到 528 MB,這會造成硬碟機之容量若超過 528 MB, 即無法使用, AWARD BIOS 針對此問題提出了解決方案,依據不同的作業系統提供四種 工作模式, 即 CHS → LBA → Large → Auto。

在副選單㆗的 HDD0 硬碟自動偵測選項,即可自動㆞偵測硬碟機所有必要的參數以及其所支援 的模式。

# $\triangleright$  CHS (一般模式):

傳統標準模式,支援之硬碟機容量最高只到 528MB。 直接利用磁軌 (CYLS), 磁頭 (Head) 及磁區(Sector)所指定的位置,讀取所需求的資料。

#### > LBA (Logical Block Addressing) mode (邏輯區塊定址模式):

在早期之 LBA 模式可支援之硬式磁碟機容量最高可到 8.4GB。這種模式之㆘,其計算讀取硬碟 資料所在的位置和傳統的方式不同,它是透過磁軌(CYLS),磁頭(Head)及磁區(Sector) 的換算而取得資料所在的位置。在設定畫面所顯示的磁軌,磁頭及磁區,並不代表硬碟實際的 組成,而是用以計算位置的參考數值。現在的高容量硬碟都可支援這個模式,所以建議使用此 模式,在主畫面中「**自動偵測硬碟機參數**」的選項,就會自動偵測硬碟的參數及支援模式。現 今在 BIOS 均已支援 INT 13h 增強功能(Extension Function)的情況之下,早已突破 8.4GB 之限 制,可支援更高容量之硬碟機了!

## > Large Mode (大型模式):

當硬碟的磁軌(CYLs)超過 1024 時,DOS 無法接受,或有些 OS 不支援 LBA 模式的操作,就 必須選用此種模式。

# $>$  Auto (自動模式):

讓 BIOS 自動地偵測硬碟機之存取模式並做出決定。

#### ■ *Capacity* (容量):

此項目會自動地顯示硬碟機的容量。請注意此容量通常會些微大於磁碟機格式化之後,以磁碟 檢測程式所顯示出來的容量。

注意 當「Primary IDE Master」的項目設定為「Manual」(手動)時,以下的選項才可以讓您進 行修改,否則這些項目將無法由您自行輸入數值。

#### $\bullet$  Cylinder (磁柱):

在硬式磁碟機中,每片磁碟有許多磁軌(Track),磁軌是由圓心相同,但半徑不同的圓圈組成 的,除了最上面一層和最下面一層的磁碟各有一面不使用之外,其餘磁碟都是有兩面可供儲存 資料,我們通常將這些不同磁碟上相同的磁軌稱為磁柱。所以每一個磁柱的形狀好像圓柱體一 般,只是這個圓柱體在實際上並不存在。

您可指定您硬碟機的磁柱數目,最小的數值為 0,最大的數值為 65536。

#### $\bullet$  Head (磁頭):

極微小的電磁線圈和金屬桿被設計用來建立以及讀取在磁碟上的資料,我們又稱此機構爲讀/ 寫頭。您可指定您硬碟機的磁柱數目,最小的數值為 0,最大的數值為 255。

#### " Precomp:

您可指定您硬碟機的磁頭的數目,最小的數值為 0,最大的數值為 65536。

# 警告

若您設定數值為 65536,則代表沒有硬碟機存在。

#### ■ Landing Zone (降落區):

此指磁碟片內側磁柱無資料的區域,可供硬碟機磁頭在電源關閉後的停放之處。您可輸入數值, 其最小的數值為 0,最大的數值為 65536。

## " Sector(磁區):

可指定來儲存資料的最小磁軌區段。磁區通常群組成區塊或邏輯區塊,作為最小的資料計算單 位。您可以設定此項目中每個磁軌的磁區數。

您可指定您硬碟機的磁區數目,最小的數值為 0,最大的數值為 255。

### Driver A & Driver B (軟碟機 A 及軟碟機 B):

如果您有安裝軟碟機 A 或軟碟機 B,則可由此選項來選擇您軟碟機之型式。共有六個選項可供選 摆: None → 360K, 5.25 in. → 1.2M, 5.25in. → 720K, 3.5 in. → 1.44M, 3.5 in. → 2.88M, 3.5 in.  $\circ$ 

#### Floppy 3 Mode support (對 3 Mode 軟碟機的支援):

共有四個選項可供選擇: Disabled → Driver A → Driver B → Both。系統的預設值為 Disabled。3 Mode 軟碟機乃是日本電腦系統中所使用的 3.5 英吋軟碟機,您若想讀寫該系統之軟碟內的資料, 除了要設定此選項外,您還需要有 3 Mode 型式之軟碟機才行。

#### Video(顯示模式):

您可爲您的顯示卡選擇系統初始之 VGA 模式,共有四個選項可供選擇: MONO → EGA/VGA →  $CGA 40 \rightarrow CGA 80$  。系統的預設値為  $EGA/VGA$ 。

### Halt On (系統停住不再運作):

您可選擇當發生哪㆒項錯誤(Error)發生時,系統會停住不再運作。共有五個選項可供選擇: All Errors → No Errors → All, But Keyb oard → All, But Diskette → All, But Disk/Key。系統的預設値為 All Errors。

在選單之右㆘角亦顯示出系統之基本記憶體(Base Memory)、延伸記憶體(Extended Memory) 及總記憶體(Total Memory)之容量,可讓您辨識記憶體的容量正確與否。

# 3-3. BIOS 進階功能設定

您可以隨意在每個項目按下<Enter> 按鍵,以顯示此項目中可用的功能按鍵及其作用。

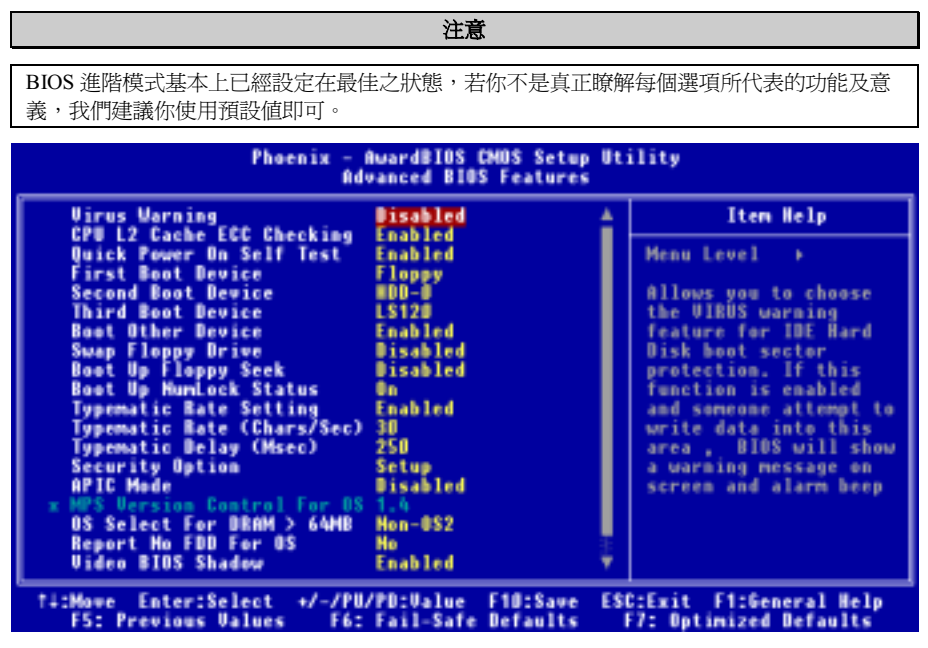

圖 3-4A. BIOS 進階功能設定選單的上半部畫面

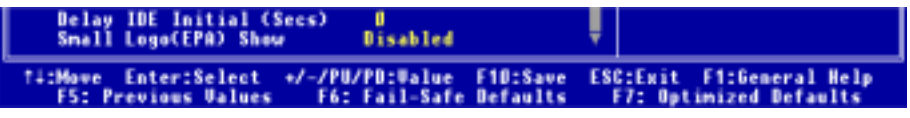

# 圖 3-4B. BIOS 進階功能設定選單的下半部畫面

# Virus Warning (病毒警告):

此項目共有兩個選項可供選擇:Enabled(啓用)或是 Disabled (關閉),系統的預設値爲 *Disabled。* 

當這項功能啓用時,若有任何軟體或應用程式嘗試寫入硬碟的開機區或是硬碟的分割表中,BIOS 就會警告您有開機型病毒嘗試寫入硬碟,並阻止寫入動作繼續。

# CPU L2 Cache ECC Checking (處理器 L2 快取 ECC 檢查):

此項目共有兩個選項可供選擇: Disabled (關閉)或 Enabled (啓用), 預設値為 Enabled。此選項 是用來啟用或關閉處理器的 L2 快取 ECC 檢查功能之用。

#### Quick Power On Self Test(電源開啟後快速自我測試):

此項目共有兩個選項可供選擇:Enabled ( 啓用 ) 或是 Disabled ( 關閉 ), 系統的預設値為 Enabled 。 在電腦電源開啟後,主機板的 BIOS 會執行㆒系列的測試以檢查系統與週邊設備。如果電源開啟後 快速自我測試功能啟用時,BIOS 會精簡測試程序以加速開機過程的進行。

#### First Boot Device (第一優先開機裝置):

電腦在開機時,BIOS 會嘗試自外部儲存裝置來載入作業系統。系統會自軟碟機 A 或是任㆒ IDE 硬 碟、SCSI 硬碟或是 CD-ROM 光碟機等裝置來載入作業系統。至於其優先順序則有以下幾種可供使 用者選擇:軟碟機 A、LS120 磁碟機、ZIP100 磁碟機、硬碟機 C、SCSI 硬碟機或是光碟機。此項 目共有下述之個項目可供您選擇,依序為:

此項目共有十一個選項可供選擇:Floppy → LS120 → HDD-0 → SCSI → CDROM → HDD-1 → HDD-2 → HDD-3 → ZIP100 → LAN → Disabled,系統的預設値為 Floppy。(僅適用於 AT7E 主機 板)

此項目共有十二個選項可供選擇:Floppy → LS120 → HDD-0 → SCSI → CDROM → HDD-1 → HDD-2 → HDD-3 → ZIP100 → LAN → ATA133RAID → Disabled,系統的預設值爲 Floppy。(僅 適用於 AT7 主機板)

Second Boot Device (第二優先開機裝置):

此選項內容說明同「**第一優先開機裝置**」,系統預設値為 HDD-0。

### Third Boot Device(第㆔優先開機裝置):

說明同於「第一優先開機裝置」, 預設値為 LS120。

### Boot Other Device(可自其它裝置開機):

此項目共有兩個選項可供您選擇:Disabled(關閉)或是 Enabled(啟用)。系統的預設值為 Enabled。 如果設定為 Enabled,則可讓 BIOS 在嘗試自前述三個優先開機裝置項目所設定的開機裝置來載入 作業系統失敗之後,再嘗試尋找系統中有無其他的裝置可以用來開機。如果您將其設定為 Disabled,則 BIOS 只會從前述三個優先開機裝置項目所設定的開機裝置來載入作業系統。

#### Swap Floppy Drive (軟碟互換):

此項目共有兩個選項可供您選擇:Disabled(關閉)或是 Enabled( 啓用), 系統的預設値為 Disabled。 當這項功能啟用時,您不需要打開電腦機殼來交換軟碟機接頭的位置,就能將軟碟機 A 設成為軟 碟機 B,軟碟機 B 設成為軟碟機 A。

#### Boot Up Floppy Seek(開機時軟碟搜尋):

此項目共有兩個選項可供您選擇:Disabled(關閉)或是 Enabled( 啓用), 系統的預設値為 Disabled。 當電腦開機時,BIOS 會偵測系統是否有安裝軟碟機。當這個項目啓用時,如果 BIOS 找不到軟碟 機,它會顯示軟碟機錯誤的訊息。如果您將這個項目 Disabled(關閉),則 BIOS 會跳過這項測試。

## Boot Up NumLock Status(開機時數字鍵盤鎖定的狀態):

- ! 選擇開(On):開機後數字鍵盤設定在數字輸入模式(系統預設值)。
- ! 選擇開(Off):開機後數字鍵盤設定在方向鍵盤模式。

## Typematic Rate Setting (鍵盤輪入調整):

此項目共有兩個選項可供您選擇:Disabled(關閉)或是 Enabled(啟用)。系統的預設值為 Enabled。 此選項讓您調整按鍵的重覆速率。設為 Enabled (啓用)時,可設定以下的兩種鍵盤按鍵控制 Typematic Rate (速率)與 Typematic Rate Delay (延遲)。若設定為 Disabled (關閉),則 BIOS 使用預設值。

# Typematic Rate (Chars/Sec)(鍵盤重複輸入速率,字元/秒):

此項目共有八種選項可供您選擇: 6 → 8 → 10 → 12 → 15 → 20 → 24 → 30 → 返回 6。系統的 預設値為 30。當您持續按住按鍵時,鍵盤將依據您設定速率來顯示該鍵所代表的字元(單位:字 元/秒)。

# Typematic Rate Delay (Msec) (鍵盤重複輸入時間延遲,千分之一秒):

此項目共有四種選項可供您選擇:250 → 500 → 750 → 1000 → 返回 250。 系統的預設值為 250。 當您持續按住按鍵時,若超過您所設定的時間,則鍵盤會自動以一定的速率直複該字元(單位:毫 秒)。

#### Security Option (安全選項):

此選項能設定為 System(系統)或是 Setup(設定畫面)。

在您已經以 PASSWORD SETTING(密碼設定)設定密碼之後,此選項能防止非授權使用者來使 用您的系統(System)或更改電腦設定(BIOS Setup)。

- !SETUP: 當您選擇 Setup 選項,只有進入 BIOS 設定才須輸入密碼。如果您沒有輸入正確的 密碼,您將無法進入 BIOS 的設定選單。(系統預設值)
- !SYSTEM: 當您選擇 System 選項,每次電腦開機時都須輸入密碼。不輸入正確的密碼,系統就 不會啟動。

要關閉安全選項,在主選單選擇「Set Password」,然後您將被要求輸入密碼。不要輸入密碼,而 直接按 <Enter> 按鍵,就可關閉安全選項。一旦安全選項關閉後,系統將重新開機,讓您自由進 入「BIOS Setup Menu」。

# 備註

千萬要記住您所設定的密碼,萬一忘記了,您就要辛苦一些,打開機殼,透過清除 CMOS(CLEAR CMOS)裡面的設定之後,您才可以再重新開機。如此所有經過您修改過的設定項目,您都必 需再次㆞重新設定㆒次。

# APIC Mode (APIC 模式):

此項目共有兩個選項可供您選擇:Disabled (關閉)或是 Enabled (啓用)。如果設定為  $E$ nabled, 下一個項目將可以選擇。當您將此項目設定爲 Disabled 時,系統會使用預設的六個 PCI 中斷給所 有裝置使用,而不會增加 PCI ㆗斷的數目。

#### ■ MPS Version Control For OS (作業系統的 MPS 版本控制):

此選項指定了本主機板將會使用的是哪㆒個版本的 MPS。

此項目可以被設定為 1.1 或 1.4。MPS 是指 Multi-Processor Specification (多重處理器規格), 如果您使用較舊版本的作業系統來執行雙處理器,請將此選項設定為 1.1。

#### OS Select For DRAM > 64MB (DRAM 大於 64MB 時作業系統的選擇):

此項目共有兩個選項可供選擇:Non-OS2 或是 OS2,系統的預設值為 Non-OS2。當系統記憶體大 於 64MB 時,BIOS 與作業系統的溝通方式將隨著每個作業系統類型的不同而互異。如果您使用 OS/2 作業系統,請您選擇 OS2。 如果您是使用其它的作業系統,則請您選擇 Non-OS2(非 OS/2)。

#### Report No FDD For OS(告知作業系統本電腦沒有安裝軟碟機裝置):

此項目共有兩個選項可供選擇:No 或是 Yes,系統的預設值為 No。當您使用某些比較早期的作業 系統(像是:Windows®95),並且您的電腦系統當中又沒有安裝軟碟機裝置時,請將此項目設定 為 Yes。否則的話,請將其設定為 No。

# Video BIOS Shadow (影像 BIOS 的複影):

此選項是用來定義影像卡上的 BIOS 是否使用複影功能。您應設定為 Enabled,否則系統的顯示效 能將會大幅下降。

# 電腦小常識:SHADOW

什麼是 Shadow?標準影像卡或界面卡的 BIOS 是儲存於 ROM 內, 且 ROM 通常很慢。有了 Shadow 功能,處理器讀取顯示卡上的 BIOS, 並將其複製到 RAM 去,當處理器執行此 BIOS 時,運作就會加速了。

#### Delay IDE Initial (Secs) (IDE 初始値之延遲秒數):

此選項是用來支援某些舊型或特殊類型的硬碟機或是光碟機,因為它們可能需要較長的時間來作初 始化動作,因此 BIOS 可能無法在系統啟動時偵測到這些類型的裝置。您可以使用此項目來調整此 數值,以適用於這些裝置。較大的數值將給予此裝置更長的延遲時間。最小的數值為 0,最大的數 值為 15,系統的預設值為  $0 \circ$ 

#### Small Logo(EPA) Show (能源之星的小型商標圖示):

此項目共有兩個選項可供選擇:Disabled (關閉) 或是 Enabled (啓用), 預設値為 Disabled。這個 項目可讓您選擇開機時是否要出現能源之星(EPA)的小型商標圖示。

# 3-4. 晶片組進階功能參數設定

Advanced Chipset Features Setup(晶片組進階功能參數設定)選單是用來調整主機板晶片組的緩衝 區內容。由於緩衝區的參數與硬體之間有著密切的關係,如果設定不正確時,主機板會變得不穩定, 甚至無法開機。 如果您不是很瞭解各個硬體項目的設定,請您使用系統的預設值即可。(就是直 接使用「Load Fail-Safe Defaults」或是「Load Optimized Defaults」選項的方式)。

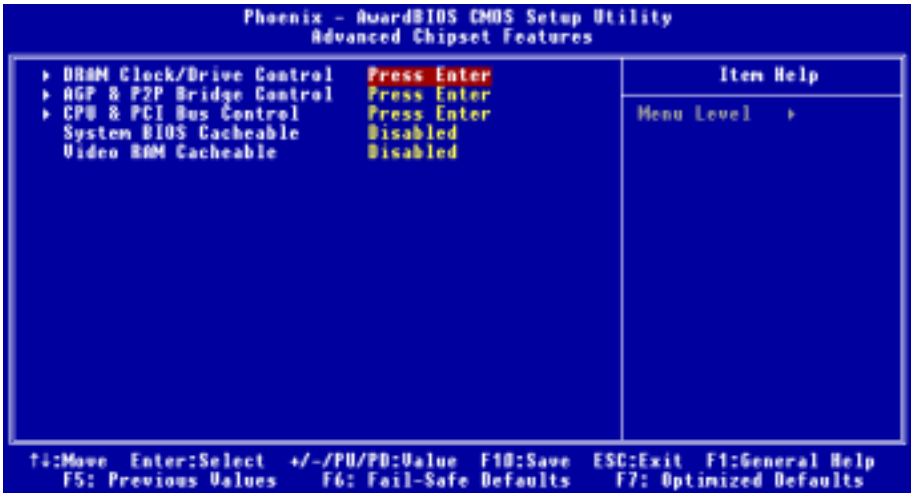

# 圖 3-5A. 晶片組進階功能參數設定選單之畫面

您可以用方向鍵在項目間移動,使用 PgUP、PgDn、+ 或 - 鍵來更改值。當您完成晶片組設定之 後,按 ESC 可回到主選單。

注意

本畫面的參數僅提供給系統設計者、維修㆟員、有足夠技術知識的使用者使用。除非您瞭解更 改之後的結果,否則請勿更改這些值。

# DRAM Clock/Drive Control (DRAM 時脈/驅動方式 控制選單):

此項目可以讓您選擇去設定有關 DRAM 方面的參數,如果您不是很瞭解每個項目的作用,請保持 系統的預設値即可。錯誤的設定會導致系統不穩定、資料流失,甚至無法開機!

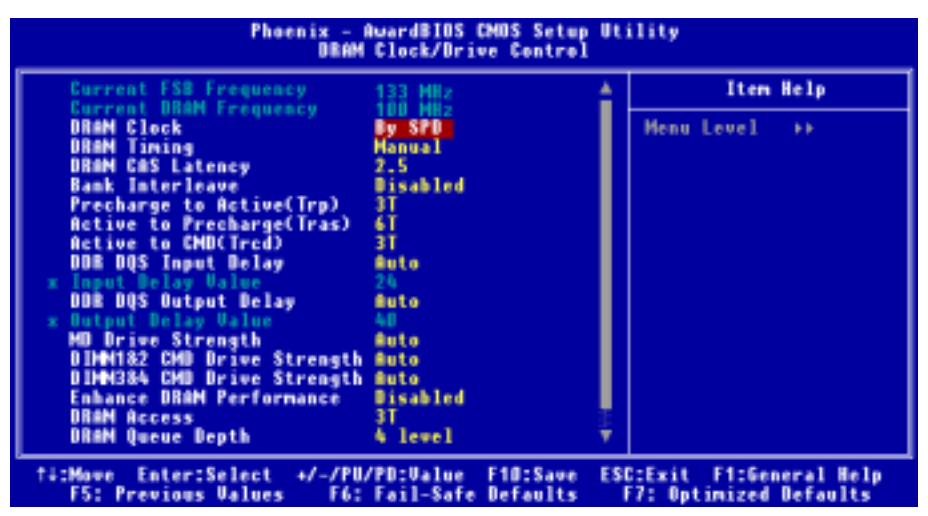

# 圖 3-5B. DRAM 時脈/驅動方式 控制選單的上半部書面

| <b>DRAM Corporad Rate</b><br><b>DCLK Feedback Delay</b> | 2T Cormand<br><b>Ruto</b> |                                                                                                    |
|---------------------------------------------------------|---------------------------|----------------------------------------------------------------------------------------------------|
| F5: Previous Ualues                                     | F6: Fail-Safe Defaults    | t4:Move Enter:Select +/-/PU/PD:Ualue F1D:Save ESC:Exit F1:General Help<br><b>F7: Optimized Defaults</b> |

圖 3-5C. DRAM 時脈/驅動方式 控制選單的下半部畫面

# Current FSB Frequency (現在 FSB 的運作頻率):

此項目會顯示您系統現在 FSB 的運作頻率。

# Current DRAM Frequency(現在 DRAM 匯流排的運作頻率):

此項目會顯示您系統現在的 DRAM 匯流排的運作頻率。

# DRAM Clock (DRAM 的時脈):

此項目共有四個選項可供選擇:100 MHz → 133 MHz → 166 MHz → By SPD,系統的預設値為 By SPD。您可以在此處設定 DRAM 的執行速度,但是如果您的 DRAM 模組並不支援您所設定的速度 時,您的系統將會變得不穩定,或是變成無法開機!如果您將其設定為 By SPD,則 BIOS 會去讀 取 DRAM 模組的 SPD 資料,並且自動地依此資料來設 DRAM 的執行速度。

# 甚麼是 SPD?

SPD (Serial Presence Detect) 是一種使用在現今大部份 SDRAM/DDR SDRAM DIMM 模組上面 的一種功能,它可以使 BIOS 更容易且適當地來完成系統的記憶體組態設定,以解決目前汎產 業上的記憶體的相容性問題。

SP 裝置是㆒個小型的串列 EEPROM 晶片,它的內部儲存了許多有關 DIMM 模組的資訊,諸如: 模組的容量大小、速度、工作電壓、驅動強度、延遲時間以及列(Row)和欄(Column)的位 址資訊。當 BIOS 在 POST 階段時會讀取這些參數資料,並自動的調整 CMOS 中 Advanced Chipset Features 選單中相關項目的設定,以使系統有最佳的穩定性和最高的性能表現。

如果沒有 SPD,BIOS(或是使用者)必須對 DIMM 的參數做出假設性的設定,許多的使用者 發現他們的系統如果使用沒有 SPD 晶片的 DIMM 記憶體模組會無法開機。這是因為 SDRAM 以及 DDR SDRAM DIMM 是以非常高速的時脈速度運作,在參數的設定上它們並沒有多大的錯 誤空間。BIOS 對於 SDRAM 以及 DDR SDRAM DIMM 參數上錯誤的假設設定會造成嚴重的後 果。(例如:無法開機或是產生無法預期的錯誤。)

# DRAM Timing (DRAM 的時序):

此項目共有兩個選項可供您選擇:By SPD 或是 Manual (手動), 系統預設值為 Manual。當您設 定為 By SPD 時, BIOS 將會去讀取 DRAM 模組的 SPD 資料,並且自動地以 SPD 所儲存的資料來 做設定。如果您設定為 Manual 時,則下述的五個項目將可以讓您去進行設定。

# DRAM CAS Latency (DRAM CAS 延遲設定):

此項目共有兩個選項可供您選擇:2.5 或是 2,系統預設值為 2.5。此選項是當 SDRAM 系統記憶體 安裝於主機板時,設定其存取週期 CAS(Column Address Strobe)的延遲時間之用。

# Bank Interleave (記憶體模組區塊插入方式):

此項目共有三個選項可供您選擇:Disabled ( 關閉 ) → 2 Bank → 4 Bank,系統預設値為 *Disabled。* 根據您所使用的 SDRAM 架構,4 Bank 的設定可以提供您最佳的性能。如果您選擇了錯誤的設定, 電腦系統將無法運行的很穩定。有關您所使用 SDRAM 模組的詳細資訊,請您向 SDRAM 模組的 製造商詢問。

# Precharge to Active (Trp) (預充電完成至模組區塊動作之週期設定):

此項目共有兩個選項可供選擇:2T 或是 3T,系統的預設值為 3T。

Trp 時序數值 = 預充電時間 – 自預充電指令發出直到模組區塊能夠動作的時間。

# Active to Precharge (Tras)(模組區塊動作至預充電宗成之週期設定):

此項目共有兩個選項可供選擇:5T 或是 6T,,系統的預設值為 6T。

Tras 時序數值 = 同㆒模組區塊由動作開始到預充電止之最少的模組區塊動作時間。

#### Active to CMD (Trcd):

此項目共有兩個選項可供選擇: 2T 或是 3T,系統的預設值為 3T。

Trcd 時序數值 = RAS 到 CAS 的延遲時間 + 自動作起至 讀/寫(rd/wr)指令到達為止之延遲。

# DDR DOS Input Delay (DDR DOS 輸入延遲):

此項目共有兩個選項可供選擇:Manual(手動)或是 Auto(自動),系統的預設値為 Auto。如果 您設定為 Manual 時, 下述之項目將可選擇。

### ■ Input Delay Value (輸入延遲數值):

此項目允許您去調整記憶體的資料輸入觸發延遲時間,您可以在此項目中鍵入十六進位的數 值。這數值最小為 0000,最大為 00FF。

## DDR DQS Output Delay (DDR DQS 輸出延遲):

此項目共有兩個選項可供選擇: Manual (手動)或是 Auto (自動),系統的預設値為 Auto。如果 您設定為 Manual 時, 下沭之項目將可選擇。

#### ■ Output Delay Value (輸出延遲數值):

此項目允許您去調整記憶體的資料輸出觸發延遲時間,您可以在此項目中鍵入十六進位的數 值。這數值最小為 0000,最大為 00FF。

#### MD Drive Strength (記憶體資料驅動強度):

此項目共有四個選項可供選擇:Auto → Low → Medium → High,系統的預設値爲 Auto。此項目 可以調整資料送到 DDR SDRAM 的訊號驅動強度,這必需視您的 DDR SDRAM 規格以及使用的數 量而定。原則㆖如果您所使用的 DDR SDRAM 記憶體模組數量愈多,您可以將其設定為 High。

#### DIMM1&2 CMD Drive Strength (DIMM1 以及 DIMM2 的指令訊號驅動強度):

此項目共有四個選項可供選擇:Auto(自動) → Low → Medium → High,系統的預設值為 Auto。 此項目可以調整送至 DDR SDRAM 的指令訊號之驅動強度(此項目的調整僅針對 DIMM1 以及 DIMM2 而已),這將與您所使用的 DDR SDRAM 模組的規格以及使用的模組數量有關。幫您使用 更多的 DDR SDRAM DIMM 模組時,我們建議您將此項目設定為 High。

# DIMM3&4 CMD Drive Strength (DIMM3 以及 DIMM4 的指令訊號驅動強度):

此項目共有四個選項可供選擇:Auto(自動) → Low → Medium → High,系統的預設値爲 Auto。 此項目可以調整送至 DDR SDRAM 的指令訊號之驅動強度(此項目的調整僅針對 DIMM3 以及 DIMM4 而已),這將與您所使用的 DDR SDRAM 模組的規格以及使用的模組數量有關。幫您使用 更多的 DDR SDRAM DIMM 模組時,我們建議您將此項目設定為 High。

### Enhance DRAM Performance (增強 DRAM 性能的設定):

此項目共有二個選項可供選擇: Disabled (關閉)或是 Enabled ( 啓用), 系統的預設値為 Disabled。 此項目可以改善您系統記憶體的效能。

# DRAM Access (DRAM 存取時間週期設定):

此項目共有二個選項可供選擇:2T → 3T,系統的預設値爲 3T。此項目允許您選擇 DRAM 存取時 間的週期,2T 的設定可提供您較 3T 的設定更為快速的 DRAM 存取,但是通常我們是將此項目設 定為 3T。

# DRAM Queue Depth (DRAM 串列深度):

此項目共有三個選項可供選擇: 2 Level → 4 Level → 3 level, 系統的預設値為 4 Level。此項目是 用來設定 DRAM 串列深度以調節出最大的記憶體資料流量。

## DRAM Command Rate (DRAM 指令比率):

此項目共有兩個選項可供選擇:2T Command 或是 1T Command,系統的預設値為 2T Command。 當主控端(此處是指北橋控制器)鎖定想要的記憶體位址之後,它接著會執行指令的等待狀態。當 設定為 2T Command 時可使系統有更好的相容性,當當設定為 IT Command 時可使系統有更好的性 能。

# DCLK Feedback Delay (DCLK 回授延遲時間設定):

此項目共有九個選項可供選擇: Auto → 0 ps → 120 ps → 240 ps → 360 ps → 480 ps → 600 ps → 720 ps → 840 ps (ps 的單位為 pico second), 系統的預設值為 0。北橋控制器會經由 DCLK 回授 訊號來偵測 DDR SDRAM 模組的時脈時序,此項目的設定會影響到 DDR SDRAM 模組的穩定性。 正因為如此,在一般的情況之下我們建議您將其設定為 0。

# AGP & P2P Bridge Control (AGP 以及 P2P 橋接控制設定選單):

此選單可讓您設定數種與 AGP 有關項目的參數數值。如果您不是很瞭解每個項目的作用,請保持 預設值即可。錯誤的設定會導致系統不穩定,甚至無法開機!

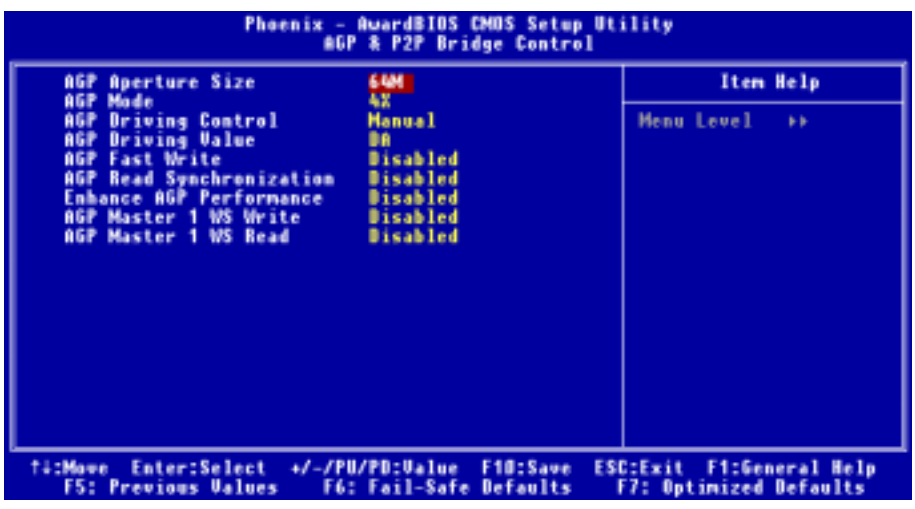

# 圖 3-5D. AGP 以及 P2P 橋接控制設定選單之畫面

#### AGP Aperture Size (AGP 取用大小設定):

此項目共有七個選項可供選擇:256M → 128M → 64M → 32M → 16M → 8M → 4M → 再回到 256M。系統的預設值為 64M。此處可指定 AGP 裝置能取用的主記憶容量,此取用之記憶體大小亦 是 PCI 記憶體位址範圍之㆒部份,被視為是圖形記憶體位址空間。此取用大小是圖形記憶體位址 空間專用的 PCI 記憶體區間的㆒部份,碰到此取用大小的主週期會直接交由 AGP 去處理而不另行 轉譯。有關於 AGP 的資料,請至 www.agpforum.org。

#### AGP Mode:

此項目共有兩個選項可供選擇:4X → 2X,系統的預設值爲  $4X$  ( 當您安裝的是可支援 AGP 4X 模 式的顯示卡時)。如果您使用的是早期的 AGP 顯示卡,並且不支援 AGP 4X 模式時,BIOS 會自動 ㆞將其設定為 2X。

#### AGP Driving Control (AGP 驅動控制方式選擇):

此項目共有兩個選項可供選擇:Auto(自動)或是 Manual(手動)。系統的預設值為 Auto。此選 項可讓您調整 AGP 信號的驅動強度,說白話一點就是您可以藉由選擇不同之驅動訊號強度數值來 取得更佳的 AGP 效能和相容性。如果您選擇 Manual,則下沭的項目將可讓您自行設定驅動訊號 的強度數值。我們建議您使用 Auto,以避免系統產生錯誤訊息。

#### AGP Driving Value(AGP 驅動訊號強度數值設定):

此選項允許您調整 AGP 的驅動訊號強度數值,您可以鍵入十六進位的數值到此項目裡面。最小的 數值為 0000,最大的數值為 00FF,系統的預設值為 DA。

# AGP Fast Write (AGP 快速寫入):

此項目共有兩個選項可供選擇: Disabled (關閉)或 Enabled (啓用),系統的預設值為 Disabled。 如果您的 AGP 顯示卡可以支援此一功能時,您方可選取 Enabled。否則的話,請選擇 Disabled。

### AGP Read Synchronization (AGP 同步讀取):

此項目共有兩個選項可供選擇: Disabled (關閉)或是 Enabled (啓用),系統的預設値為 Disabled。 此項目可以在 AGP 卡讀取資料時,控制其同步訊號。如果您想增進系統的效能,您可將此項目設 定為 Enabled。如果您在播放影像格式的檔案發生問題時,您可嘗試將此項目設定為 Disabled。

#### Enhance AGP Performance (增加 AGP 的效能):

此項目共有二個選項可供選擇:Disabled (關閉)或是 Enabled (啓用),系統的預設値為 Disabled。 此項目可以改善您 AGP 的顯示效能。

#### AGP Master 1 WS Write:

此項目共有兩個選項可供選擇:Disabled (關閉)或 Enabled ( 啓用 ) ,系統的預設値為 Disabled。 此項目可當資料寫入 AGP 匯流排時,履行單一寫入週期的延遲。當您將其設定成 Enabled 時,系 統將會佔用兩個等待週期,如此可以得到比較好的穩定度。

# AGP Master 1 WS Read:

此項目共有兩個選項可供選擇:Disabled (關閉)或 Enabled (啓用),系統的預設値為 Disabled。 此項目可當資料自 AGP 匯流排讀取時,履行單一讀取週期的延遲。當您將其設定成 Enabled 時, 系統將會佔用兩個等待週期,如此可以得到比較好的穩定度。

# CPU & PCI Bus Control(CPU 以及 PCI 匯流排控制項目設定)

此選單可讓您設定數種與 PCI 有關項目的參數數值。如果您不是很瞭解每個項目的作用,請保持 預設值即可。錯誤的設定將會導致系統不穩定。

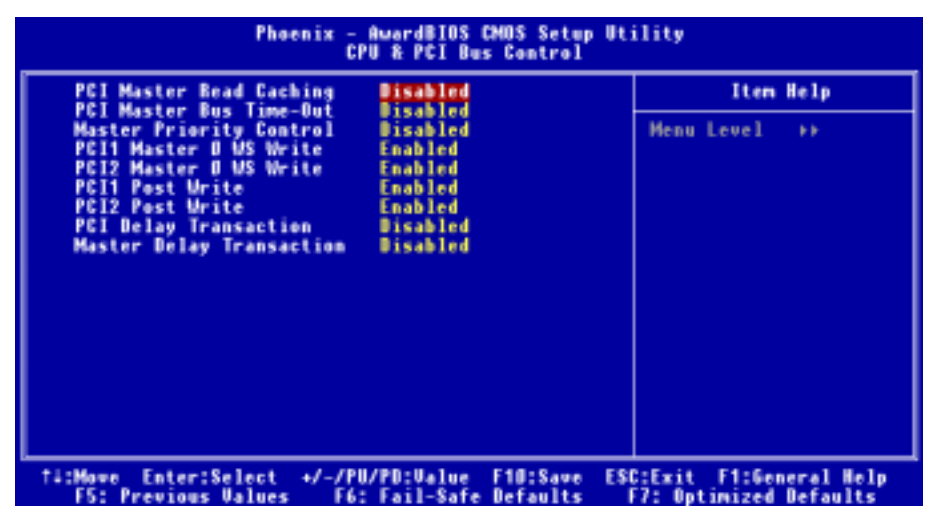

圖 3-5E. CPU 以及 PCI 匯流排控制項目設定之畫面

# PCI Master Read Caching (PCI 主讀取訊號快取):

此項目共有兩個選項可供選擇:Disabled (關閉)或是 Enabled (啓用),系統的預設値爲 *Disabled*。 此項目可設定 PCI 匯流排主讀取訊號要不要使用快取的功能。

# PCI Master Bus Time-Out (PCI 主匯流排渝時):

此項目共有八個選項可供選擇: Disabled → 001 → 010 → 011 → 100 → 101 → 110 → 111, 系統的 預設值為 Disabled。此項目可讓您設定 PCI 主匯流排的逾時數值,當您設定了逾時數值以後,PCI 主匯流排將會被迫進入到仲裁模式。

# Master Priority Control (主要優先權控制):

此項目共有四個選項可供選擇:Disabled(關閉)→ 01 → 10 → 11,系統的預設值為 *Disabled*。此 項目的全名應該叫做「**主要優先權輪替控制」(Master Priority Rotation Control)**。當您將它設定 爲「01」時,當現在的 PCI Master 存取動作完成以後,不管目前仍有多少的 PCI Master 要求做存 取動作,處理器將始終會是下一個被允許做存取動作的元件。當您將它設定為「10」時,當現在的 PCI Master 仍在動作的期間,如果有其它的 PCI Master 提出存取動作的要求時,當現在的 PCI Master 存取動作完成以後,擁有最高優先權的 PCI Master 將會得到匯流排的控制權。一直到此 PCI Master 存取動作完成以後,處理器才會得到匯流排的控制權。當您將它設定為「11」時,如果有其它的 PCI Master 提出存取動作的要求時,當現在的 PCI Master 存取動作完成以後,擁有最高優先權的 PCI Master 將會得到匯流排的控制權。而擁有次高優先權的 PCI Master, 將會得到下一個匯流排的 控制權。㆒直到此 PCI Master 的存取動作完成以後,處理器才會得到匯流排的控制權。

換句話說,依照上面的設定,即使有一連串的多重 PCI Master 存取匯流排的動作需求出現,但是 處理器仍然會被保證在每㆒個 PCI Master 動作完成之後(01)、在每兩個 PCI Master 動作完成之 後 (10) 以及每三個 Master 動作宗成之後 (11), 即可得到匯流排的控制權。

#### PCI1 Master 0 WS Write:

此項目共有兩個選項可供選擇:Enabled ( 啓用 ) 或 Disabled ( 關閉 ) , 系統的預設値為 Enabled。 當您將其設定爲 Enabled 時,當 PCI1 匯流排已經準備好接收資料的時後,資料將會立即地(零等 待狀態 )寫入 PCI1 匯流排。如果您將其設定成 *Disabled* 時,系統將會等待一個週期之後,再將資 料寫入 PCI1 匯流排。

#### PCI2 Master 0 WS Write:

此項目共有兩個選項可供選擇:Enabled ( 啓用 ) 或 Disabled ( 關閉 ) , 系統的預設值為  $Enabled \circ$ 當您將其設定爲 Enabled 時, 當 PCI2 匯流排已經準備好接收資料的時後,資料將會立即地(零等 待狀態)寫入 PCI1 匯流排。如果您將其設定成 Disabled 時,系統將會等待一個週期之後,再將資 料寫入 PCI2 匯流排。

## PCI1 Post Write:

此項目共有兩個選項可供選擇: Disabled (關閉)或 Enabled ( 啓用),系統的預設值為 Enabled。 當您將其設定為 Enabled 時,它可以啓用 PCI post 寫入緩衝器以使 PCI1 master 讀取延遲的現象降 至最低。

#### PCI2 Post Write:

此項目共有兩個選項可供選擇: Disabled (關閉)或 Enabled (啓用),系統的預設值為 Enabled。 當您將其設定為 Enabled 時,它可以啓用 PCI post 寫入緩衝器以使 PCI2 master 讀取延遲的現象降 至最低。

# PCI Delay Transaction (PCI 延遲傳輸):

此項目共有兩個選項可供選擇: Disabled (關閉)或 Enabled (啓用),系統的預設值為 Disabled。 晶片組有內嵌的 32-位元 post 寫入緩衝器,它是用來支援延遲傳輸週期之用。當您選擇 Enabled 時, 它會支援相容於 PCI 規格書版本 2.1 的規範。

#### Master Delay Transaction (主延遲資料傳輸):

此項目共有兩個選項可供選擇:Disabled(關閉)或是 Enabled(啟用),系統的預設值為 Disabled。 此項目的設定會影響到系統的效能。

# 回到晶片組進階功能參數設定的主畫面:

# System BIOS Cacheable(系統 BIOS 快取功能):

有兩個選項: Disabled 或 Enabled。預設為 Disabled。當您選擇 Enabled,可藉由第二層快取記憶體 獲得較快的系統 BIOS 執行速度。

# Video RAM Cacheable(使用影像記憶體快取):

有兩個選項: Disabled 或 Enabled。預設為 Disabled。當您選擇 Enabled,可藉由第二層快取記憶體 獲得較快的影像 RAM 執行速度。您必須查閱 VGA 配接卡的手冊,找出是否會有任何相容性的問 題。

# 3-5. 整合週邊設定

在此選單裡,您可以更改主機板㆖的 I/O 裝置、I/O 埠的位址及其它的硬體項目設定。

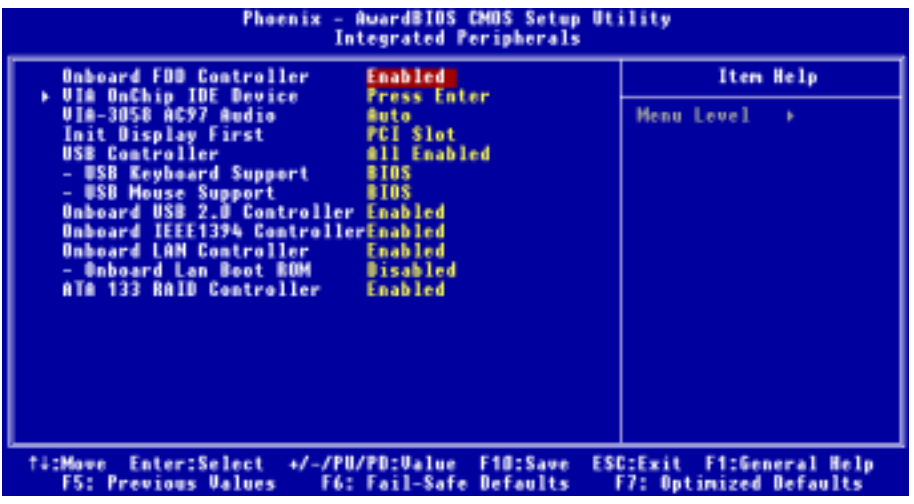

# 圖 3-6A. 整合週邊設定選單之畫面

# Onboard FDD Controller (內建軟式磁碟機控制器):

此項目共有二個選項可供選擇:Disabled (關閉)或是 Enabled (啓用),系統的預設値為 Enabled。 此項目是用來設定要 Enabled 或是 Disabled 晶片組內建的軟碟機控制器。如果您另外安裝了更高效 能的控制器,您必須將此功能設定為 Disabled。

# VIA OnChip PCI Device (VIA 晶片組內建的 PCI 裝置設定):

此選單可讓您設定與 VIA 晶片組內建的 PCI 控制裝置有關項目的參數數值。如果您不是很瞭解每 個項目的作用,請保留預設值即可。

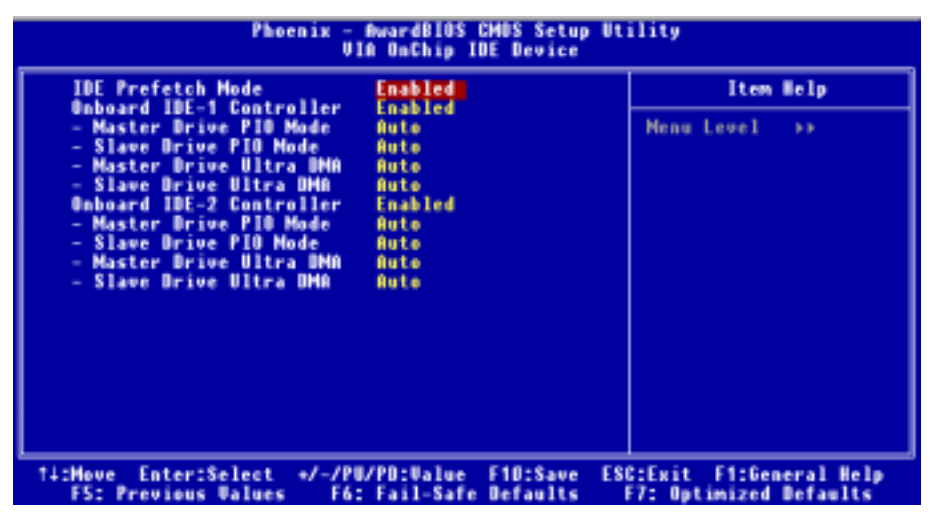

# 圖 3-6B. VIA 晶片組內建 IDE 控制裝置選單之畫面

# 回到整合週邊設定的主畫面:

# VIA-3058 AC97 Audio (VIA-3058 AC97 音效晶片):

此項目共有兩個選項可供選擇:Auto(自動)或是 Disabled(關閉),系統的預設値爲 Auto。您的 主機板有內建 AC97 的 CODEC,並且它支援 AC97 的規範。如果您將此項目設定為 Auto,您便可 以使用此內建的 AC97 音效功能。

# Init Display First(開機所使用的顯示裝置):

此項目共有兩個選項可供選擇: PCI Slot 或是 AGP,系統的預設值為 PCI Slot。當您安裝不只一個 的 PCI 顯示卡時,您可選擇是由 PCI 顯示卡來顯示開機的畫面或是由 AGP 顯示卡來顯示開機的畫 面。如果您僅安裝一片顯示卡而已,BIOS 會自動地去偵側該顯示卡的類型(AGP 或是 PCI 界面), ㆒切的設定交給 BIOS 去做就可以了。

#### USB Controller (USB 控制器,僅控制 USB 1.1 的裝置):

此項目共有四個選項可供選擇:All Disabled → All Enabled → 1 USB Port → 2 USB Port,系統的預 設値為 All Enabled。如果您的系統主機板上連接有 USB 的裝置時,您應該將此項目設定為 All Enabled。如果您安裝了其他更高效能的 USB 控制器時,您則必須將此項目設定為 All Disabled。 如果您選擇了 All Disabled 的設定,則"USB Keyboard Support"項目將不會出現在「Integrated Peripherals」的選單㆗。

■ USB Keyboard Support (對 USB 鍵盤的支援):

此項目共有兩個選項可供選擇: OS 或是 BIOS,系統的預設値為  $OS \cdot$  您可以決定 USB 鍵盤是 由 BOIS 或是 OS 來做支援,如果您設定為 BIOS 的話,則在純 DOS 的作業環境下,您不須要 再安裝任何的驅動程式即可支援 USB 鍵盤。但是如果您是在支援 USB 鍵盤的作業系統㆘使用 USB 鍵盤的話,則請您將其設定為 OS 即可。

■ USB Mouse Support (對 USB 滑鼠的支援):

此項目共有兩個選項可供選擇:OS 或是 BIOS,系統的預設值為 OS。您可以決定 USB 滑鼠是 由 BOIS 或是 OS 來做支援,如果您設定為 BIOS 的話,則在純 DOS 的作業環境下,您不須要 再安裝任何的驅動程式即可支援 USB 滑鼠。但是如果您是在支援 USB 滑鼠的作業系統下使用 USB 滑鼠的話,則請您將其設定為 OS 即可。

#### Onboard USB 2.0 Controller (主機板內建的 USB 2.0 控制器):

此項目共有二個選項可供選擇: Disabled (關閉)或是 Enabled (啓用),系統的預設値為 Enabled。 您的主機板有內建 USB 2.0 的晶片以支援 USB 2.0 的規範,如果您將此項目設定為 Enabled,您便 可以使用此內建的 USB 2.0 功能。

# Onboard IEEE1394 Controller(主機板內建的 IEEE 1394 控制器):(只有 AT7 才提供此項功能)

此項目共有二個選項可供選擇: Disabled (關閉)或是 Enabled (啓用),系統的預設值為 Enabled。 您的主機板有內建 IEEE 1394 的晶片以支援 IEEE 1394 的規範,如果您將此項目設定為 Enabled, 您便可以使用此內建的 IEEE 1394 功能。

# Onboard LAN Controller (主機板內建的網路控制器):

此項目共有二個選項可供選擇: Disabled (關閉)或是 Enabled (啓用),系統的預設値為  $E$ nabled。 您的主機板有內建網路晶片以支援網路功能,如果您將此項目設定為 Enabled,您便可以使用此內 建的網路功能。

# ● Onboard Lan Boot ROM (內建網路開機功能設定):

此項目共有二個選項可供選擇: Enabled(啓用)或是 Disabled(關閉),系統的預設値爲 Disabled。 當您將其設為 Enabled 時,即使您的電腦系統中沒有連接任何的可開機裝置,系統仍然會去區 域網路中尋找可供開機的檔案。如果系統在區域網路中找到了可開機的檔案,它將會載入它來 進行開機的動作。

# ATA 133 RAID Controller(ATA 133 磁碟陣列控制器):(只有 AT7 才提供此項功能)

此項目共有兩個選項可供選擇: Disabled (關閉)或是 Enabled (啓用),系統的預設値為  $E$ nabled。 若您的主機板是 AT7,因為它有內建 HighPoint HPT 374 晶片組控制器,所以可以支援 Ultra DMA 133 的規格。如果您將此項目設定為 Enabled 時, 您將可以使用 IDE RAID 的功能, 它包括了 RAID 0、RAID 1 以及 RAID 0+1。此功能可以幫助您大幅地提昇您資料儲存的性能和安全性,詳細的說 明請參閱第㆕章的內容。

# 3-6. 電源管理模式設定

當電腦正常運作時,我們稱之為一般模式。在這個模式下,電源管理程式會監督有關於影像、輸入 /輸出裝置的存取,以及鍵盤、滑鼠與其它裝置的運作狀態。這些就稱為電源管理事件。當這些事 件在預先所設定的時間當中都沒動作的時候,系統就會進入省電模式。當任何一個控制的事件發生 時,系統又立刻回到㆒般模式,並以最高的速度來運作。

1. 在主選單,選擇「Power Management Setup」並按下<Enter>按鍵淮入,就會出現以下的書面:

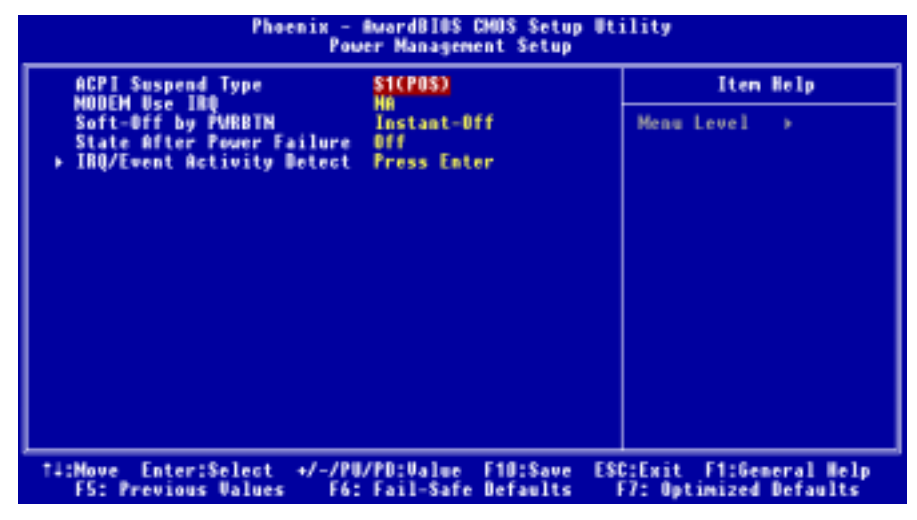

#### 圖 3-7A. 電源管理模式設定主選單畫面

- 2. 您可以用方向鍵在項目間移動,使用 PgUP、PgDn、+ 或 鍵來更改值。當您完成晶片組設定 之後,按 ESC 可回到主選單。。
- 3. 當您完成電源管理設定之後, 按 <ESC> 可回到主選單。

接著,我們將簡短敘述此選單的選項:

# 對「進階組態與電源介面」的說明:

ACPI 可讓作業系統直接控制電腦的電源管理與隨插即用功能。我們的 BIOS 完全地支援 ACPI 的 功能。如果您希望 ACPI 功能能夠正常地運作,您應該注意下列兩點:第一是您的作業系統必須能 夠支援 ACPI 的功能。目前只有 Microsoft® Windows® 2000、Windows® ME 和 Windows® XP 的作業 系統有支援這項功能。第二件事是,您電腦系統內的所有裝置與界面卡也必須完全支援 ACPI 功 能,這包含硬體及軟體 (驅動程式) 都必需要有支援。如果您想要知道某個裝置或附加卡是否支 援 ACPI 的功能,請您向它的製造商詢問。若您想要知道更多有關於 ACPI 功能的詳盡規格,則請 您參考以㆘的網址:http://www.teleport.com/~acpi/acpihtml/home.htm

ACPI 的功能需要認識 ACPI 功能的作業系統配合。ACPI 的功能包括了:

- 隨插即用(包括匯流排與裝置的列舉)及一般包含於 BIOS 的 APM(進階電源管理)功能。
- ! 個別的裝置、附加卡(某些附加卡可能需要安裝認識 ACPI 的驅動程式)、顯示器、硬碟機 的電源管理控制。
- ! 軟體關機的功能讓作業系統能關閉電腦電源。
- ! 支援多重喚醒事件(參見表 3-6-1)。
- ! 支援前方面板的電源與睡眠模式開關。表 3-6-2 說明電源開關按住的時間及系統所置於的狀 態,這端視支援 ACPI 作業系統內的 ACPI 功能設定的狀態而定。

# 系統狀態與電力狀態

在 ACPI 功能裡,作業系統主導所有系統與裝置的電力狀態移轉。作業系統根據使用者喜好與應用 程式使用裝置的情形,將裝置安排於或帶離低電力狀態。目前不使用的裝置可以關閉其電源。作業 系統利用應用程式及使用者設定的情形,可將整個系統安排於低電力狀態。

下表說明何種裝置或特定的事件能將電腦從特定的狀態中叫醒:

# 表 3-6-1:喚醒裝置及事件

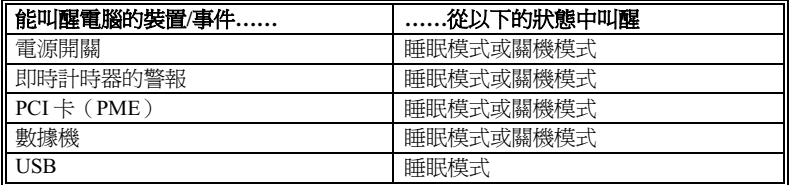

# 表 3-6-2:按住電源開關的效果

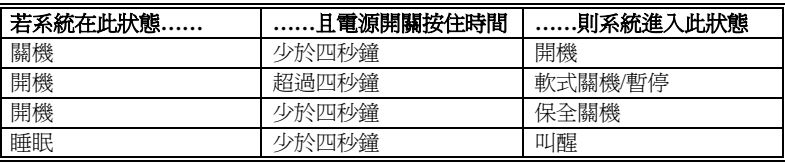

# ACPI Suspend Type (ACPI 沉睡類型選擇):

此項目共有兩個選項可供選擇:S1 (POS) → S3 (STR),系統的預設值為 S1 (POS)。通常 ACPI 將系統沉睡型態定義為六種狀態,它們分別是:System S0 狀態、S1 狀態、S2 狀態、S3 狀態、S4 狀態、S5 狀態等等。下面我們將說明在 S1 狀態以及 S3 狀態之下,系統做了哪些動作。

# S1 (POS)狀態 (POS 是 Power On Suspend 之縮寫):

當系統在 S1 睡眠狀態下,它的行為將如下所述:

- 處理器將不會執行指令,但仍保持著睡眠前的動作程序,以便在回復時繼續執行指令。
- ! 動態記憶體的內容仍然保持著。
- 電源資源 (Power Resources)狀態是處在與系統 S1 狀態相容的情況。所有提供給系統階層 (System Level)的電源資源是參照 S0 狀態, 且是在 OFF 的狀態。
- ! 裝置的狀態與現在的電源資源狀態相容,只有完全參照電源資源在 ON 狀態的裝置,方可給予 裝置狀態在該裝置現在的狀態之下。在所有其它的例子當中,裝置均是在 D3 (OFF)的狀態 當㆗。
- 裝置可以去喚醒系統,並且能夠由它們現在所處的狀態中去做到這種動作。裝置可開始進行硬 體事件轉換系統狀態至 S0。此種轉換會使處理器自其停止之處開始繼續執行指令。而在轉換 到 S1 的過程中,操作中的軟體不必去清除處理器的快取。

# S3 (STR)狀態 (STR即 Suspend to RAM, 暫停至 RAM):

S3 狀態在邏輯上低於 S2 狀態,且認定為會消耗較多的電源。此狀態的行為定義如下:

- 處理器不執行指令。處理器複雜次序不予維持。
- 動態 RAM 次序有維持。
- 電源資源(Power Resources)處於與系統 S3 狀態相容的狀態。所有供給 S0 狀態、S1 狀態或 S2 狀態的系統層級(System Level)參考的電源資源皆處於 OFF(關閉)的狀態。
- 裝置狀態與目前的電源資源狀態相容。獨自參考 ON (開啓) 狀態電源資源爲其裝置狀態的裝 置,才可處理該裝置之狀態。其它所有的況狀,裝置均位於 D3(關閉)的狀態。
- 裝置被啓動由他們目前的裝置狀態來喚醒系統,能起始將系統的狀態移轉至 S0 的硬體事件。 此移轉使處理器在開機位置開始執行。BIOS 實行要離開 S3 狀態所需的核心功能初始化動作, 將控制權移交給韌體恢復指標。關於 BIOS 初始化動作的細節,請參見 ACPI 規格 1.0 版章節 9.3.2 的說明。

從軟體的角度來看,此狀態在功能上與 S2 狀態相同。運作上不同之處是,在 S2 狀態能留在 ON 的電源資源可能無法用於 S3 狀態。因此, S3 狀態需要較 S2 狀態更多的裝置處於邏輯上較低的 D0 狀態、D1 狀態、D2 狀態或 D3 狀態。依此類推,一些裝置喚醒事件能作用於 S2 狀態,卻不能作 用於 S3 狀態。因爲處理器次序可能在 S3 狀態時潰失,移轉至 S3 狀態需運作軟體將所有的不符快 取寫回更新至 DRAM。

# # 以㆖系統 S1 狀態的資訊是參考 ACPI 規格 1.0 版文件的內容。

#### Modem Use IRQ (數據機使用 IRQ):

此項目共有八個選項可供選擇:NA(無)→ 3 → 4 → 5 → 7 → 9 → 10 → 11 → 再回到 NA。系 統的預設值為 NA。您可以指定數據機使用的 IRQ。

#### Soft-Off by PWRBTN (電源開關按鈕複合功能):

此項目共有兩個選項可供選擇:Delay 4 Sec(延遲 4 秒)或是 Instant-Off(立刻關機)。預設為 Instant-Off。當系統正在運作狀態,而使用者按住電源開關超過 4 秒鐘,它就會被啓用,然後系統 會變成軟式關機狀熊(由軟體關機)。這稱爲電源開關重訂。如果您只按一下電源開關 (沒有超過 4 秒),則系統會進入 SMI 待機狀態,若要喚醒系統 (回復到進入待機前的狀態),只需再按一下電 源開關或任何鍵即可。

# State After Power Failure (電源無預警斷電後的電源開啓方式):

此項目共有三個選項可供選擇:Auto(自動) → On(開啓) → Off(關閉),系統的預設値為 Off。此項目可讓您設定在電源無預警斷電後,電源再度恢復時,電腦電源的狀態為何種情況。如 果您將其設定為 Off時,則不論您電腦在電源無預警斷電時為開啓或是關閉的狀態,一日當電源恢 復時,您的電腦將會進入電源關閉的狀態。如果您將其設定為 On 時,則不論您電腦在電源無預警 斷電時為開啟或是關閉的狀態,㆒旦當電源恢復時,您的電腦將會進入電源開啟的狀態。如果您將

使用手冊

其設定爲 Auto 時,則視您電腦在電源無預警斷電時是爲開啓或是關閉的狀態,一旦當電源恢復時, 您的電腦將會進入電源無預警斷電前的狀態。

# IRQ/Event Activity Detect (中斷/事件 動作偵測設定選單):

以下是 IRQ (Interrupt ReQuests,中斷請求)項目選單的列表,當一個 I/O (輸入/輸出)裝置想到 得到作業系統的注意時,它會發出中斷請求(IRO)或是事件發生(Event)的訊號來通知作業系 統。當作業系統準備好來回應此中斷要求時,它會先對自己進行中斷動作以執行服務動作。

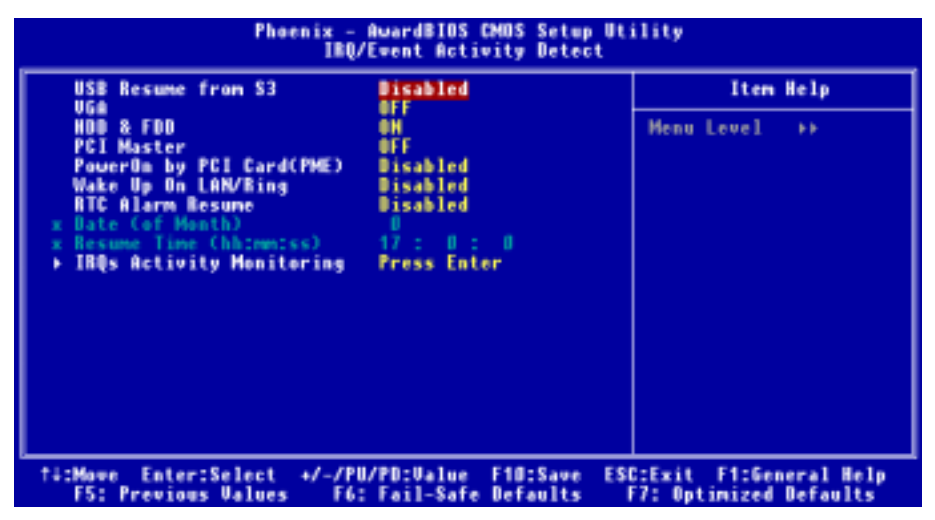

# 圖 3-7B. 中斷/事件 動作偵測設定選單之書面

#### USB Resume from S3(經由 USB 埠將系統自 S3 狀態喚醒):

此項目共有二個選項可供選擇:Disabled (關閉)或是 Enabled ( 啓用 ), 系統的預設值為 Disabled。 當設定為 Enabled 時,任何發生在 USB 埠的事件會把系統自 S3 的狀態中喚醒。

# VGA (VGA 追):

此項目共有兩個選項可供選擇:OFF(關閉)或 ON(開啓),系統的預設値為 OFF。當您將其設 定為 ON 時,任何發生在 VGA 埠的事件都將會喚醒雷源已經關閉的系統。

# HDD & FDD (硬碟機與軟碟機):

此項目共有二個選項可供選擇:OFF(關閉)或 ON(開啓),系統的預設值為 *ON*。當您將其設 定為 ON 時,任何發生在硬碟機裝置或者是軟碟機埠的事件都將會喚醒電源已經關閉的系統。

# PCI Master (PCI Master 訊號):

此項目共有兩個選項可供選擇: OFF (關閉)或 ON (開啓),系統的預設値為 OFF。當您將其設 定爲 ON 時,任何發生在 PCI Master(主 PCI)的事件都將會喚醒電源已經關閉的系統。

### PowerOn by PCI Card (中 PCI 卡喚醒):

此項目共有兩個選項可供選擇:Disabled (關閉)或是 Enabled (啓用),系統的預設値為 Disabled。 當您將其設定爲 Enabled 時,在任何 PCI 卡上所發生的事件都將會喚醒關機中的系統。

## Wake Up On LAN/Ring ( 經由網路/數據機鈴聲來喚醒):

此項目共有兩個選項可供選擇: Disabled (關閉)或 Enabled (啓用),系統的預設値為 Disabled。 當您將其設定為 Enabled 時, 任何在 LAN 卡或是由數據機鈴聲所發生的事件,都將會喚醒關機中 的系統。此有效的事件訊號必需來自於 WOL 或是 WOR。

# RTC Alarm Resume (真實時間時鐘警報喚醒):

此項目共有兩個選項可供選擇:Disabled (關閉)或 Enabled (啓用),系統的預設値為 Disabled。 當設定為 Enabled 時,您可以設定 RTC (真實時間時鐘)警報將系統自沉睡模式中喚醒的日期和 時間。

#### ■ Date (of Month) / Resume Time (hh:mm:ss) (設定該月的日期/時間):

您可以設定警報啟動月份的日期以及時間,當設定的時間到達時,警報事件將會喚醒已經進入 沉睡模式中的系統。

# IROs Activity Monitoring (中斷信號動作監測設定):

當一個 I/O (輸入/輸出 ) 裝置想到得到作業系統的注意時,它會發出中斷請求 ( IRQ ) 或是事件發 生(Event)的訊號來通知作業系統。當作業系統準備好來回應此中斷要求時,它會先對自己進行 ㆗斷動作以執行服務動作。

當您所指定的事件當中有其中一個事件發生時,電源省電模式的時間計數就會被歸零。電腦系統只 會在下一個設定好且系統一直沒有動作的時間週期到達時,才會再度地進入睡眠狀態。任何您設定 有效的事件發生時,電源省電模式的時間計數就會再次的被歸零。

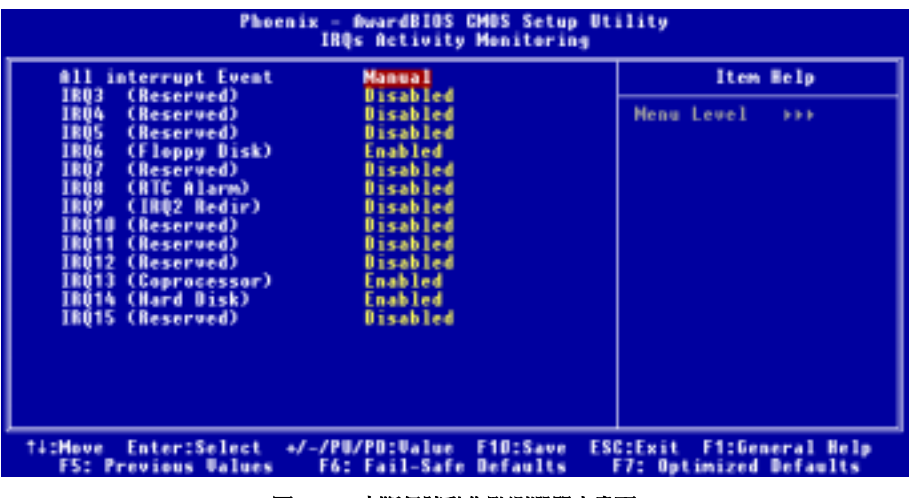

# All Interrupt Event (所有中斷事件):

此項目共有兩個選項可供選擇: Off(關閉)或是 Manual(手動), 預設為 Manual。當設定為 Manual 時,任何發生在下面所列出的事件都會喚醒已經進入省電模式的系統。

當下面的項目被設定為 Disabled 時, 事件 (中斷訊號) 的發生將不會阻止系統淮入電源管理模式, 也不會去喚醒它。每個項目都有二個選項可供選擇:Enabled(啓用) $\rightarrow$  Disabled(關閉)。

- IRO3 (Reserved):系統的預設值為 Disabled。
- IRQ4 (Reserved):系統的預設值為 Disabled。
- IRO5 (Reserved):系統的預設值為 Disabled。
- IRQ6 (Floppy Disk):軟碟機埠,系統的預設值為 Enabled。
- IRQ7 (Reserved):系統的預設值為 Disabled。
- IRQ8 (RTC Alarm): 真實時間計時器警報,系統的預設値為 Disabled。
- IRQ9 (IRQ2 Redir): IRQ2 導引中斷訊號,系統的預設值為 Disabled 。
- IRO10 (Reserved):保留,系統的預設值為 Disabled。
- IRQ11 (Reserved): 保留,系統的預設値為 Disabled。
- IRQ12 (Reserved):系統的預設值為 Disabled。
- IRQ13 (Coprocessor):輔助運算器,系統的預設値為 Enabled。
- IRQ14 (Hard Disk):硬碟訊號,系統的預設值為 Enabled
- IRQ15 (Reserved): 保留, 系統的預設值為 Disabled。

# 3-7. PnP/PCI 組態設定

在這個選單裡,您可以變更 PCI 匯流排的㆗斷和 IRQ 數值,以及㆒些其它的硬體設定。

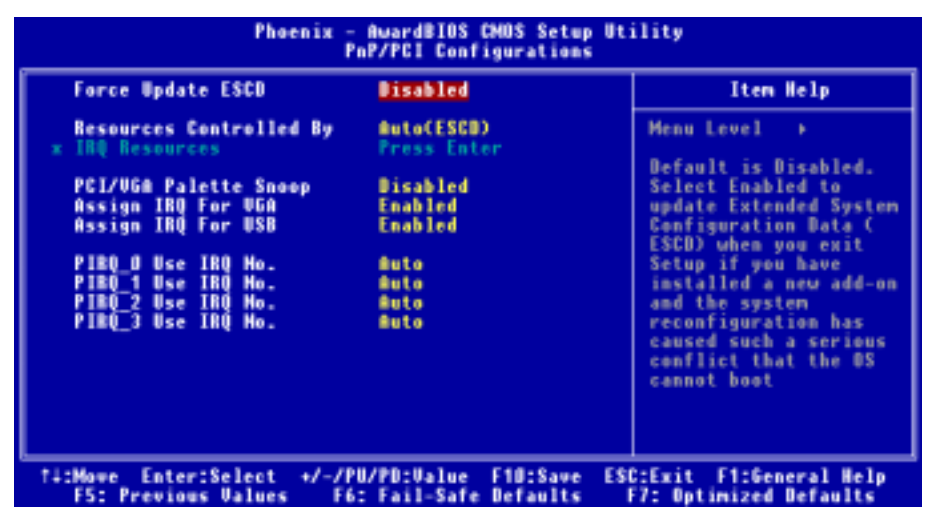

圖 3-8A. PnP/PCI 組態設定選單之畫面

#### Force Update ESCD (強制更新延伸系統組態資料):

此項目共有兩個選項可供選擇: Disabled (關閉)或 Enabled (啓用)。系統的預設値爲 Disabled。 通常我們將這個項目設定為 Disabled。當您安裝新的介面卡,而且系統的重新組態已經造成與作業 系統的嚴重衝突而致無法開機時,請選擇 Enabled。在您離開 BIOS 設定之後,系統將會重置延伸 系統組態資料(ESCD)的內容。

#### 電腦小常識:ESCD(延伸系統組態資料)

ESCD 含有系統的 IRQ、DMA、輸入/輸出埠、記憶體資料。這是隨插即用 BIOS 特有的規格與 特性。

#### Resources Controlled By (系統資源的控制方式):

當系統資源是由手動方式來控制時,您可以指定每個系統的中斷爲下述方式中的一種,且視您所使 用的裝置類型來使用中斷資源:

符合 PC AT 匯流排規範的傳統裝置 ( Legacy Device ) 需要指定其中斷方式,而符合隨插即用 ( Plug and Play)標準規格的 PCI 隨插即用裝置,則是設計給 PCI 或是傳統 (Legacy)匯流排架構來使用。

此項目共有兩個選項可供選擇:Auto(ESCD)或是 Manual(手動)。系統的預設值為 Auto(ESCD)。 Award 的隨插即用 BIOS 有自動組熊所有的開機以及隨插即用裝置的能力,當您選擇設定為 Auto  $(ESCD)$ 時,項目「IRO Resources」會變成無法去選擇以及改變它其中的設定,而由 BIOS 自動

使用手冊

㆞去指定它們。當您選擇設定為 Manual 時,它才可以讓您去進行設定。

# IRO Resources (中斷資源的設定):

如果您在系統自動幫您設定系統資源時發生問題,您可以在「Resources Controlled By」項目中選 擇 Manual,此時您便可自行指定特定的 IRQ 資源是否要為有問題的 PCI 裝置保留 (Reserved)。請 參考㆘面的㆗斷資源設定畫面。

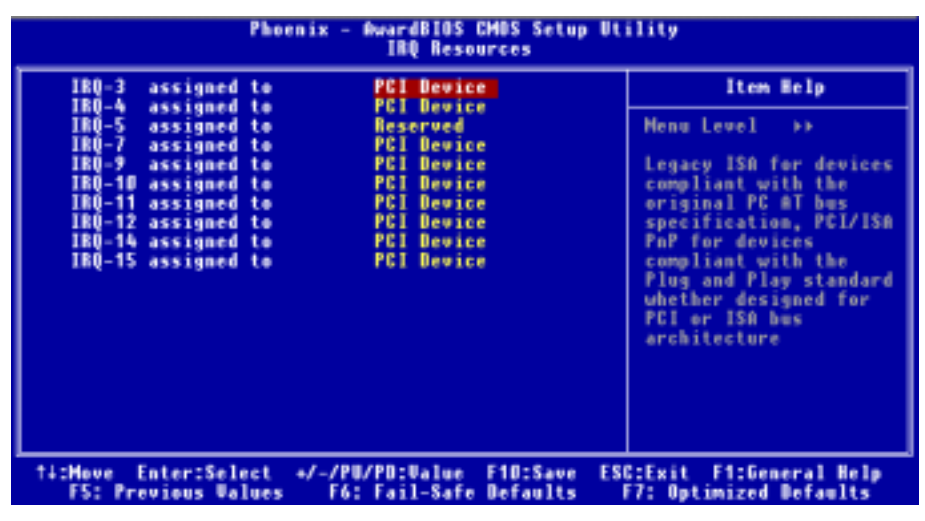

# 圖 3-8B. 中斷資源設定之畫面

#### PCI/VGA Palette Snoop (PCI/VGA 反白監視):

此項目共有兩個選項可供選擇:Disabled (關閉)或是 Enabled (啓用)。系統的預設値為 Disabled。 這個選項可允許 BIOS 預視(Preview)VGA 的狀態,並修改從 VGA 卡上的功能接頭(Feature Connector)傳送給影像壓縮卡(MPEG CARD)的資料。此選項的執行可改善使用影像壓縮卡後, 再開機時畫面會反白的現象。

# Assign IRQ For VGA (為 VGA 指定中斷資源):

此項目共有兩個選項可供選擇: Disabled (關閉)或是 Enabled ( 啓用) 。系統的預設値為  $E$ nabled 。 它可指定您系統上分配給 VGA 的中斷資源 (IRQ)。您選擇的 IRQ 若有動作的話將會喚醒待機中 的系統。

你可以為 PCI 或是 AGP VGA 顯示卡來指定中斷資源,或是選擇 Disabled 此功能。

# Assign IRO For USB(爲 USB 指定中斷資源):

此項目共有兩個選項可供選擇:Disabled ( 關閉 ) 或是 Enabled ( 啓用 ) 。系統的預設値爲 *Enabled* 。 如果您需要釋放出更多可用的中斷資源(IRO)出來,您可以選擇 Disabled 這個項目,這樣便可以 釋放出一個可用的中斷資源。但在 Windows® 95 作業系統的某些情況下,這樣做可能會造成 USB 埠運作不正常,或是產生其它的問題!

#### PIRO  $\,0$  Use IRO No. ~ PIRO 3 Use IRO No.:

此項目共有十一個選項可供選擇:Auto(自動)→ 3 → 4 → 5 → 7 → 9 → 10 → 11 → 12 → 14 → 15,系統的預設值為 Auto。這個項目讓系統自動指定安裝於 PCI 插槽㆖裝置的 IRQ 數值。這意思 就是說,系統能夠為安裝於 PCI 插槽 (或是主機板上內建的 PCI 裝置) 上的裝置,指定固定的 IRO 數值。當您想要為特定的裝置固定其 IRO 數值時,這是一項很好用的功能。

舉個例子來說,如果您想要將一顆硬碟安裝至另一台電腦,但是卻不想重新安裝 Windows® NT 作 業系統,您可以將新電腦安裝裝置的 IRO 數值,指定成與原先那台電腦的設定相同即可。此功能 是用來給作業系統記錄並固定 PCI 組態的狀態之用。

關於 PIRQ 的硬體配線信號(來自 VIA VT8233A 的信號)、INT#(指 PCI 插槽的 IRQ 信號接腳), 以及與裝置的硬體配置相互的關係,請您參考下表便可瞭解:

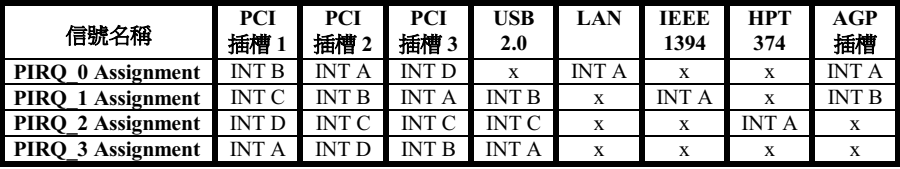

# 注意事項

- PCI 插槽二與 AGP 插槽共享同一組的 IRO 訊號。
- PCI 插槽一與 USB 控制器共享同一組的 IRQ 訊號。
- 如果您想要安裝兩張 PCI 卡到共同分享同一組 IRQ 的兩個 PCI 插槽當中時,您必需確認您 目前所使用的作業系統與 PCI 裝置的驅動程式皆能夠支援 IRQ 共享的功能。

# 3-8. 電腦健康狀態設定

您可以由此選單中檢查您系統內部風扇之轉速以及電源供應器的供電電壓等數值。此功能對於監控<br>您電腦中所有的重要變數來說是非常的有用,我們稱此功能爲*電腦健康狀態設定*。

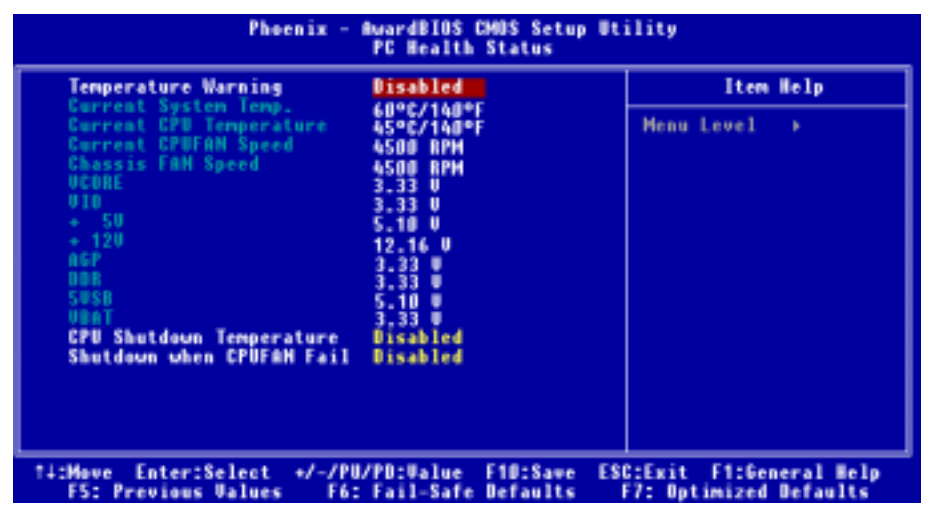

圖 3-9. 電腦健康狀態設定畫面

#### Temperature Warning(溫度過高警告之設定):

此項目共有八個選項可供選擇:Disabled → 50℃/122°F → 53℃/127°F → 56℃/133°F → 60℃/140 <sup></sup>ド → 63℃/145℉ → 66℃/151℉ → 70℃/158℉,系統的預設値為 Disabled。您可在此項目中設定 處理器的過熱警告溫度數值,如果您的處理器工作溫度超過這個設定數值時,系統將會出現警告訊 息或是出現警告聲響,以提醒您現在處理器已經過熱了。

# 所有重要的電壓、風扇轉速以及溫探溫度之監測:

這些項目會列出現在的處理器溫度以及環境溫度(TCPU1 以及 TSYS1)、風扇之轉速(處理器風 扇以及機殼風扇)等數據,它們無法由使用者來改變其數值。再㆘去之項目則列出了系統電源的各 種電壓狀態,它們㆒樣也是無法由使用者來改變其數值的。

# CPU Shutdown Temperature(處理器關閉溫度設定):

此項目共有五個選項可供選擇:Disabled(關閉) → 60℃/140℉ → 65℃/149℉ → 70℃/158℉ → 75℃/167℉,系統的預設值為 Disabled。您可以在此項目中選擇處理器的關閉溫度,如果處理器的 工作溫度超過您所設定的溫度時,系統會立即的將電腦電源關閉,以保護處理器不致於因過熱而燒 毀。

### Shutdown when CPUFAN Fail (當處理器風扇失效時關閉系統電源):

此項目共有兩個選項可供選擇:Disabled (關閉)或是 Enabled (啓用),系統的預設値為 Disabled。 如果 CPUFAN 故障或是失效的話,系統將會被迫關閉電源,以保護處理器不致於因為過熱而燒毀。

# 注意

這些有關溫度、風扇轉速以及電壓監測的功能,其硬體部份會佔用 I/O 位址自 294H 到 297H 的 位址。如果您使用的網路卡、音效卡或是其它的配接卡會使用到此㆒區段位址的話,請調整您 的配接卡的 I/O 位址,以避開這些位址。

# 3-9. 載入失效-安全恢復之預設值

當您在此項目按下<Enter>按鍵時,您將會見到所示之確認對話框,其訊息內容如下:

# Load Fail-Safe Defaults (Y/N)? N

請按㆘ "Y" 按鍵之後,再按㆘ <Enter> 按鍵,即可載入 BIOS 的安全預設值。

# 3-10. 載入最佳化效能預設值

當您在此項目按下<Enter>按鍵時,您將會見到所示之確認對話框,其訊息內容如下:

## Load Optimized Defaults (Y/N)? N

如欲使用 BIOS 的最佳化預設值,請按㆘ "Y" 按鍵之後,即可完成載入最佳化效能的參數值設定。

# 3-11. 密碼設定

Set Password: (設定密碼)能輸入,但沒有權限來變更設定選單的選項。當您選擇此功能,以下 訊息將在螢幕㆗央出現,幫助您建立密碼。

# ENTER PASSWORD(輸入密碼):

請您鍵入密碼,最長八個字元,並按 <Enter> 按鍵。現在輸入的密碼會清除 CMOS 中之前所輸入 的密碼。您會被要求再次確認密碼,請再輸入相同的密碼㆒次,並按 <Enter> 按鍵。您也可以按 <Esc> 按鍵放棄選擇,而不要輸入密碼。

要關閉密碼,只需在要求輸入密碼時,按 <Enter> 。訊息將確認密碼將被關閉。㆒旦密碼關閉, 系統以後開機之後,便可以讓您自由地進入設定選單 (Setup)。

## PASSWORD DISABLED.(密碼關閉了)

當密碼已經啓用,在每次進入設定選單時,您將被要求輸入密碼。如此可避免未經授權人員改變您 的系統組態。

除此之外,當密碼啟用時,您也可要求 BIOS 在每次系統啟動時等待輸入密碼。如此可防止未經授 權使用您的電腦。

在 BIOS Features Setup(BIOS 功能設定)選單以及其㆗的 Security(安全)選項,可以讓您決定何 時需要輸入密碼。如果 Security 選項設成「Svstem」(系統),系統將會在開機與淮入設定選單時 皆要求您輸入密碼。若設成「Setup」,則只會在嘗試進入設定選單時才會要求您輸入密碼。

# 3-12. 離開並儲存所有設定

在詢問確認的項目㆖,按 <Enter> 按鍵:

## Save to CMOS and EXIT (Y/N)? Y

按「Y」以儲存您在 BIOS 選單裡所作的選擇到 CMOS (一個特別的記憶體區域,在關機後仍然有 電源供應)裡去。㆘次您再開機時,BIOS 將會根據儲存在 CMOS 裡面的設定來組態您的系統。儲 存這些設定値之後,系統會再度地重新啓動。

# 3-13. 離開但不儲存設定

在詢問確認的項目㆖,按 <Enter> 按鍵:

## Quit without saving (Y/N)? Y

這讓您離開 BIOS 設定選單,並且不會將您所做的變更儲存到 CMOS 裡去。以前的設定則仍然保 持著。這將會離開 BIOS 設定程式,並且重新地啓動電腦。

# 第4章 磁碟陣列(RAID)的設定指南

有關於詳盡的磁碟陣列(RAID)介紹與觀念,您可在陞技電腦的官方網站「**科技術語釋疑**」中找 到詳盡的說明,或是您可以在網際網路(Internet)㆖面去搜尋相關的資訊。本手冊不去詳述這方 面的內容。

# 4-1. AT7 主機板所內建的磁碟陣列晶片特性說明

AT7 主機板所內建的 RAID 晶片 (HPT 374) 支援 Striping (RAID 0) 、Mirroring (RAID 1) 或是 Striping / Mirroring (RAID 0+1)的運作模式。在 Striping 運作時, 相同裝置能平行讀取與寫入資 料,可以增進系統的效能。Mirroring 的運作可以建立檔案的完整備份。Striping / Mirroring 的運作 則可以同時提供高讀取/寫入之效能以及容錯的能力,儘管它需要四部硬碟機才能達到此功能。

# 4-2. AT7 主機板上的磁碟陣列設定方式

請先進入「BIOS Setup」中的「Advanced BIOS Features」(進階 BIOS 功能設定)。然後您需要 去變更「First Boot Device」、「Second Boot Device」以及「Third Boot Device」的設定值成為 「ATA133RAID」。請參見圖 4-1 所示 :

| Phoenix - AwardBIOS CMOS Setup Utility<br><b>Advanced BIOS Features</b>                                                                                                    |                                                                                                    |  |  |
|----------------------------------------------------------------------------------------------------|----------------------------------------------------------------------------------------------------|--|--|
| Disabled<br><b>Wirus Warning</b><br>CPU L2 Cache ECC Checking Enabled<br><b>Ouick Power On Self Test</b> Enabled<br><b>ATA133RAID</b><br><b>First Boot Device</b><br><b>ATA133RAID</b><br><b>Second Boot Device</b><br>Third Boot Device<br>AT#133R#ID<br><b>Boot Other Device Communication</b><br><b>Enabled</b><br>Disabled<br>Swap Floppy Drive <b>Swap Floppy</b><br><b>Boot Up Floppy Seek</b><br><b>Disabled</b><br><b>Boot Up NumLock Status</b><br>0n<br><b>Enabled</b><br><b>Typenatic Rate Setting</b><br><b>Typematic Rate (Chars/Sec)</b><br>30<br><b>Typematic Delay (Msec)</b><br>258<br>Setup<br>Security Option<br>Disabled<br><b>APIC Mode</b><br><b>x MPS Uersion Control For OS 1.4</b><br>OS Select For DRAM > 6WHB<br>$Na - 0S2$<br><b>Report No FOO For OS</b><br>No.<br><b>Wideo BIOS Shadow</b><br><b>Enabled</b> | Item Help<br>Menu Level ><br>Set the Priority of<br>the Boot Devices.<br>MOTE: If ATA 133 RAID<br>is selected as a boot<br>device, SCSI can not<br>be a boot device, and<br>vice verse. |  |  |
| ti:Move Enter:Select +/-/PU/PD:Value F1D:Save<br><b>Fi:General Help</b><br>ESCIENTE<br>FS: Previous Walues<br>F6: Fail-Safe Defaults<br>F7: Optimized Defaults                                                                                                    |                                                                                                    |  |  |

圖 4-1. BIOS 的磁碟陣列設定

# 4-3. HPT 374 的 BIOS 設定選單

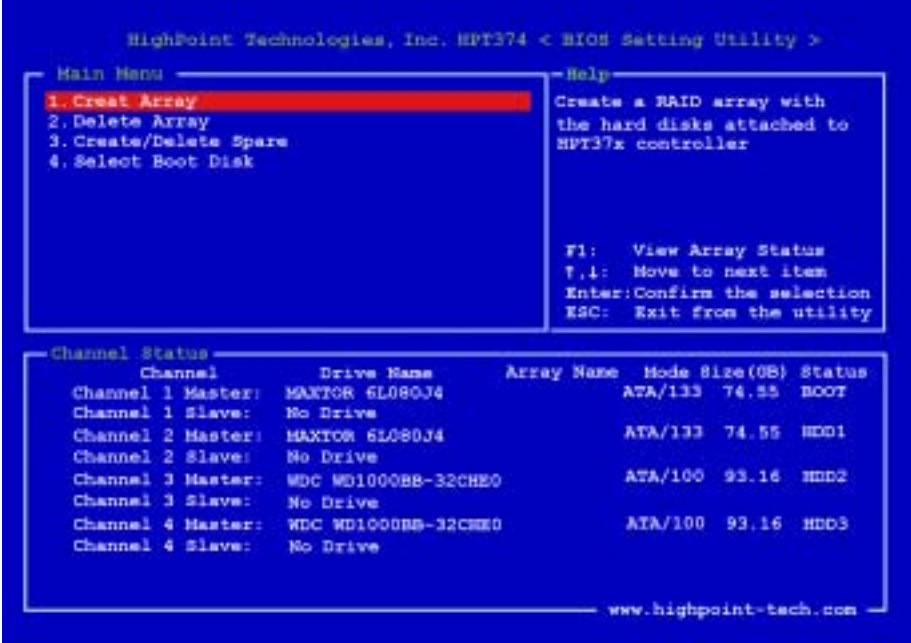

選擇選單裡的選項,您可以:

- 按 <F1> 按鍵來檢視磁碟陣列的狀態。
- 按↑↓(上、下箭頭)按鍵來選擇您欲確認或更改的選項。
- 按 <Enter> 按鍵來確認選擇。
- 按 <Esc> 按鍵回到最上層的選單。

# 注意

如果您想要建立 RAID 0 或是 RAID 0+1 的磁碟陣列時,所有在你硬碟內的資料都會被消除!所 以請您在製作磁碟陣列之前,先將硬碟內重要的資料先備份起來。如果您想要建立 RAID 1(鏡 像)磁碟陣列,請確認哪一個硬碟機為資料來源硬碟機,哪一個硬碟機為目標硬碟機。如果您 弄錯的話,您可能將空白硬碟機的資料拷貝到資料來源硬碟機去,而造成兩台硬碟機中的資料 都是空白的。千萬不可不慎哦!

# 4-3-1. OPTION 1:Create Array(建立磁碟陣列)

此項目可允許您建立您所需要的磁碟陣列模式。

當您選擇主選單的所需的功能之後,請按下<Enter> 按鍵以進入次選單,如下圖所示:

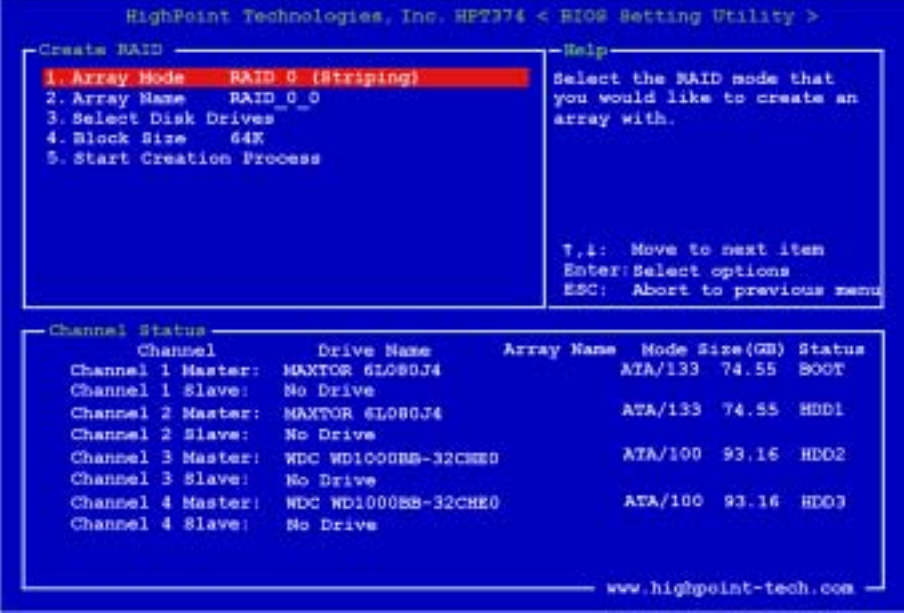

## Array Mode (陣列模式):

此項目允許您為您所需要的磁碟陣列來選擇適合的磁碟陣列模式。有㆕種磁碟陣列模式可供您選 擇:

# 注意

我們強烈建議您所欲建立的磁碟陣列所使用的硬碟機均使用同一廠牌以及同一型號之製品,以 使得磁碟陣列的效能得以達到最佳的表現。

#### $\bullet$  RAID 0 (Striping) for Performance:

此選項建議使用在以建立高效能磁碟陣列爲主要考量的環境。至少需要使用二台硬碟機。

#### • RAID 1 (Mirroring) for Data Protection:

此選項建議使用在以資料安全為主要考量的磁碟陣列。至少需要使用二台硬碟機。

#### $\bullet$  RAID 0/1 (Mirrored Striping):

此選項建議使用在以資料安全與高效能兼具考量的磁碟陣列系統。它允許 Mirror 再加㆖ Striping

功能的磁碟陣列,需要使用到㆕台硬碟機。

### $\bullet$  JBOD (Volume):

此選項建議使用在注重高容量,而不需要重複備份或是以效能特性為優先考量的用途上面。至 少需要使用到二台硬碟機。

#### Array Name (磁碟陣列的名稱):

您可以給您的磁碟陣列取個名稱。

#### Select Disk Drives (選擇磁碟機):

此項目允許您選擇磁碟陣列所需要使用到的磁碟機裝置。

#### Block Size (區塊大小):

此項目共有八個選項可供選擇:16K → 32K → 64K → 128K → 256K → 512K → 1M → 2M。此項 目可以讓您選擇磁碟陣列的區塊大小。

#### Start Creation Process (開始建立程序):

當您做好您的選擇以後,請選擇此項目並按下<Enter>按鍵來進行建立磁碟陣列的工作。

#### 4-3-2. OPTION 2: Delete Array (刪除磁碟陣列)

此項目允許您移除連接在主機板的 IDE RAID 控制器㆖的磁碟陣列。

注意: 當您做了刪除磁碟陣列的選擇並確認之後,所有儲存在磁碟陣列硬碟機㆖的資料將會遺 失!(整個硬碟機的分割組態也會被刪除掉!)

## 4-3-3. OPTION 3: Create/Delete Spare (建立/移除備份磁碟機)

#### 建立備份磁碟機:

在主選單區,選擇項目「3. Create/Delete Spare 」,然後按下<Enter>按鍵確認。

如果您的系統尙未建立磁碟陣列的話,螢幕上會顯示警告訊息,告訴您的現在您的系統並沒有建立 磁碟陣列。如果您選擇建立磁碟陣列系統,則您可以選擇建立您想要用來做備份的磁碟機。

在有效通道的狀態區域㆗,請選擇要加入成為備份磁碟機的硬碟機,然後按㆘ <Enter> 按鍵來做 確認動作。

#### 刪除備份磁碟機:

在主選單區,選擇項目「3. Create/Delete Spare」,然後按下<Enter>按鍵確認。

在有效通道的狀態區域㆗,請選擇所要移除的備份磁碟機,然後按㆘ <Enter> 按鍵來做確認動作。

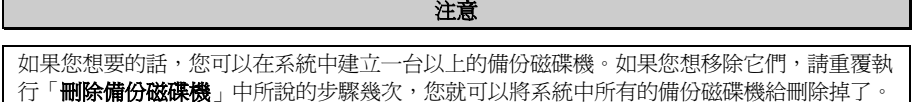

# 4-3-4. OPTION 4: Select Boot Disk (選擇開機磁碟)

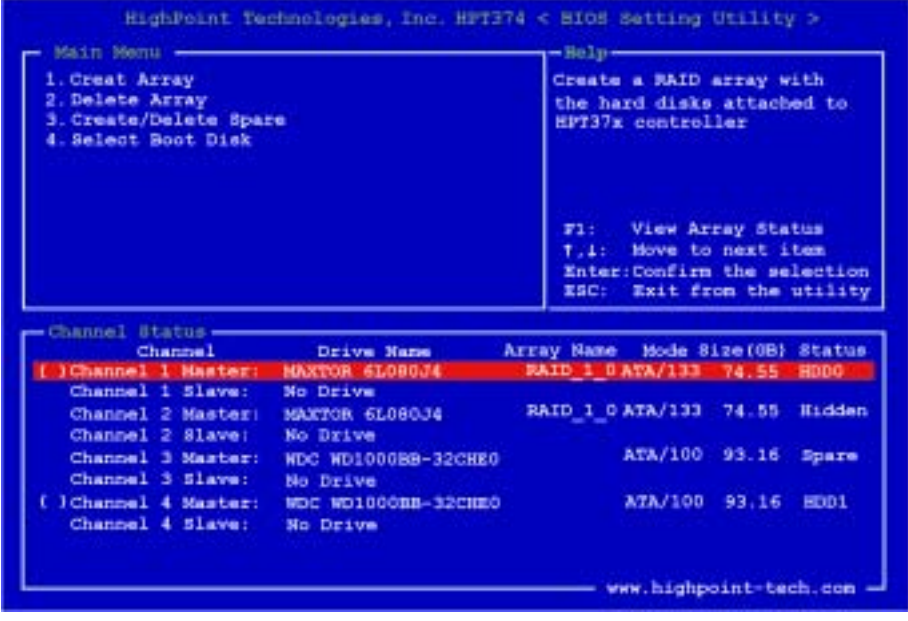

此項目可允許您從磁碟機群當中,選擇出一部用來開機的硬碟機。

請您使用↑↓(㆖、㆘箭頭)按鍵來選擇選單的選項至「Select Boot Disk」(選擇開機磁碟機)的 項目, 然後按下<Enter> 按鍵。在通道狀態(Channel Status)框中選擇您想要設定成為開機磁 碟機的通道,然後按下<Enter>按鍵。您將會看到有一個「★」(星號)的符號出現在括號之中, 這代表了您對該通道所做的選擇動作已經完成了。

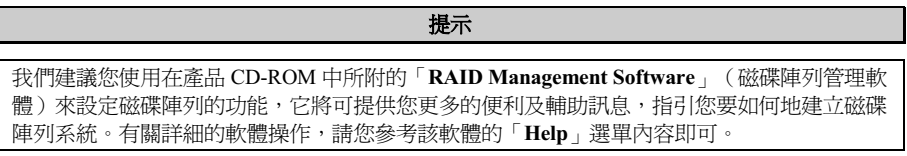

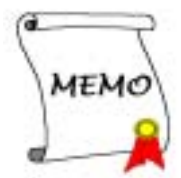
## 第 5 章 HPT 374 驅動程式的安裝

在這㆒章裡面,我們將告訴您如何在各種作業系統之㆘來安裝 HPT 374 的驅動程式。

### 5-1. DOS® 環境

此 IDE RAID BIOS 可支援  $DOS^{\circ}$  5.x (或以上版本)與 Windows $^{\circ}$  3.1x 作業系統,而不需要安裝軟 體驅動程式。

### 5-2. Windows® 2000(視窗 2000 作業系統環境)

步驟1: 請置入AT7系列的光碟片到CD-ROM 光碟機㆗,它應該會自動㆞開始執行。如果沒 有,請開啟檔案目錄到 CD 的所在磁碟機位 置,然後從光碟片的主目錄執行其執行檔檔 案。在它執行之後您將看到以下的書面。

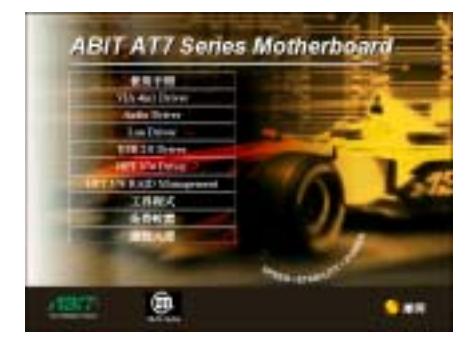

步驟 2:將游標移至「HPT 374 Driver」的項 目上,並按一下滑鼠左鍵,進入下一個安裝步 驟。

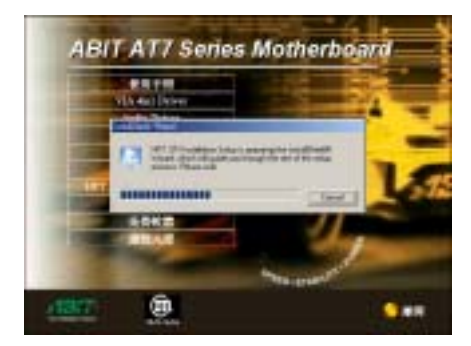

步驟 3: 現在您將看到安裝程式精靈的載入畫 面,並接著進入下一個步驟。

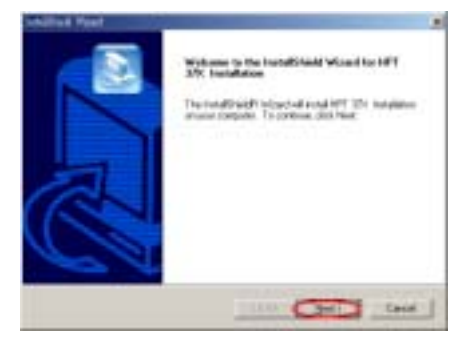

步驟 4: 現在您將看到歡迎畫面與對話方框, 按下「Next>」(下一步)的按鈕繼續下一個 安裝步驟。

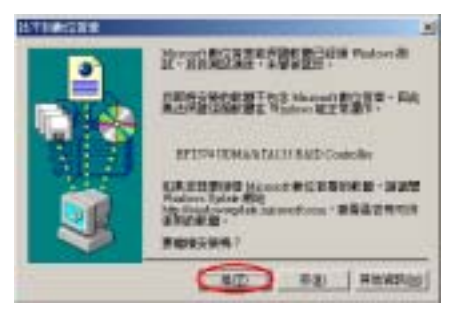

步驟 5:「找不到數位簽章」的畫面出現,請 您按下「是(Y)」的按鈕繼續執行系統的載入動 作。

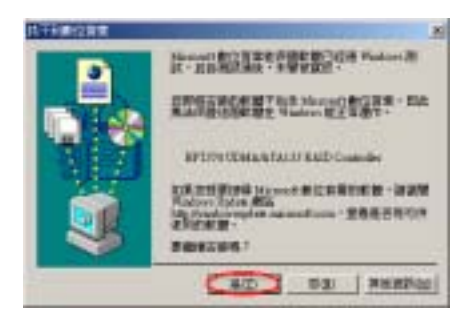

步驟 6:「找不到數位簽章」的書面再次地出 現,請您按下「是(Y)」的按鈕繼續執行系統的 載入動作。

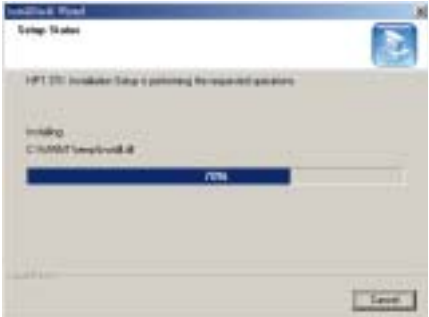

步驟 7:安裝程式會開始安裝與驅動程式有關 的檔案到您的系統當㆗,您可同時看到程式複 製的百分比比率。

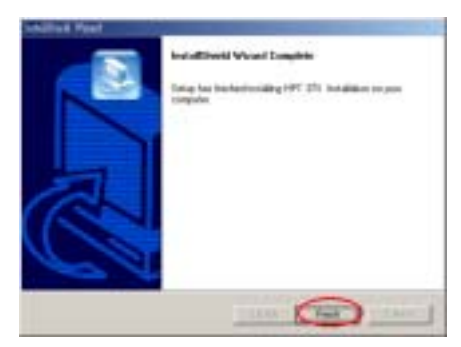

步驟 8:安裝完成畫面出現,按㆘「Finish」(完 成)的按鈕繼續下一個安裝步驟。

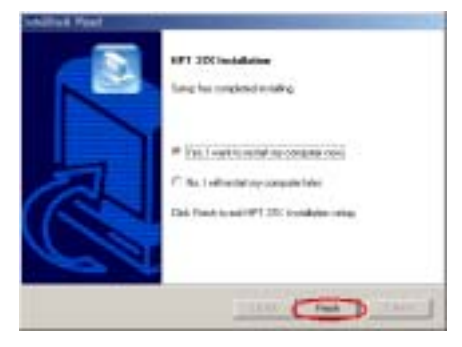

步驟 9: 當安裝完成時,選擇「Yes, I want to restart my computer now.」。在確認方塊裡, 按㆘「Finish」(完成)的按鈕結束安裝程式 並重新啓動系統。

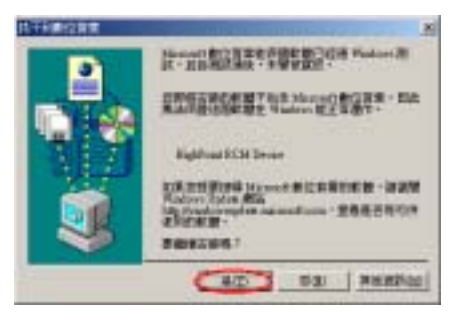

步驟 10:「找不到數位簽章」的畫面出現,請 您按下「是(Y)」的按鈕繼續執行系統的載入動 作。

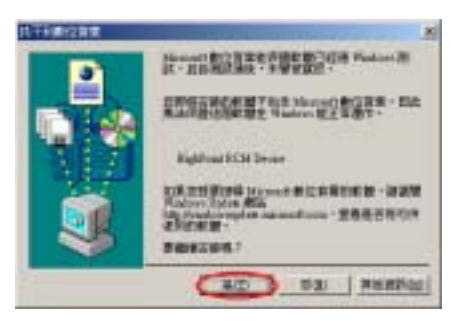

步驟 11:「找不到數位簽章」的畫面再次地出 現,請您按下「是(Y)」的按鈕繼續執行系統的 載入動作。

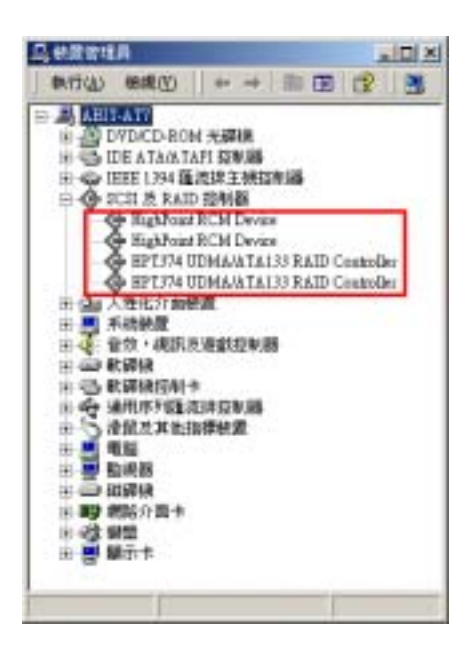

步驟 12:重新啓動系統之後,在「系統內容」 的選單中選擇「硬體」,然後再點選「裝置管 理員(D)…」。現在您應該可以看到 HPT 374 的驅動程式已經安裝在「SCSI 及 RAID 控制 器」的項目之㆘並正常㆞運作。

#### 在沒有安裝 Windows® 2000 作業系統的硬碟機㆖安裝 HPT 374 驅動程式的方法

注意:請依照 Windows® 2000 的標準安裝程序來安裝驅動程式

- 1. 在 Windows® 2000 第一階段的安裝中, Windows® 2000 會提醒您按下"F6"的按鍵以指定安 裝額外的裝置。按下「F6」的按鍵,視窗會繼續安裝的程序。往後的數分鐘當中,它會持 續地出現數個不同地裝置列表,可讓您以捲軸的方式選取。最後它會提示您按下「S」按鍵 以加入您所選擇的裝置。
- 2. 按下「S」按鍵並且插入放有 HPT 374 的驅動程式磁碟片到軟碟機中,當提示出現時請按下 <Enter> 按鍵以允許 Windows® 2000 安裝 HPT 374 的驅動程式。
- 3. Windows® 2000 將會繼續並且完成整個安裝程序。

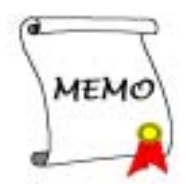

### 第 6 章 安裝 Windows® 2000 的 RAID 管理軟體

為了提供您磁碟陣列裝置資訊螢幕的即時監控功能,您可以將 HPT 374 RAID 管理軟體 (HPT 374 RAID Management)安裝到您的作業系統上面。RAID 裝置管理軟體的主要功能我們將其簡述如  $\top$ :

- 1. 它可以讓您隨時地監視連接在 HPT 374 控制器 IDE 接頭上 (IDE3、IDE4、IDE5 以及 IDE6)的 所有硬碟機的狀況,它也可以顯示您目前所使用的 RAID 模式及狀態資訊。
- 2. 它可以讓您在視窗下直接地建立任何模式的 RAID 功能,與您在 BIOS 模式下來建立 RAID 的功 能相較之㆘,它可以使得建立 RAID 的工作變得更為容易且友善。

請將 AT7 系列的光碟片置入到 CD-ROM 光碟機之中,它應該會自動地開始執行。如果沒有,請開 啟檔案目錄到 CD 的所在磁碟機位置,然後從光碟片的主目錄執行其執行檔檔案。在它執行之後您 將看到以下的書面。

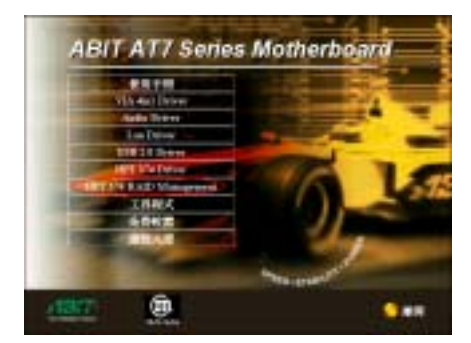

步驟 1: 將游標移至「HPT 374 RAID Management 」項目之上,並按一下滑鼠左鍵, 進入下一個步驟。

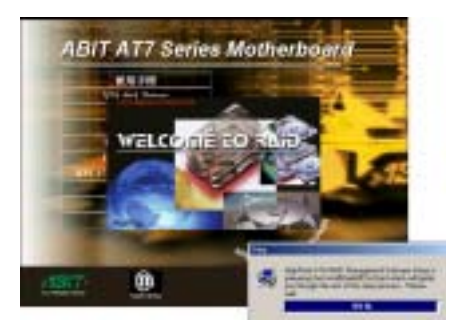

步驟 2: 現在您將看到安裝程式精靈的載入畫 面,並接著進入下一個步驟。

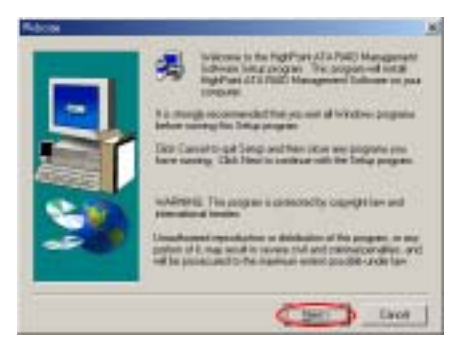

步驟 3: 現在您將看到歡迎畫面與對話方框, 按下「Next>」(下一步)的按鈕繼續下一個 安裝步驟。

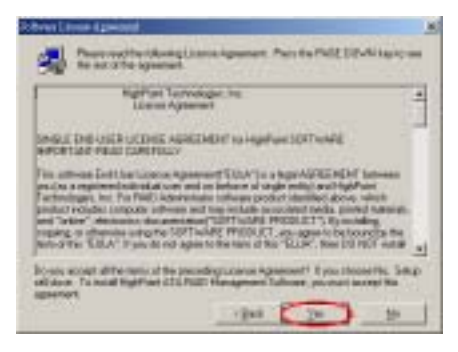

步驟 4: 現在您可以看到軟體版權聲明的畫面 與說明方框,閱覽完畢之後請按下「Yes」(同

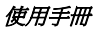

意)按鈕繼續㆘㆒個安裝步驟。

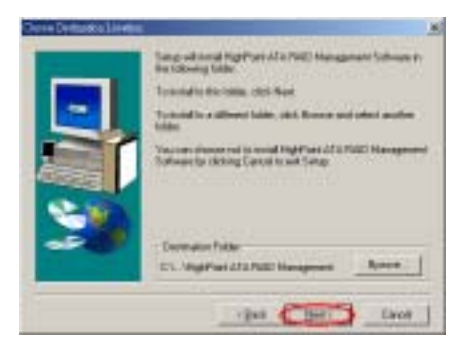

步驟 5: 現在您可以選擇想要安裝程式的資料 夾位置及名稱。我們建議您使用程式預設的資 料夾的位置及名稱做為目的硬碟機的資料夾 位置及名稱。當您確定之後, 按下「Next>」 (㆘㆒步)按鈕繼續㆘㆒個安裝步驟。

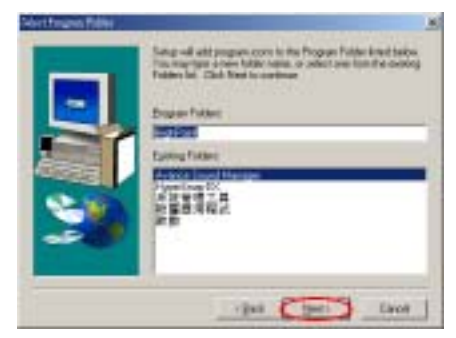

步驟6: 現在您可以選擇應用程式在「程式集」 資料夾中的名稱。安裝程式精靈會增加程式圖 示到所列的程式資料夾。按下「Next>」(下 一步)按鈕繼續下一個安裝步驟。

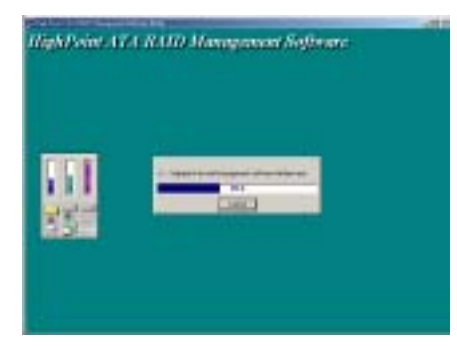

步驟 7:安裝程式會開始安裝與驅動程式有關 的檔案到您的系統當㆗,您可同時看到程式複 製的百分比比率。

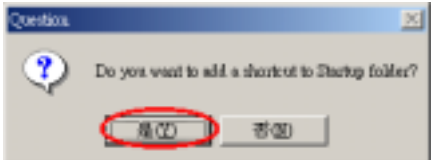

步驟8:安裝程式會問您要不要加上捷徑到開 始的檔案夾之上,我們建議您選擇「是(Y)」, 並請按㆘該按鈕以繼續㆘㆒個安裝步驟。

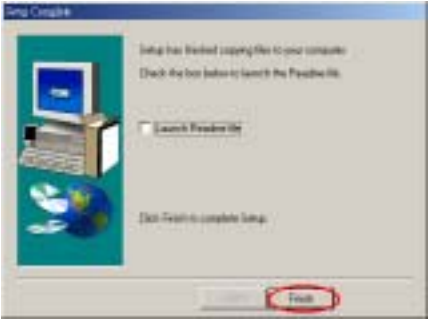

步驟9:安裝完成畫面出現, 按下「Finish」(完 成)的按鈕繼續下一個安裝步驟。

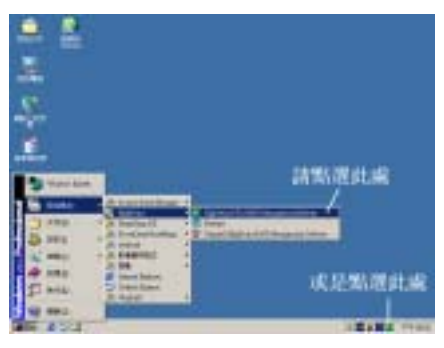

步驟 10: 在系統重新啓動之後,進入「開始」 → 「程式集(P) 」→ 「HighPoint 」→ 「HighPoint ATA RAID Management Software」,再按下 滑鼠左鍵,您就能執行「RAID Management Software」(磁碟陣列管理軟體)了。

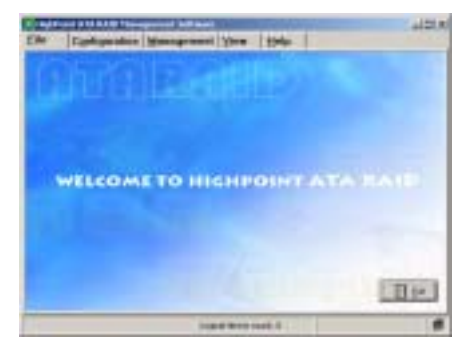

此畫面顯示出管理軟體執行後的第㆒個畫 面。T

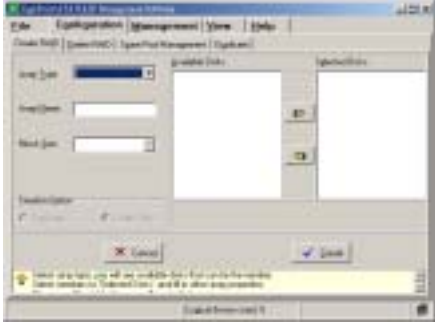

這是「Configuration」選單的畫面。

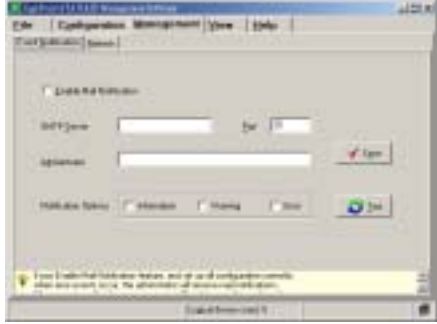

這是「Management」選單的畫面。

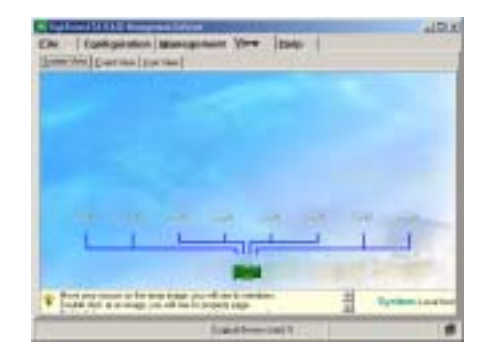

這是「View」選單的畫面,如果您有安裝硬碟 機到 HPT 374 的控制器上時,該書面會將其資 訊顯示出來。

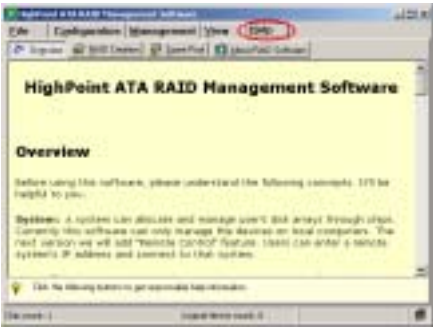

您若想瞭解此軟體的詳細資訊,您可參考此 「Help」選單,它將會提供所有關該軟體您所 必需要知道的訊息。

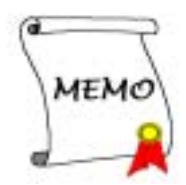

# 附錄 A. 安裝 Windows® 2000 的 VIA 4-in-1 驅動程式

在您安裝 Windows® 2000 的作業系統之後,接著您必須安裝 VIA 的 4-in-1 驅動程式,我們將在以 下內容逐步告訴您安裝的步驟。

注意

您必須在安裝 VGA 與音效卡驅動程式之前,安裝 VIA 4-in-1 驅動程式。在安裝 Windows 作業 系統之後,顯示畫面的品質會變得很差,那是因為它設定在 640\*480 16 色的關係。您若要享有 最佳的畫面品質,請自行安裝 VGA 驅動程式,並將桌面設為 800\*600 全彩或是以㆖的解析度。

在 Windows® 2000 作業系統之㆘,您必須安裝其 Service Pack 2(SP2)以得到最佳的系統效能。 您可自微軟公司的官方網站㆘載 Service Pack 2 的程式。

注意

Windows® 2000 作業系統的操作細節,本手冊將不會提及。如果您在 Windows® 2000 作業系統 的安裝、操作、設定上有任何的問題,請您參考的 Windows® 2000 作業系統的使用手冊,或是 其它由微軟公司所提供的資料和文件。

將 AT7 系列的光碟片放進您的光碟機,接著它應該會自動執行安裝程式。如果沒有自動執行安裝 程式的話,您可以進入 CD 所在的磁碟位置,並在其根目錄㆘直接執行可執行的執行檔。當程式執 行之後,您將會看到以下的書面。

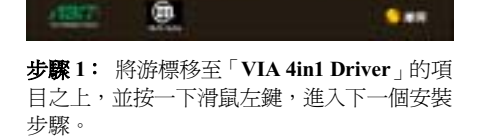

**ABIT AT7 Series Motherboard** 

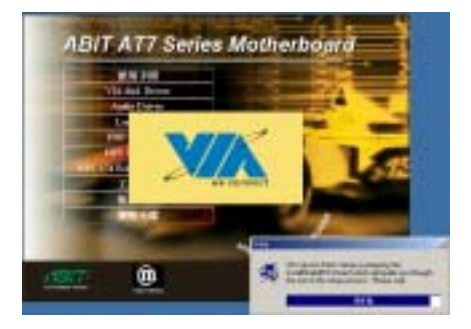

步驟 2: 現在您將看到安裝程式精靈的載入畫 面,並接著進入下一個步驟。

## 注意

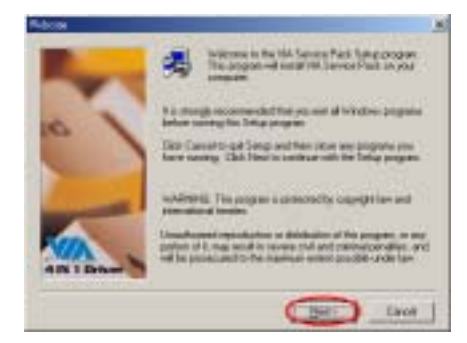

步驟 3: 現在您將看到歡迎畫面與對話方框, 按下「Next>」(下一步)的按鈕繼續下一個 安裝步驟。

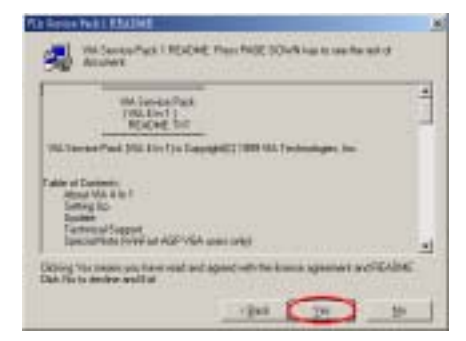

步驟 4 現在您可以看到軟體版權聲明的畫面 與說明方框,閱覽完畢之後請按下「Yes」(同 意)按鈕繼續㆘㆒個安裝步驟。

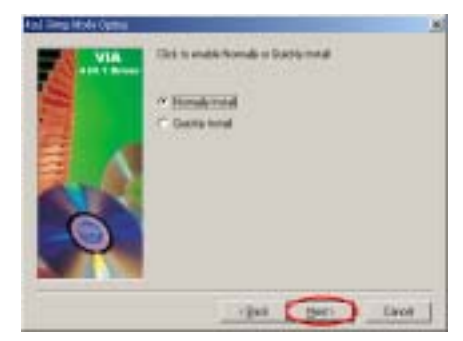

步驟 5 您可以選擇「Normally Install」模式或 是「Quickly Install」模式來安裝 VIA 4-in-1 的驅動程式。如果您選擇「Quickly Install」模 式,安裝程式會自動偵測及安裝 VIA 4-in-1 驅

動程式。

當您只是想要去更新 VIA 的驅動程式時,我們 建議您選擇「Quickly Install」模式,讓安裝程 式自己偵測及安裝所需要的程式元件即可。

當您選擇好要安裝的項目,請按「Next>」按 鈕繼續㆘㆒個安裝步驟。㆘面的畫面就是選擇 「Normally Install」模式之後所接著出現的畫 面。

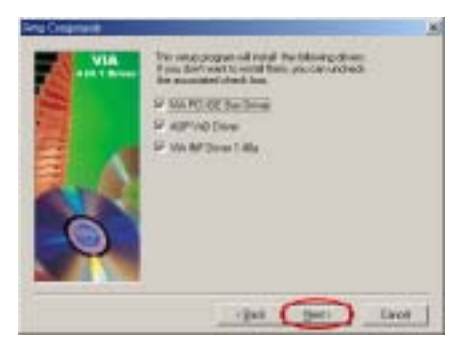

步驟 6: 安裝程式會安裝三種驅動程式到您的 系統中,請檢查哪幾種驅動程式是您想要去安 裝的。當您選擇好要安裝的項目,請按下 「Next>」按鈕繼續下一個安裝步驟。

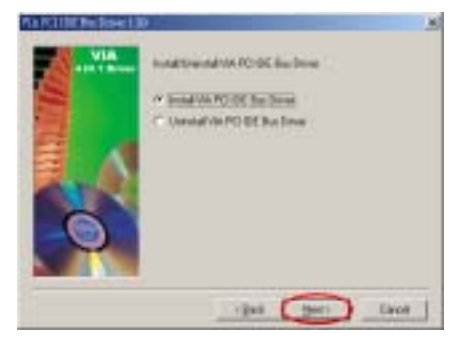

步驟 7: 選擇「Install VIA PCI IDE Bus Driver」,再按下「Next>」按鈕繼續下一個安 裝步驟。

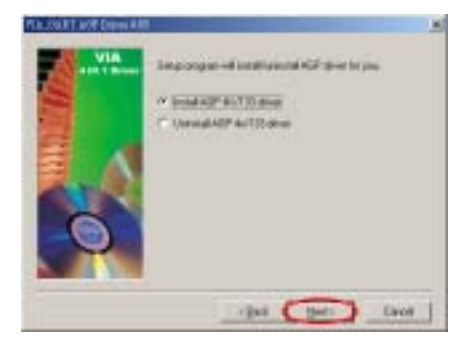

步驟 8: 選擇「Install AGP 4X/133 Driver」, 再按下「Next>」按鈕繼續下一個安裝步驟。

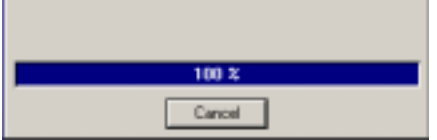

步驟 9:安裝程式會開始安裝與驅動程式有關 的檔案到您的系統當㆗,您可同時看到程式複 製的百分比比率。

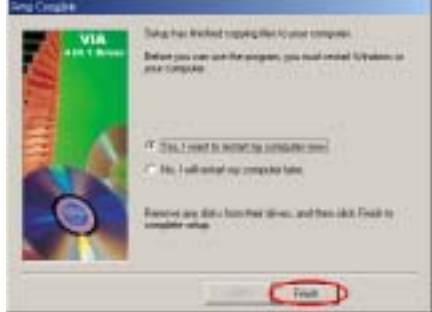

步驟 10: 當安裝完成時,安裝程式會問您是 否要重新啟動電腦,我們建議您選擇「Yes, I want to restart my computer now」,然後按下 「Finish」(完成) 按鈕來重新啓動電腦,以 完成驅動程式的更新。

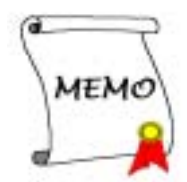

## 附錄 B. 安裝 Windows® 2000 的音效晶片驅動程式

在您安裝完成 VIA 4-in-1 的晶片組驅動程式之後,接著您必須安裝音效晶片的驅動程式。我們將在 以下的說明當中逐步地告訴您安裝此音效晶片驅動程式的步驟。

注意

Windows® 2000 作業系統的安裝以及操作細節,本手冊中將不會提及。如果您在 Windows® 2000 作業系統的安裝、操作、或是設定上有任何的問題,請您參考 Windows® 2000 作業系統的使用 手冊,或是其它由微軟公司所提供的資料和文件。

將 AT7 系列的光碟片放進您的光碟機,它應該會自動地開始執行安裝程式。如果它沒有自動執行 安裝程式的話,您可以進入該 CD 所在光碟機位置的根目錄,並在其根目錄下直接尋找可執行的執 行檔檔案,然後以滑鼠左鍵雙擊此檔案,則可啟動光碟的安裝程式。當安裝程式執行之後,您將會 看到以下的畫面。

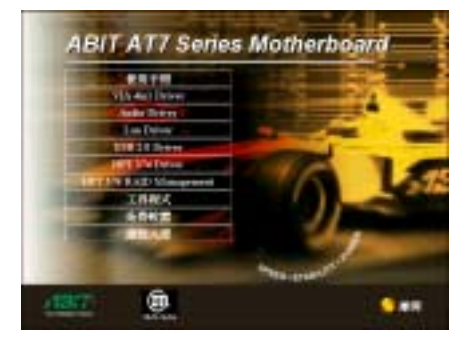

步驟 1: 將游標移至「Audio Driver」的項目 之上,並按一下滑鼠左鍵,進入下一個安裝步 驟。

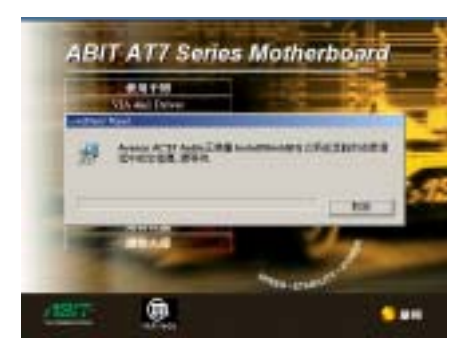

步驟 2:現在您可以看到驅動程式程式精靈的 載入書面,並接著進入下一個步驟。

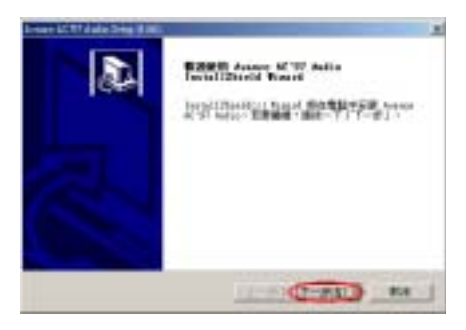

步驟 3: 現在您將看到歡迎畫面的對話方框, 按下「下一步(N)>」的按鈕繼續下一個安裝 步驟。

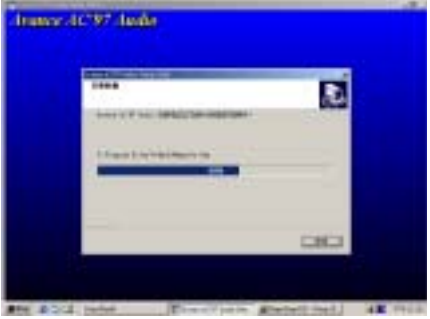

步驟 4:安裝程式會開始安裝與驅動程式有關 的檔案到您的系統當㆗,您同時可以看到程式 複製的百分比比率。

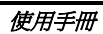

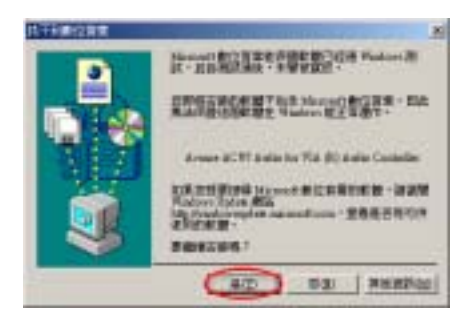

步驟 5:「找不到數位簽章」的畫面出現,請 您按下「是(Y)」的按鈕繼續執行系統的載入動 作。

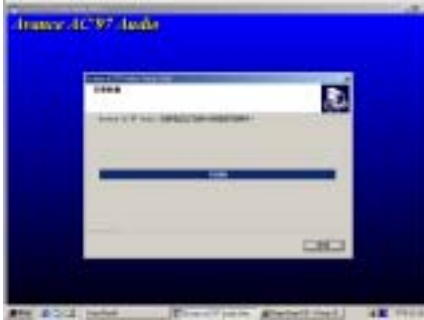

步驟 6:安裝程式會繼續開始安裝與驅動程式 有關的檔案到您的系統當㆗,您同時可以看到 程式複製的百分比比率。

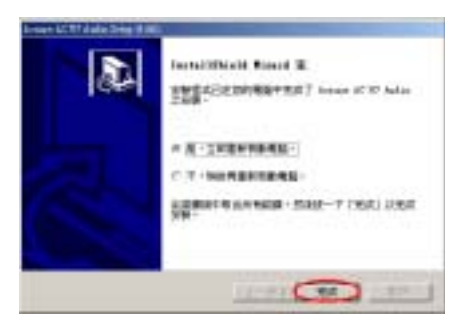

步驟 7: 當安裝完成時,選擇「是,立即重新 客動電腦。」。在確認方塊裡,按下「完成」 的按鈕結束安裝程式並重新啟動系統。

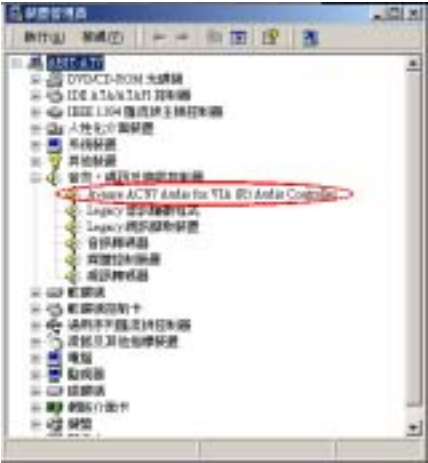

步驟 8: 重新啓動系統之後, 在「系統內容」 的選單中選擇「硬體」,然後再點選「裝置管 理員(D)...」。現在您應該可以看到音效晶片的 驅動程式已經安裝在「音效,視訊及遊戲控制 器」的項目之㆘並正常㆞運作。

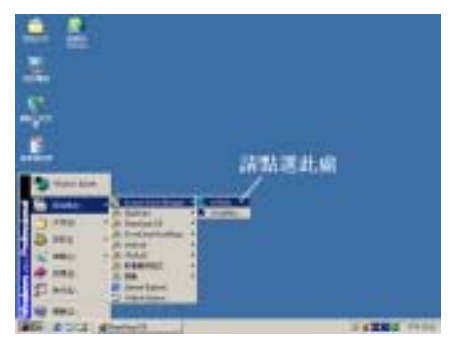

步驟9: 在系統重新啓動之後,進入「開始」  $\rightarrow$  「程式集(P)」 $\rightarrow$  「Avance Sound Manager」 → 「AvRack」, 再按下滑鼠左鍵, 您就能執 行音效應用程式了。您也可以雙擊在 Windows

<sub>桌面上的 AvRack 小圖示<br>東面上的 AvRack 小圖示 來快速地開啓</sub> AvRack 應用程式。

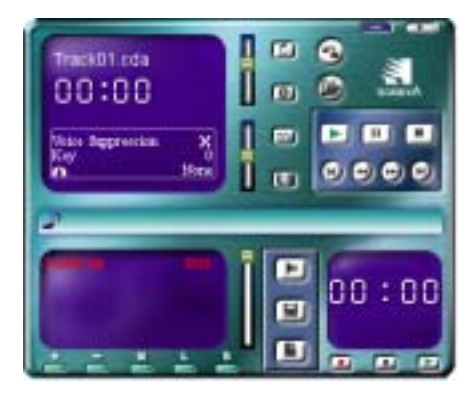

您也可以點選在工具列上的音效組態圖示

 $\bf \odot$ ,您便可以看到㆖圖的 AvRack 音效操作 面板。

下面的書面將會顯示出「Avance AC97 Audio **Configuration**」應用軟體的每一個選單項目書 面。

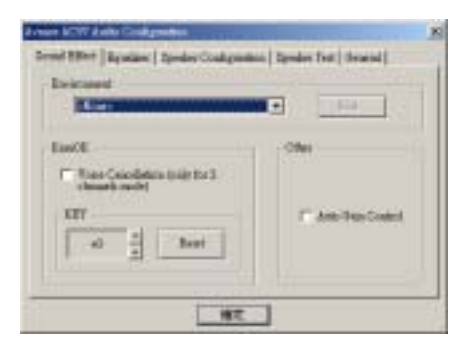

此選單項目可以讓您去設定音效環境以及卡 拉 OK 的昇降調數值。

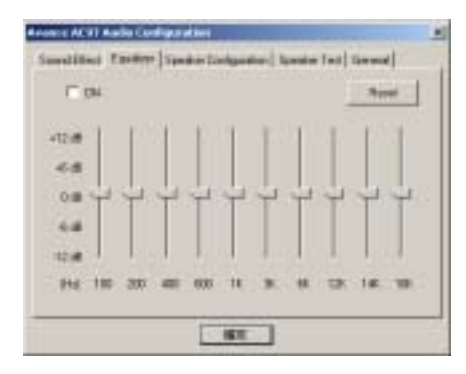

此選單項目可以讓您去設定特定頻率的 dB(分 貝)數值。

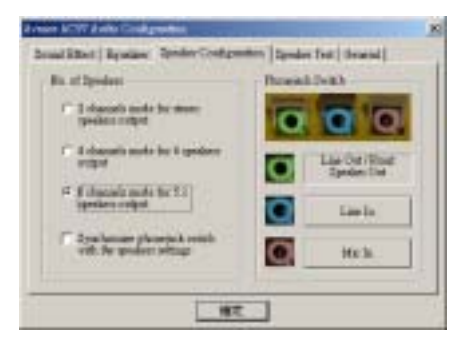

此選單項目可以讓您針對您所擁有的喇叭數 量來做適當的選擇,也可以讓您選擇由哪一個 訊源插孔來當做主訊號來源。

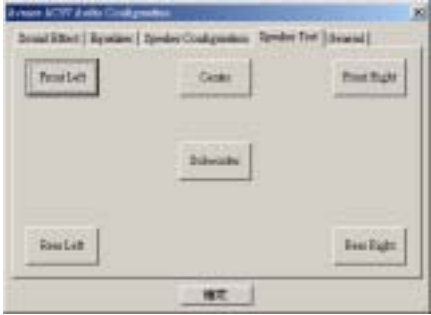

此選單項目可以讓您去測試喇叭置放的位置 正確與否?您也可以檢查個別喇叭所發出的 聲音是正常的或是有問題。

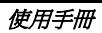

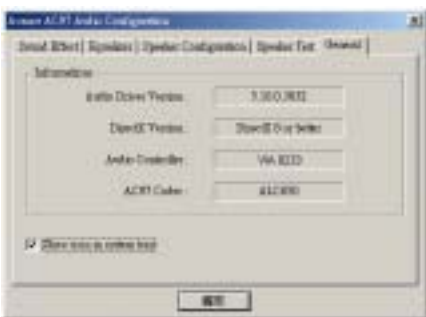

此選單項目可以提供給您有關音效驅動程式 的版本、DirectX 的版本、音效控制器的名稱 以及 AC97 CODEC 的名稱等資訊。

## 附錄 C. 安裝 Windows® 2000 的網路驅動程式

在您安裝完成 VIA 4-in-1 的晶片組驅動程式之後,接著您必須安裝網路晶片的驅動程式。我們將在 以下的說明當中逐步地告訴您安裝此網路晶片驅動程式的步驟。

注意

Windows® 2000 作業系統的安裝以及操作細節,本手冊中將不會提及。如果您在 Windows® 2000 作業系統的安裝、操作、或是設定上有任何的問題,請您參考 Windows® 2000 作業系統的使用 手冊,或是其它由微軟公司所提供的資料和文件。

將 AT7 系列的光碟片放進您的光碟機,它應該會自動地開始執行安裝程式。如果它沒有自動執行 安裝程式的話,您可以進入該 CD 所在光碟機位置的根目錄,並在其根目錄下直接尋找可執行的執 行檔檔案,然後以滑鼠左鍵雙擊此檔案,則可啟動光碟的安裝程式。當安裝程式執行之後,您將會 看到以下的畫面。

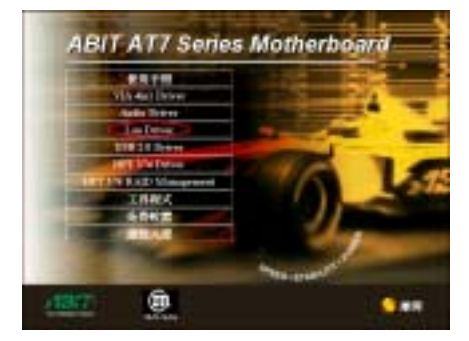

步驟 1: 將游標移至「LAN Driver」的項目 之上,並按一下滑鼠左鍵,進入下一個安裝步 驟。

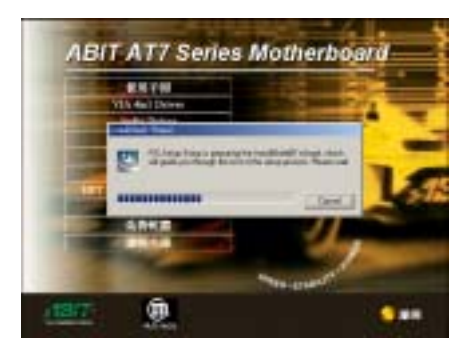

步驟 2:現在您可以看到驅動程式程式精靈的 載入書面,並接著進入下一個步驟。

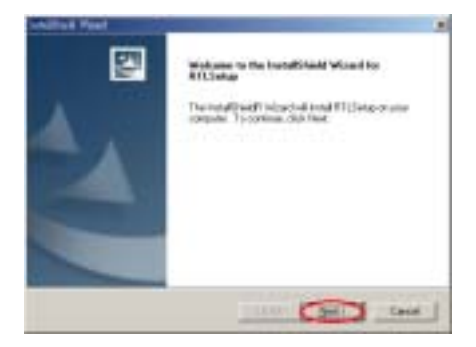

步驟 3: 現在您將看到歡迎畫面的對話方框, 按㆘「Next>」的按鈕繼續㆘㆒個安裝步驟。

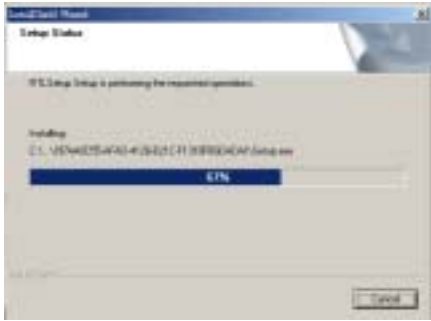

步驟 4:安裝程式會開始安裝與驅動程式有關 的檔案到您的系統當㆗,您同時可以看到程式 複製的百分比比率。

使用手冊

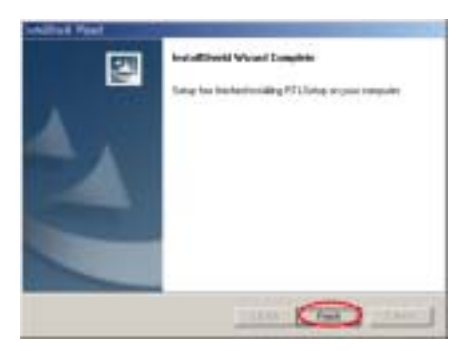

步驟 5: 當安裝完成時,按下「Finish」的按 鈕以結束安裝程式並重新啟動系統。

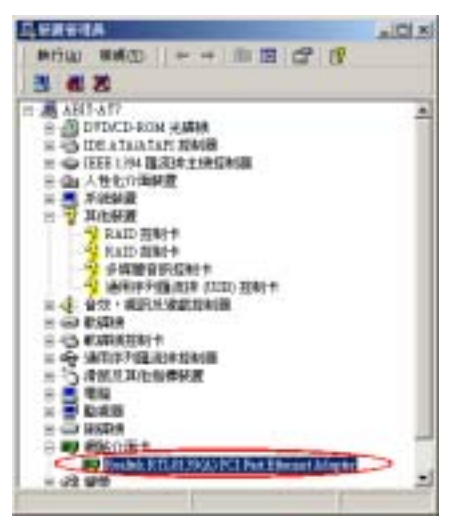

步驟 6:重新啓動系統之後,在「系統內容」 的選單中選擇「硬體」,然後再點選「裝置管 理員(D)…」。現在您應該可以看到網路晶片的 驅動程式已經安裝在「**網路介面卡**」的項目之 下並正常地運作。

## 附錄 D. 安裝 Windows® 2000 的 USB 2.0 驅動程式

在您安裝完成 VIA 4-in-1 的晶片組驅動程式之後,接著您必須安裝 USB 2.0 的驅動程式。我們將在 以下的說明當中逐步地告訴您安裝此 USB 2.0 驅動程式的步驟。

注意

Windows® 2000 作業系統的安裝以及操作細節,本手冊中將不會提及。如果您在 Windows® 2000 作業系統的安裝、操作、或是設定上有任何的問題,請您參考 Windows® 2000 作業系統的使用 手冊,或是其它由微軟公司所提供的資料和文件。

將 AT7 系列的光碟片放進您的光碟機,它應該會自動地開始執行安裝程式。如果它沒有自動執行 安裝程式的話,您可以進入該 CD 所在光碟機位置的根目錄,並在其根目錄下直接尋找可執行的執 行檔檔案,然後以滑鼠左鍵雙擊此檔案,則可啟動光碟的安裝程式。當安裝程式執行之後,您將會 看到以下的畫面。

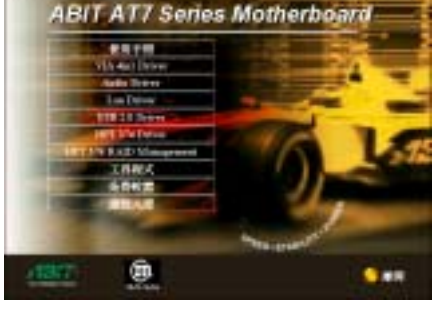

步驟 1: 將游標移至「USB 2.0 Driver」的項 目之上,並按一下滑鼠左鍵,進入下一個安裝 步驟。

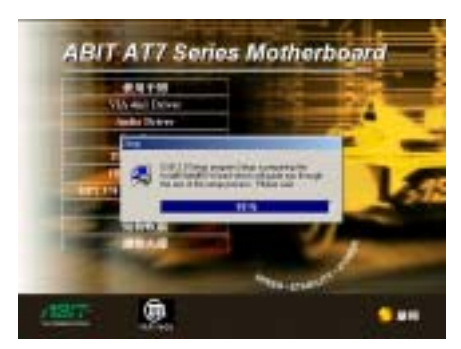

步驟 2:現在您可以看到驅動程式程式精靈的 載入書面,並接著進入下一個步驟。

Internal is the USB 2014 day proposed and I is change recommended that you need at following angest Distribution and Sengthend Man (Koe any program) wAfrets: The page in presentity copyrige and position of it, may send its transportation of the program country.  $CUT$ Elrich

步驟 3: 現在您將看到歡迎畫面的對話方框, 按下「Next>」的按鈕繼續下一個安裝步驟。

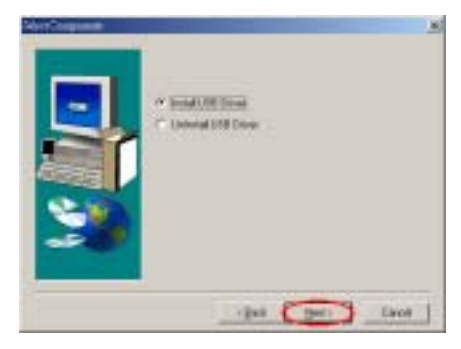

步驟 4 請選擇「Install USB Driver」的項目, 然後按下「Next>」(下一步)按鈕繼續下一 個安裝步驟。

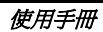

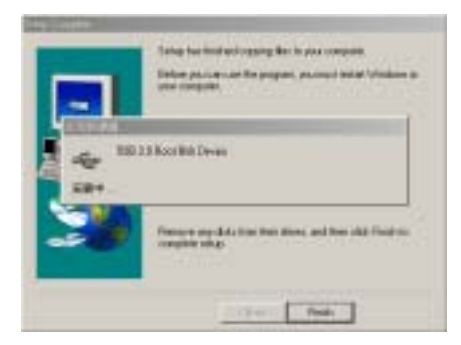

步驟 5:安裝程式會開始安裝與驅動程式有關 的檔案到您的系統當中。

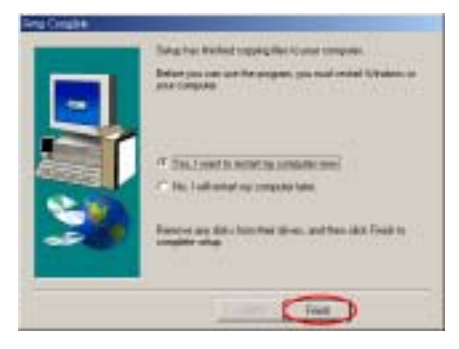

步驟 6: 當安裝完成時,請您選擇「Yes, I want to restart my computer now.」。在確認方塊 裡,按㆘「Finish」(完成)的按鈕結束安裝 程式並重新啟動系統。

步驟7:重新啓動系統之後,在「系統內容」 的選單中選擇「硬體」,然後再點選「裝置管 理員(D)…」。現在您應該可以看到 USB 2.0 的驅動程式已經安裝在「通用序列匯流排控制 器」的項目之下並正常地運作。

## 附錄 E. 安裝 Winbond 硬體狀態監視軟體

Winbond 的硬體狀態監視軟體是一種自我值測診斷系統,它可以藉由監視 PC 中各種重要項目的狀 態,包括有:電源供應電壓、處理器風扇與系統風扇的轉速、處理器溫度與系統溫度等等的狀態, 來保護電腦的硬體是工作在安全數值的範圍以內。這些項目都是電腦系統運作上的重要項目,一日 發生錯誤就可能導致電腦重大或是永久性的損壞。一日有任何的項目數值超過正常的工作範圍時, 警告訊息就會出現在螢幕㆖,以立即㆞提醒使用者來採取適當的解決措施。

以下的說明將會告訴您如何安裝及使用 Winbond 的硬體狀態監視軟體。將 AT7 系列的光碟片置入 您的光碟機內,接著它應該會自動地執行安裝程式。如果沒有自動執行安裝程式的話,您可以進入 CD 所在的磁碟位置,並在其根目錄下直接執行可執行的執行檔。當程式執行之後,您將會看到下 面的畫面。

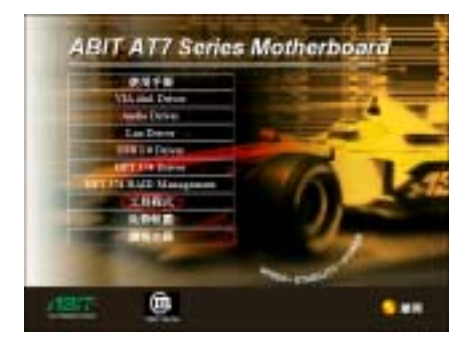

將游標移至「工具程式」的項目之上,並按一下滑 鼠左鍵,進入㆘㆒個安裝步驟。

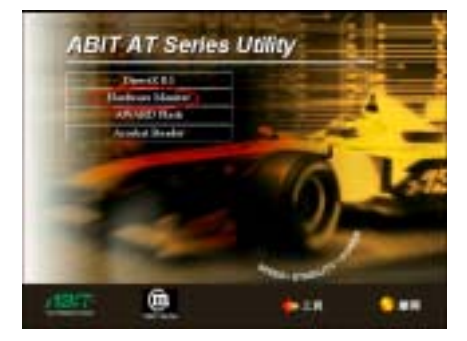

將游標移至「Hardware Monitor」的項目之上, 並按一下滑鼠左鍵,進入下一個安裝步驟。

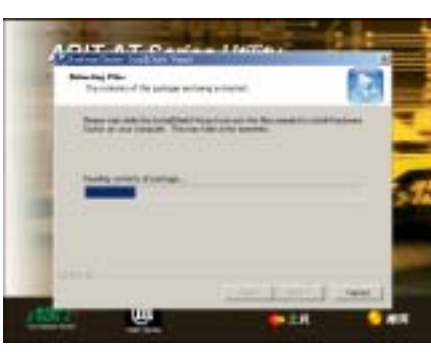

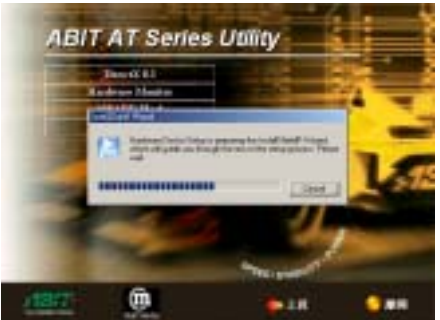

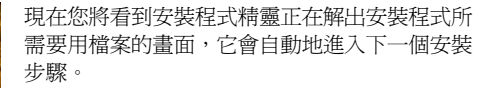

現在您將看到安裝程式精靈的載入書面,並接著 進入下一個步驟。

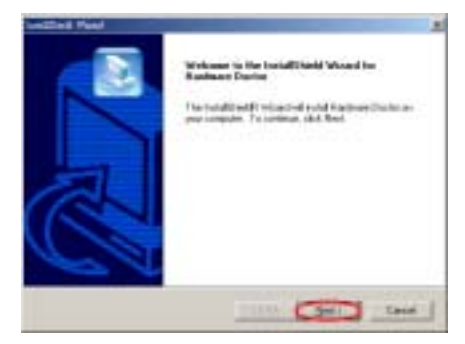

現在您將會看到歡迎畫面與對話方框,按下 「Next>」(下一步)的按鈕繼續下一個安裝步驟。

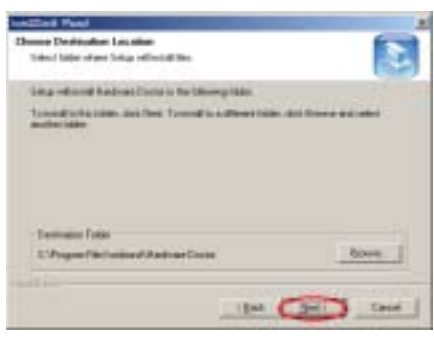

現在您可以選擇想要安裝程式的資料夾位置及名 稱。我們建議您使用程式預設的資料夾的位置及名 稱做為目的硬碟機的資料夾位置及名稱。當您確定 之後,按下「Next>」(下一步)按鈕繼續下一個 安裝步驟。

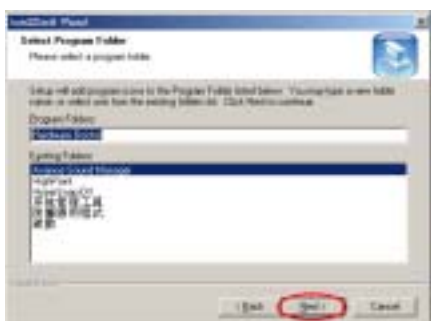

現在您可以選擇應用程式在「程式集」資料夾中的 名稱。安裝程式精靈會增加程式圖示到所列的程式 資料夾。按下「Next>」(下一步)按鈕繼續下一 個安裝步驟。

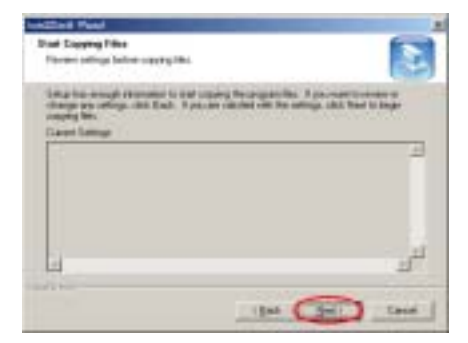

安裝程式已經準備好要開始安裝驅動程式了,按下 「Next>」(下一步)按鈕繼續下一個安裝步驟。

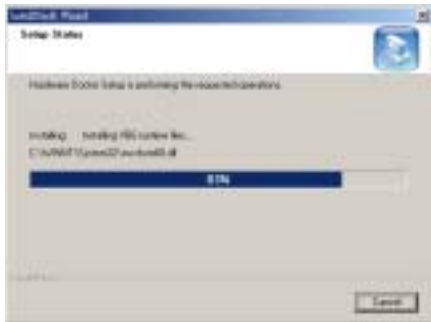

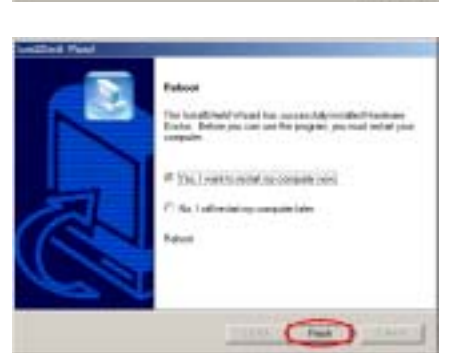

安裝程式將會開始安裝驅動程式的檔案,您可同時 看到程式複製的百分比比率。

當安裝宗成時,請選擇「Yes, I want to restart my computer now. | 。在確認方塊裡, 按下「Finish」 (完成)按鈕結束安裝程式並重新啟動系統。

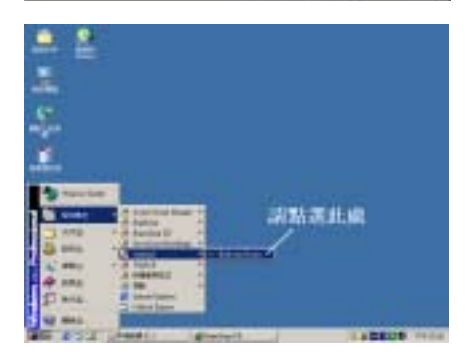

您可以從「**開始**」功能表中選擇「程式集(P)」來 呼叫 Winbond 硬體監視系統程式。您將會看到 「winbond」的程式項目,游標指向它您又會看到

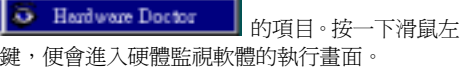

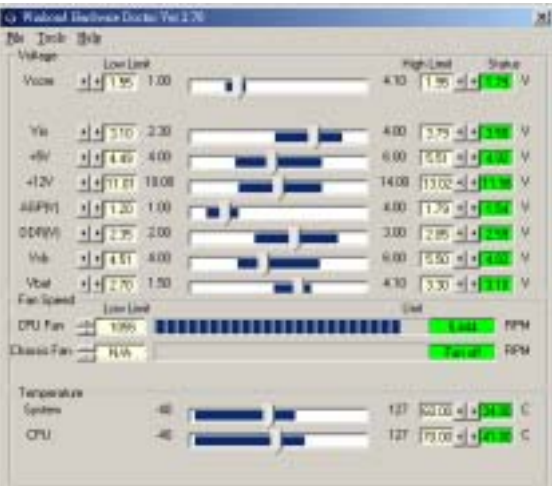

左邊的這個畫面顯示了硬體狀態監 視軟體的畫面。它顯示了與系統溫 度、電壓、風扇速度等相關的訊息。 有些項目可以讓您設定警告範圍, 您可以調整系統以設定出最佳化的 數值。

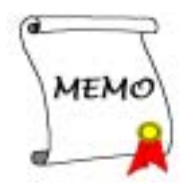

## 附錄 F. BIOS 更新方法說明

此章節中我們將使用 SE6 主機板來當作範例,其它主機板產品的 BIOS 更新方式基本上都是一樣的 (此處主機板的照片是使用 SX7-533 的板子)。

1. 首先,請您先杳看主機板的 PCB 版本號碼。您可以在主機板的正面或是反面所貼的條碼標籤 (Bar Code)貼紙上找到有關此主機板 PCB 版本的資料。如下圖所示,每個主機板都會在不同 的位置上貼上這些條碼識別標籤。請找到標示有主機板 PCB 版本的條碼識別標籤並記錄下其版 本。例如條碼㆖的標示為:Rev. 1.01。

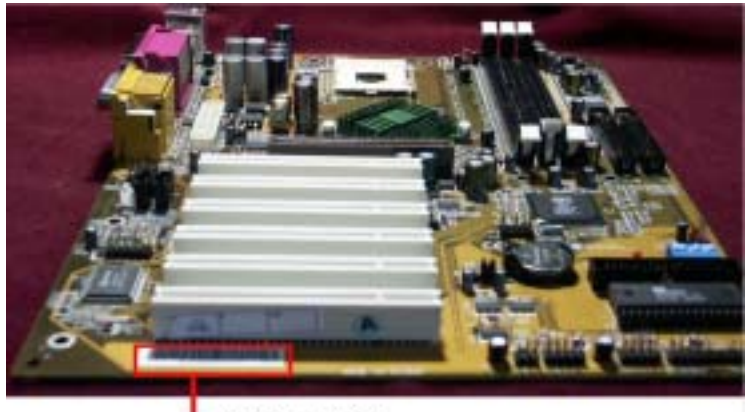

**PCB** Version

2. 請查看目前的 BIOS 識別代碼。

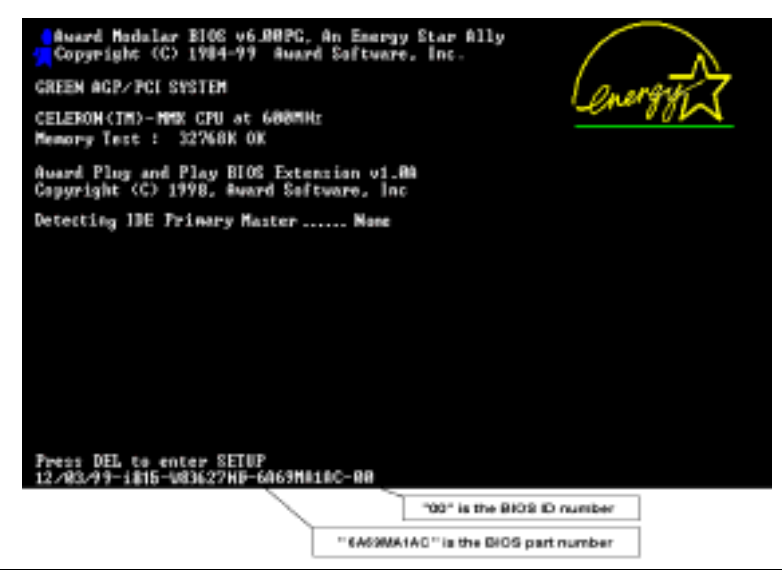

例如在本範例當中,目前的 BIOS 識別代碼為「00」。如果您已經有了最新版本的 BIOS,您 就不需要再做 BIOS 更新的動作了。如果您的 BIOS 不是最新版本的 BIOS,請繼續下一個步驟。

3. 請從我們公司的網站中下載正確的 BIOS 檔 (此處以 SX7-533 為例)。

您可以在網頁中的綠色工作列上點選「Download」的按鈕,然後就會到達我們下載中心的網頁。 請選擇機種以及適當版本的 BIOS 檔案㆘載。

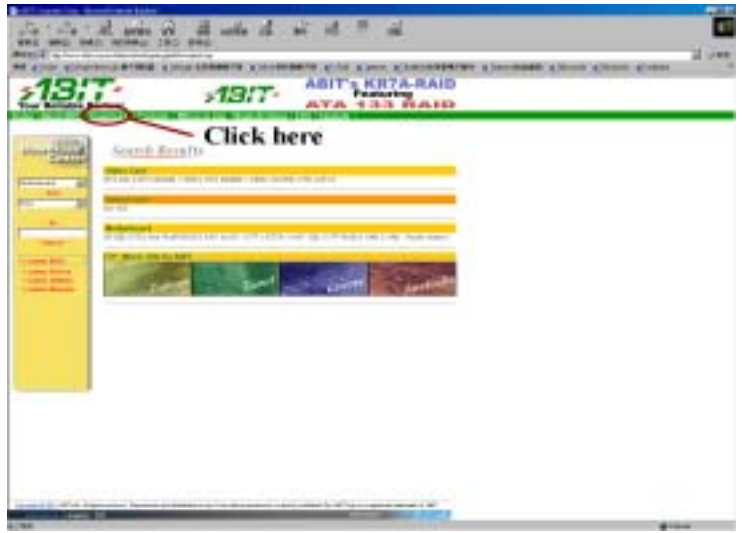

- 4. 在下載下來的檔案上雙擊滑鼠左鍵,系統會自動地將該檔案解壓縮成為 awdflash.exe 以及一個 xxx\_xx.bin 的 BIOS 檔案。 (xxx\_xx.bin 為 BIOS 檔案名稱的代碼,視您所下載的機種及 BIOS 版本而會有所不同)
- 5. 現在請您製作一片開機磁片,並將必要的系統檔案複製到磁片上。

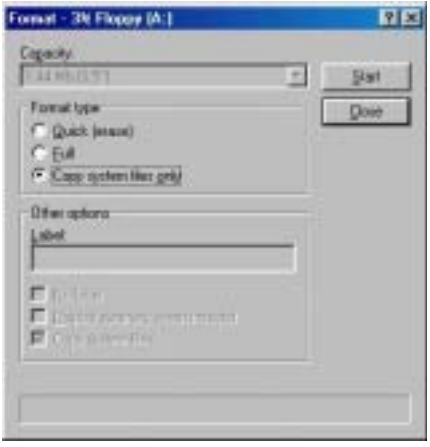

您可以在視窗環境(如上述的方法)或是 DOS 提示模式下來製作軟碟機的開機磁片。

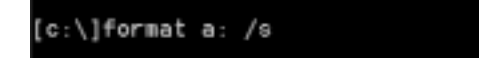

當系統完成磁片的格式化以及系統轉換以後,請您在磁片上複製兩個檔案。其中一個檔案是 BIOS 的公用程式「awdflash.exe」,另一個檔案則是解壓縮後的 BIOS「.bin」的檔案。

6. 退出軟碟片。並請在 BIOS 下將第一開機順位設定成「Floppy」,然後離開 BIOS 並將設定儲 存起來。

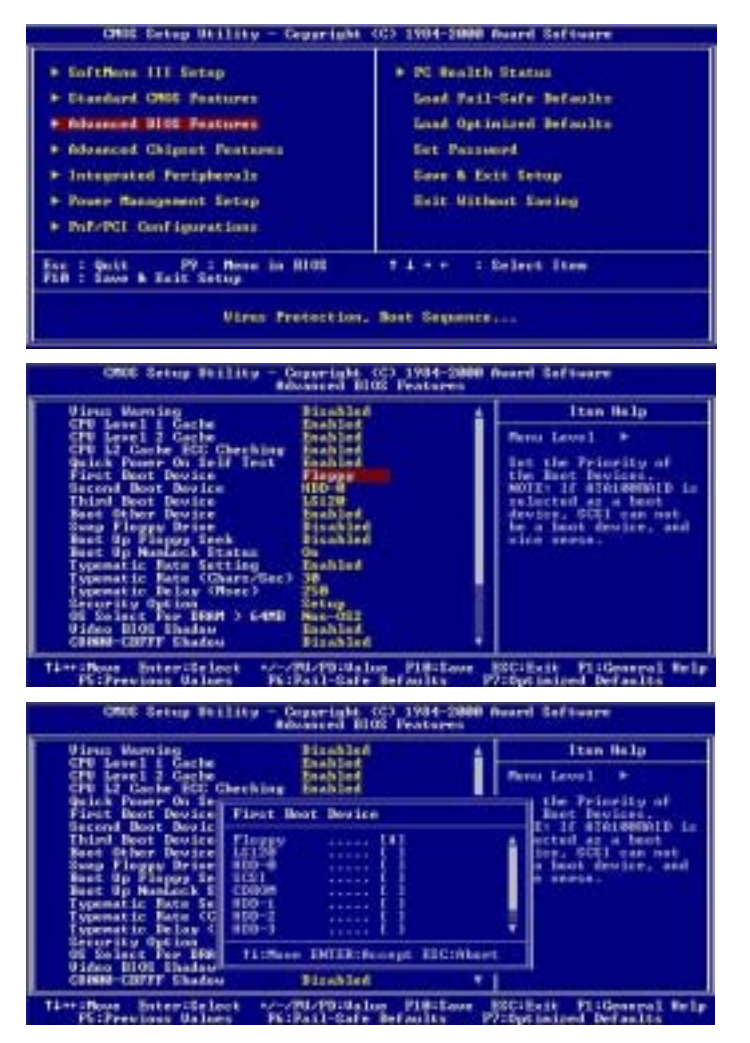

7. 您必需在純 DOS 的環境㆘方能去進行更新 BIOS 的動作。

當您成功的以磁片開機進入純 DOS 模式之後,請在更新程式所在的目錄下鍵入下圖所示的指 令,並按㆘「Enter」按鍵來執行 BIOS 的更新程式。

A:\>awdflash se6\_sw.bin /cc /cd /cp /py /sn /cks /r\_

#### 注意

我們強烈建議您參考上面的例子來使用參數去更新 BIOS,千萬不要只鍵入「awdflash se6\_sw.bin」(以此為範例)而不在.bin 檔案之後打任何參數就直接進行 BIOS 更新動作。

#### 注意

- Award Flash程式必須在純 DOS的環境下,方可正確執行,您不可以在 Windows® 95/98/98 SE、 Windows<sup>®</sup> NT、Windows® 2000、Windows® XP 或是 Windows® ME 的環境下執行 Award Flash 程式。
- 在更新 BIOS 之前,請務必先確認您的主機板是使用那個 BIOS 檔案,千萬不可使用錯誤的 檔案來更新 BIOS,否則將會導致無法開機。<br>注意

請勿使用 Award Flash Memory Writer V7.52C 版之前的 Flash Memory Writer 來更新 AT7/AT7E 的 BIOS 程式,否則會造成錯誤或是不可預期之狀況產生。

#### 注意

在 BIOS 的更新過程中,您會看到其間會出現白色的方塊用以量測 BIOS 的更新進度。而最後的<br>四個*藍色***方塊是標示出所謂的「BIOS boot block**」(BIOS 啓動區)。BIOS 啓動區是用來防止 在更新程式的過程中發生錯誤時,造成系統無法啓動。此啓動區不應該在每次更新 BIOS 時動 到它,如果在 BIOS 更新過程中發生問題並且此「BIOS 啓動區」仍然完好的話,您則可以使用 開機磁片來開啓電腦。如此將可讓您再次地進行更新 BIOS 的動作,並且不需要去向經銷商求 援了。

### 附錄 G. 疑難問題排除 (需要協助嗎?)

### 有關主機板方面的疑難排解

#### 問與答:

#### 問: 當我使用一塊新的主機板來組裝我的新電腦系統之前,需要對該新主機板做清除 CMOS 的 動作嗎?

答: 是的,我們強烈地建議您對該新主機板做清除 CMOS 的動作。請將 CMOS 的跳接頭 (Jumper) 自原來的 1-2 腳短路位置移到 2-3 腳清除 CMOS 的位置蹦將其短路約幾秒鐘的時間,然後再 將跳接頭移回到原來的 1-2 腳短路的位置。當您第㆒次開機,請依照手冊內的說明載入 BIOS 最佳化的設定值。

#### 問: 如果當我在更新 BIOS 或是設定了錯誤的處理器參數數值而造成系統無法開機時,我應該怎 麼辦?

答: 不管您是因為更新 BIOS 或是設定了錯誤的處理器參數數值而造成系統無法開機,請先清除 CMOS 的內容之後再進行開機的動作。

#### 問: 如何可讓我的技術支援請求能得到最快速的回應?

答: 請參考下面的說明,它可讓您瞭解您的問題點及如何塡寫「**技術支援表**」, 如此您可因詳盡 的問題說明,使得我們的技術人員能很快地幫您找出問題所在。

如果您在操作上有問題,為了讓我們的技術支援人員能迅速地判定您主機板的問題,並給予 解答,請在填寫「**技術支援表**」之前,排除與此問題不相干的週邊裝置,並寫明在表格上面。 將此表格傳真給您購買此硬體的經銷商或公司,以獲得技術支援的協助。(您可以參考以下 的範例)

,

範例 1: 系統內包含有:主機板(有處理器, DDR DRAM 模組等組件)、硬碟機、光碟機、 軟碟機、顯示卡、MPEG-2 播放卡、SCSI 卡、音效卡等。在系統組裝之後,如果您 遇上無法開機的問題,請以下列的程序檢查系統的主要元件。首先;移除主機板上面 所有的界面卡,只保留顯示卡,然後試著重新開機看看狀況。

#### - 如果您仍無法開機:

嘗試安裝其它廠牌/型號的 VGA 卡,看看電腦是否能夠啟動。如果仍然無法啟 動,請在技術支援表㆖記載 VGA 卡型號、主機板型號、BIOS 識別碼、處理器 規格(參考主要說明),並在問題說明欄中描述此問題的狀況。

#### - 如果可以開機:

將您將移除的界面卡再次的插回到主機板上,一張一張的試,每張插上後就啓動 系統,直到系統無法再度開機為止。將 VGA 卡與造成問題的界面卡留在主機板 ㆖,移除其它的卡或週邊,再重新啟動電腦。如果您仍然無法啟動電腦,在界面 卡欄位記載這兩張卡的相關資料,同時也不要忘記說明主機板型號、版本、BIOS

使用手冊

識別碼、處理器規格(參考主要說明),並描述此問題的狀況。

### $\mathbf{r}$

**範例 2:** 系統內包含有:主機板(有處理器, DDR SDRAM 模組等組件)、硬碟機、光碟機、 軟碟機、顯示卡、網路卡、MPEG-2 播放卡、SCSI 卡、音效卡等。在系統組裝好並 且已經安裝好音效卡驅動程式之後,當您重新啟動系統並執行音效卡驅動程式時,就 會自動重置系統。

這個問題可能是由於音效卡驅動程式所造成的。在啓動到 DOS 畫面的期間,按下 SHIFT(跳過)按鍵跳過 CONFIG.SYS 與 AUTOEXEC.BAT 的執行。以文書編輯器 來編輯 CONFIG.SYS 檔案,在載入音效卡驅動程式的那一列的最前頭加上註解的 REM 字樣,以關閉音效卡驅動程式的載入。請參見下面範例的說明:

CONFIG.SYS: DEVICE=C:\DOS\HIMEM.SYS DEVICE=C:\DOS\EMM386.EXE HIGHSCAN DOS=HIGH, UMB  $FII$   $FS=40$ BUFFERS=36 REM DEVICEHIGH=C:\PLUGPLAY\DWCFGMG.SYS LASTDRIVE=Z

再次重新啓動系統,如果系統成功的啓動而不會自動地重置,您就能確定問題是由音 效卡驅動程式所造成的。在技術支援表上記錄下音效卡的型號、主機板的型號、BIOS 的識別碼(參考主要說明),並描述此問題的狀況。

我們將在下面的說明中告訴您應該如何地來填寫「**技術支援申請表**」。

#### $\omega$  表格項目的說明  $\omega$

要填寫「技術支援申請表」,請逐步參考以下的說明:

1<sup>\*</sup>. 主機板的型號:此處請記載在主機板正面或是使用手冊裡面的主機板型號。

例如: AT7、AT7E 或是 KR7A-133R。

2<sup>\*</sup>. 主機板的 PCB 版本:此處請記載主機板 PCB 的版本,為其版本標示方式為「REV:\*.\*\*」。 您通常可以在主機板的 ISA 或是 PCI 插槽的側面㆖找到標示 PCB 版本的貼紙。

**例如: REV: 1.01** 

- 。<br>3<sup>\*</sup>. BIOS **識別碼以及號碼:**請參見*附錄 D* 裡面的說明。
- 4. 驅動程式的版本:此處請記載標示於裝置的驅動程式磁片上面,或是 CD-ROM 印刷面上的版 本編號,為其版本別標示的方式為「REV:\*.\*\*」。例如:

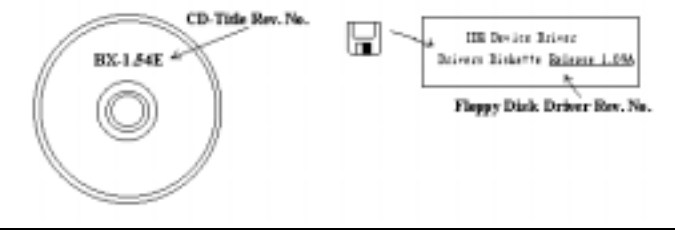

5<sup>\*</sup>. 使用的作業系統/應用程式:此處請記載您電腦系統中所使用的作業系統與應用程式名稱以及 版本。

例如: Windows® 98 SE, Windows® 2000, Windows® XP 等等。

6<sup>\*</sup>. 處理器的型式:此處請記載您所使用處理器的廠牌與速度 (MHz) 的資料。

例如: 在「**廠牌**」之處,填上「AMD」, 在「**規格**」之處,填上「Duron™ 800 MHz」。

7. 硬式磁碟機:此處請記載您所使用硬碟的廠牌與規格,請指明硬碟機是使用在 OIDE1 或是 □IDE2。如果您知道硬碟機的容量,請寫明並在「□」裡面打勾「✔」。萬一您未指明,我 們會假設您的硬碟機連接在「ØIDE1」並且是設定為 Master 模式。

例如: 在「IDE1」的「□」裡面打勾,在「廠牌」之處填上「Seagate」在「**規格**」之處填上  $\sqrt{p}$ Darracuda ATA2 ST330631A (30 GB)

8. 光碟機:此處請記載您光碟機的廠牌與規格,請指明光碟機是使用在 OIDE1 或是 OIDE2。 例如您是將光碟機連接在 IDE2 上,則請在「IDE2」的「□」裡面打勾「✔」。萬一您未指 明,我們會假設您的光碟機連接在「**MIDE2**」並且是設定為 Master 模式。

例如: 在「**光碟機**」之處的「IDE2」的「冂」裡面打好勾之後,在「廠牌」之處,塡入「Pioneer」, 在「規格」之處, 填入「DVD-16」。

9. 系統記憶體 (DDR SDRAM): 此處請記載您系統所使用的記憶體的廠牌與規格 (DDR DIMM),資料愈詳細愈好。例如:容量大小、模組說明、模組元件、模組的零件代號、CAS 延遲時間、速度(MHz)。茲舉例如㆘:

在「廠牌」處,填入「Micron」,而在「規格」處,則填入:

容量:128 MB、說明:SS 16 Megx72 2.5V ECC Gold、模組元件:(9)16 Megx 8、模組的零 件代號: MT9VDDT1672AG、CAS 延遲時間: 2, 以及速度 (MHz): 200 MHz。

因為記憶體模組的廠牌以及種類相當的多,標示方式也非常的多樣化。如果您能夠提供愈詳 盡的記憶體模組資訊給我們,我們就能夠愈快㆞模擬出問題的狀況,進而將解決問題的方法 早點研究出來。

10. 附加卡:此處請記載哪些附加卡*絕*對與問題有相互的關聯性,如果您能確定的話。

如果您無法判斷問題的源由,則請您詳細地記載您電腦系統中所插上的所有附加卡之詳細資 料。

舉個例子來說: 使用 Creative SB Value 音效卡, 並將其插在 PCI 插槽 3 上面。

11. 問題描述: 請詳細地告訴我們您所碰到問題的狀況,您描述的愈詳細,我們的工程師就可以更 快速地找到問題發生的原因。如果問題不是經常性的發生,而是隨機性出現的話,這種情況就 很難模擬的出來。當遇上此情況時,我們就必需花費更長的時間來找出問題。

注意 標示「\*」的項目為必需填寫的欄位。

### 有關 RAID 方面的疑難排解

#### 問與答:

#### 問: 我可以使用不同容量或傳輸模式的硬碟機嗎?

答: 為了達到最佳效能,我們建議您使用相同廠牌及型式的硬碟機。

#### 問: 如何指定開機裝置?

答: 您可以同時按下<Ctrl><H> 在 RAID BIOS 裡指定開機裝置 (詳細的步驟在第四章內有詳 盡的說明)。

#### 問: 為何我無法在 FDISK 程式裡看到正確的容量?

答: 這是一個已知的 Windows® 95/98 FDISK 程式的問題。如果一部 IBM 75 GB 硬碟 DTLA 307075 在 Windows® 95/98 FDISK 程式裡僅得到 7768 MB, 請洽詢 Microsoft®公司取得最新的 FDISK 程式來修正這個問題。對於 Windows® 2000 來說,並無此 64 GB 問題。 http://www.storage.ibm.com/techsup/hddtech/welcome.htm

#### 問: 如何建立 Striping 與 Mirror 的磁碟陣列(RAID 0+1)?

- 答: 您需要四部硬碟機,每兩部都要位在相同的通道與纜線位置,用以建立 Striping 陣列。然後 以此二個 Striping 陣列來建立一個 Mirror 陣列。(詳細的步驟在第四章內有詳盡的說明)
	- 1. 請同時按下 <Ctrl> <H> 按鍵來設定組態。
	- 2. 選擇項目 1 來建立 RAID(Create RAID)。
	- 3. 選擇項目 1 來設定磁碟陣列模式為 Striping and Mirror(RAID 0+1)。
	- 4. 選擇項目 2 來選擇硬碟機 (Select Disk Drives) 。有兩個 Strip 陣列會自動地建立, 您只需 要輸入兩次。
	- 5. 選擇項目 4 開始建立程序(Creation Process)。
	- 6. 按 <Esc> 按鍵完成設定工作,離開 RAID BIOS。

#### 問: 當㆒部磁碟機損壞,如何重建鏡像陣列?

- 答: 您需要刪除先前的陣列設定,複製資料,然後重建新的陣列設定(詳細的步驟在第㆕章內有 詳盡的說明)。
	- 1. 請同時按下 <Ctrl> <H> 按鍵來設定組態。
	- 2. 選擇項目 2 來刪除陣列(Delete Array)。
	- 3. 選擇項目 3 來重建鏡像硬碟機(Duplicate Mirror Disk)。
	- 4. 選擇子選單的項目 1 來選擇來源硬碟機(Select Source Disk),有資料者。
	- 5.選擇子選單的項目 2 來選擇目的硬碟機(Select Target Disk),全新無資料者。
	- 6. 選擇子選單的項目 3 開始複製程序(Start Duplication Process)。
	- 7. 在複製完成之後,按 <Esc> 按鍵離開 RAID BIOS。

#### 問: 為何我在開機時看到「NO ROM BASIC SYSTEM HALTED」?

答: 系統沒有啓用的主要分割。請用 FIDKS 或其它工具程式來建立/設定主要分割。

#### 要與不要:

- 1. 要使用相同型式的硬碟機以達到最佳的品質與效能。不同的韌體有不同的週期特性,因此可 能會因此而降低 RAID 的效能。
- 2. 若您僅有兩台硬碟機,請將它們連接在兩個不同的 IDE 通道,並且都設定為主硬碟機 (Master)。
- 3. 連接硬碟機到 IDE3 或 IDE4 時,要確定主/副跳接器設定正確。如果一個通道/纜線上僅有一 部硬碟機,確定要將他們設定為主(Master)硬碟機或是單㆒(Single)硬碟機。
- 4. 要使用 40 隻接腳/80 條導線的排線來連接硬碟機。
- 5. 不要連接任何 ATAPI 裝置 (如: CD-ROM、LS-120、MO、ZIP 磁碟機等裝置) 到此 RAID 通道上面。
- 6. 為了能有最佳效能的表現,請儘量使用 Ultra DMA 66、Ultra DMA 100 或是 Ultra DMA 133 的硬碟機。

X Î,

# 技術支援申請表

### ▲ 公司名稱: 1 1 1 1 電話號碼: 1 電話號碼: 1 電話號碼: 1 電話號碼: 1 電話號碼: 1 電話號碼: 1 電話號碼: 1 電話

" 聯絡㆟: # 傳真機號碼:

2 E-mail 位址:

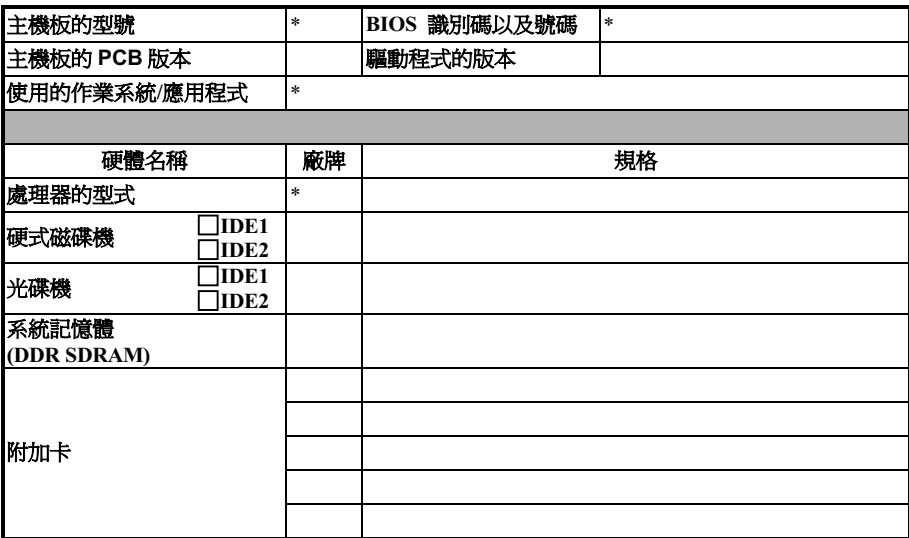

### 問題描述:
# 附錄 H. 如何獲得技術支援

- (從我們的網站) http://www.abit.com.tw
- (北美地區) http://www.abit-usa.com
- (歐洲地區) http://www.abit.nl

感謝您選擇 ABIT 產品。ABIT 透過代理商、經銷商及系統整合商來銷售我們所有的產品,我們不 直接面對㆒般使用者。如果您需要任何的服務,在您發電子郵件尋求技術支援之前,請先洽您的經 銷商或整合商,他們是將系統銷售給您的負責人,他們應該最知道如何處理問題,他們對您的服務 可以做為您日後是否繼續購買我們的產品的最佳依據。

我們感謝所有的客戶,並期望能夠為您提供最佳的服務。為客戶提供最快速的服務,是我們的優先 處理要務。但是,我們從世界各地接到無數的電話與電子郵件。就目前狀況來講,我們不可能對每 ㆒個個別的詢問提供回應。因此,如果您發電子郵件給我們,您很可能會收不到答覆。我們對我們 的產品做過許多的相容性測試與可靠度測試,希望確保我們的產品擁有最佳的品質與相容性。如果 您需要服務或技術上的支援,請您瞭解我們所受到的限制,**並請您先與將產品銷售給您的經銷商聯** 繫。

爲了加速我們的服務,我們建議您在與我們聯繫之前先按照以下的程序處理。在您的協助之下,我 們將能夠滿足我們對您的承諾,為**絕大多數的 ABIT 客戶**提供最佳的服務:

- 1. 查閱手冊。這一點聽起來很簡單,不過我們有在手冊的撰寫上下了很大的功夫。裡面有許多資 訊不僅只是與主機板有關而已。隨主機板出售的光碟機也有其專用的手冊與驅動程式。如果您 缺少任何一個項目,請到我們網站中的「程式下載區」或到我們的 FTP 伺服器去下載最新版本 的使用手冊。
- 2. 下載最新的 BIOS、軟體或驅動程式。請到我們網站上的「程式下載區」,看看我們是否提供 了最新的 BIOS。我們花了許多時間開發最新的 BIOS,希望能夠修正錯誤或不相容的地方。同 時,亦請確定從您的介面卡製造商處取得最新的驅動程式!
- 3. 到我們的網站上査閱 ABIT 技術名詞指南與常見問答集。我們試圖讓我們的常見問答集不斷的 擴充,使其中的資訊更豐富、更有幫助。如果您有任何的建議,請通知我們。關於主題的部分, 請查閱我們的「熱門常見問答集」!
- 4. 網際網路新聞群組。這裡有豐富的資訊來源,並也有許多人可以為您提供協助。ABIT 的網際 網路新聞群組在 alt.comp.periphs.mainboard.abit,這是一個讓大家交換資訊、討論有關 ABIT 產品經驗的好地方。您常會發現,您所提出的問題,以前已經被提出許多次了。這是一個公開 的網際網路新聞群組,並且提供自由的討論。

以下是一些較受歡迎的新聞群組清單:

alt.comp.periphs.mainboard.abit alt.comp.periphs.mainboard comp.sys.ibm.pc.hardware.chips alt.comp.hardware.overclocking alt.comp.hardware.homebuilt alt.comp.hardware.pc-homebuilt

**詢問您的經銷商。**您的 ABIT 授權代理商應該能夠以最快的速度為您提供有關技術方面問題的 解決方案。我們透過代理商來銷售我們的產品,代理商再透過經銷商及店家來銷售。您的經銷

使用手冊

商應對您的系統組態非常熟悉,並且可以比我們更有效率地來解決問題。總結來講,您的經銷 商會將您視為可能會購買更多產品,也可能會介紹親朋好友向他購買的重要客戶。他們負責將 系統整合好並銷售給您。他們最瞭解您的系統組態,也最清楚您的問題所在。他們也會擁有合 理的退貨或退費政策。他們對您提供的服務也可以做為您未來是否繼續購買的重要參考依據。

5. 聯絡 ABIT·如果您覺得有必要直接與 ABIT 聯繫,您可以發電子郵件給 ABIT 的技術支援部門。 首先,請與您最近的分公司的支援小組聯繫。他們對您當地的地理環境及問題最為熟悉,並且 會對哪家經銷商提供了什麼樣的產品與服務最瞭解。鑑於每日湧進的大量電子郵件及其他因 素,例如重複產生問題所需的時間等,我們可能無法答覆所有的電子郵件。請您諒解,我們是 透過代理商的通路來銷售產品,所以沒有足夠的資源可以服務每一位使用者。但是,我們會盡 力協助每一位客戶。同時也請您瞭解,我們的每一個技術支援小組都以英文做為第二語言,如 果您所提出的問題可以馬上獲得瞭解,您得到協助答覆的機率便會提高。請務必使用非常簡單、 精確的語言來清楚陳述您的問題,避免使用不著邊際或過多修飾的表達方式,並請記得務必列 出您的系統組件。以㆘是我們所有分公司的聯絡資訊:

## 北美洲與南美洲的客戶,請聯絡: **ABIT Computer (USA) Corporation**

46808 Lakeview Blvd. Fremont, California 94538, U.S.A. sales@abit-usa.com technical@abit-usa.com 電話:1-510-623-0500 傳真:1-510-623-1092

### 英國及愛爾蘭的客戶,請聯絡:

ABIT Computer Corporation Ltd.

Unit 3, 24-26 Boulton Road Stevenage, Herts SG1 4QX, UK abituksales@compuserve.com abituktech@compuserve.com 電話:44-1438-228888 傳真:44-1438-226333

## 德國及荷比盧三國(荷蘭、比利時、盧森堡),請聯絡: AMOR Computer B.V.(ABIT's European Office)

Van Coehoornstraat 7, 5916 PH Venlo, The Netherlands sales@abit.nl technical@abit.nl 電話:31-77-3204428 傳真:31-77-3204420

## 不包含在以上地區的國家,請聯絡:

#### 台灣總公司

當您與我們聯絡時,請注意,我們位於台灣,我們的時區是 8+ GMT 時間。此外,我們的假日 也可能與貴國假日不同。

陞技電腦股份有限公司 台北市內湖區 114 陽光街 323 號 sales@abit.com.tw

market@abit.com.tw technical@abit.com.tw Tel: 886-2-87518888 Fax: 886-2-87513381

RMA 服務。如果您的系統之前是正常的,但突然無法使用了,而您最近也沒有安裝任何新軟 體或新硬體,那麼您可能有某項的組件故障了。請與您購買產品的經銷商聯繫。您可以從經銷 商處獲得 RAM 服務。

- 6. 向 ABIT 報告相容性問題。由於我們每日會收到相當多的的電子郵件,我們必須將某些類型的 信件列為優先處理信件。因為這個原因,任何提供給我們的相容性報告,如果記載了詳細的系 統組熊資訊及錯誤狀況,我們會將這類信件列為優先處理信件。對於其他的問題,很抱歉我們 無法直接答覆您。不過您的問題將會被刊載到網際網路新聞群組上,讓大部分的使用者都能藉 由您的資訊而獲益。請時常查閱新聞群組。
- 7. 以下列出一些晶片組廠商的網站位址,供您參考:

ALi ( 揚智) 的網址: http://www.ali.com.tw/ AMD 的網站: http://www.amd.com/ Highpoint Technology Inc. 的網址: http://www.highpoint-tech.com/ Intel (英特爾)的網址: http://www.intel.com/ SiS (矽統)的網址: http://www.sis.com.tw/ VIA(威盛)的網址: http://www.via.com.tw/

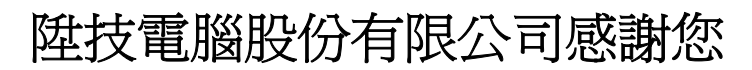

http://www.abit.com.tw

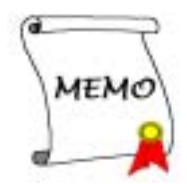